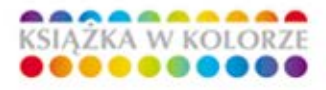

# **Wydanie II Kompendium**

**Adobe Photoshop, Illustrator, InDesign** *i* Acrobat w praktyce

#### Poznaj rozbudowane możliwości pakietu Adobe CS5

- Poznaj nowoczesny warsztat pracy operatora DTP
- Naucz się technik studyjnych i obsługi najlepszych programów graficznych
- Dowiedz się, jak wykorzystać zdobytą wiedzę, aby osiągnąć profesjonalne efekty

# Paweł Zakrzewski

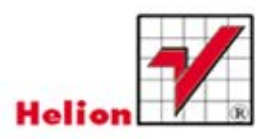

Wszelkie prawa zastrzeżone. Nieautoryzowane rozpowszechnianie całości lub fragmentu niniejszej publikacji w jakiejkolwiek postaci jest zabronione. Wykonywanie kopii metodą kserograficzną, fotograficzną, a także kopiowanie książki na nośniku filmowym, magnetycznym lub innym powoduje naruszenie praw autorskich niniejszej publikacji.

Wszystkie znaki występujące w tekście są zastrzeżonymi znakami firmowymi bądź towarowymi ich właścicieli.

Autor oraz Wydawnictwo HELION dołożyli wszelkich starań, by zawarte w tej książce informacje były kompletne i rzetelne. Nie biorą jednak żadnej odpowiedzialności ani za ich wykorzystanie, ani za związane z tym ewentualne naruszenie praw patentowych lub autorskich. Autor oraz Wydawnictwo HELION nie ponoszą również żadnej odpowiedzialności za ewentualne szkody wynikłe z wykorzystania informacji zawartych w książce.

Redaktor prowadzący: Michał Mrowiec

Projekt okładki: Maciek Pasek

Wydawnictwo HELION ul. Kościuszki 1c, 44-100 GLIWICE tel. 32 231 22 19, 32 230 98 63 e-mail: helion@helion.pl WWW: http://helion.pl (księgarnia internetowa, katalog książek)

Drogi Czytelniku! Jeżeli chcesz ocenić tę książkę, zajrzyj pod adres http://helion.pl/user/opinie?kdtpw2 Możesz tam wpisać swoje uwagi, spostrzeżenia, recenzję.

ISBN: 978-83-246-3057-8

Copyright © Helion 2011

Printed in Poland.

[• Kup książkę](http://helion.pl/page354U~rf/kdtpw2)

• Oceń książke

• Oceń książkę

[• Księgarnia internetowa](http://helion.pl/page354U~r/4CAKF)<br>• Lubie to! » Nasza społeczność • Lubię to! » Nasza społeczność

# Spis treści

# **Wstęp** 11

- Informacje o autorze 11
- Do kogo adresowana jest książka? 13
	- Co znajdziemy w tej książce? 13
- Info dla użytkowników Macintosha 15

# **Rozdział 1.** DTP i grafika komputerowa 17

- Desktop Publishing DTP 18
	- Czym jest DTP? 18
	- Narzędzia DTP 18

## Kup książkę **Poleć książkę** Poleć książkę

- Grafika komputerowa 21
- Czym jest grafika komputerowa? 21
- Grafika wektorowa a grafika bitmapowa 22
- Kształt, wielkość i rozdzielczość obrazu 24
	- Tryby kolorów obrazu 27
	- Zarządzanie kolorem 32
	- Ustawienia koloru w dokumencie 35
		- Formaty plików graficznych 51
- Skróty klawiaturowe podstawa wydajnej pracy 55

# **Rozdział 2.** Photoshop — poznawanie narzędzi i ich możliwości 59

- Korzystanie z programu Bridge 60
- Przeglądarka czy centrum zarządzania? 60
	- Adobe Bridge CS5 w praktyce 63
		- Pokaz slajdów i tryb recenzji 64
- Mini Bridge nowe i wygodne centrum zarządzania plikami 74
	- Poznawanie Mini Bridge 74
	- Mini Bridge co więcej? 76
	- Adobe Photoshop CS5 77
	- Ekran programu Photoshop CS5 77
- zakładki 79 zakładki 79 został z Romandowski 1993 został z Romandowski z Romandowski z Romandowski z Romandows
	- Tryby podglądu dokumentu 81
	- Narzędzia, palety i przestrzeń robocza 83
		- Paleta Tools (Narzędzia) 85

## **Rozdział 3.** Photoshop — krótki kurs retuszu 127

- Przegląd narzędzi retuszu i ich opcje 128
- Dobieranie wielkości i stopnia twardości narzędzia 129
- Dobieranie parametrów Opacity (Krycie), Strength (Intensywność)
	- oraz Exposure (Ekspozycja) 130
- Mode (Tryb) tryb działania narzędzia 130
- Manualny retusz drobnych detali i artefaktów 131
	- Usuwanie zmarszczek i retusz twarzy 138
	- Usuwanie zmarszczek i defektów skóry 139
		- Usuwanie efektu czerwonych oczu 142
			- Modyfikacja koloru oczu 143
- Kolory jak z bajki poprawianie nasycenia kolorów obrazu 144
	- Ręczna korekcja świateł i cieni 146
- Usuwanie szumu cyfrowego oraz artefaktów kompresji JPEG 148
- Narzędzia automatyczne filtry wspomagające usuwanie artefaktów 150
	- Komputerowe odchudzanie i rzeźbienie sylwetki 152
		- Komputerowe odchudzanie 152
		- Komputerowe rzeźbienie sylwetki i korekta plastyczna 156 Retusz z zachowaniem perspektywy
			- filtr Vanishing Point (Punkt zbiegu) w praktyce 159
- Korekta perspektywy prostowanie zdjęć i usuwanie zniekształceń obiektywu 167
	- Twarz jak z żurnala 172

# **Rozdział 4.** Photoshop — szybki kurs selekcji i wycinania 177

- Narzędzia selekcji i wycinania z tła 178
- Wycinanie obiektów o prostych kształtach 180
- Wycinanie złożonych obiektów o jednolitym kolorze 182
	- Zaznaczanie złożonych obiektów na jednolitym tle 196
		- Magic Eraser Tool (Magiczna gumka) 197
- Quick Mask (Szybka maska) niezwykłe możliwości zaznaczania 198
	- Paths (Ścieżki) tworzenie ścieżek wektorowych 203

# **Rozdział 5.** Photoshop — warstwy, przekształcenia i montaże 229

- Tworzenie nowego dokumentu 230
- Użycie polecenia New Document (Nowy) 230

- Praca z warstwami 232
- Wykorzystanie warstw 232
	- Tworzenie warstw 238
- Wypełnianie kolorem 240
- Proste montaże i przekształcenia warstw 244
- Wykorzystanie obiektów inteligentnych Smart Object 266
	- Proste przykłady montaży warstwowych 271
- Montaże z wykorzystaniem masek warstw i panelu Masks 279
	- Praca z tekstem 289
	- Style i kompozycje warstw 296
	- Projektowanie różnych postaci dokumentu
	- za pomocą palety Layer Comps (Kompozycje warstw) 300
		- Wykorzystanie obiektów 3D 304
		- Zarządzanie wielkością dokumentu 308
		- Łączenie warstw i zapis efektów pracy 315

# **Rozdział 6.** Photoshop — korekcja barw i efekty specjalne 321

- Korekcja barw 322
- Wprowadzenie w świat korekcji barw 322
- Narzędzia do pracy z kolorem i kontrastem 323
	- Maksymalne nafarbienie 324
		- Minimalne nafarbienie 325
	- Przegląd narzędzi korekty 327
	- Korekcja poziomów jasności i kontrastu 343
		- Korekcja barw 353
- Korekta punktowa modyfikacja wybranych obszarów obrazu 370 Wykorzystanie palety Adjustments (Dopasowania) i warstw typu
	- Adjustment Layer (Warstwa korekcyjna) 376
- Wykorzystanie filtrów do tworzenia efektów specjalnych 386
	- Tworzenie efektów specjalnych za pomocą filtrów 386
	- Dodawanie efektów specjalnych za pomocą filtrów 386
		- Zapis efektów pracy 396

# **Rozdział 7.** Illustrator — ekran i narzędzia programu 399

- Wprowadzenie w świat grafiki wektorowej 400
	- Tworzenie nowego dokumentu 401
		- Ekran, palety i narzędzia 404
	- Przegląd narzędzi w palecie Tools (Narzędzia) 408

# **Rozdział 8.** Illustrator — tworzenie i edycja obiektów wektorowych 463

- Tworzenie prostych kształtów 464
	- Przestrzeń robocza 464
- Nadawanie kolorów ścieżkom i obiektom 464
- Podgląd, zaznaczanie, kopiowanie i grupowanie obiektów 473
	- Podstawowa edycja obiektów 478
- Rysowanie i malowanie za pomocą narzędzi Pencil (Ołówek)
	- i Paintbrush (Pedzel) 506

# **Rozdział 9.** Illustrator — praca ze zdjęciami i tekstem 533

- Import zdjęć i grafik bitmapowych 534
	- Wykorzystanie zdjęć 534
	- Import plików bitmapowych 534
	- Wprowadzanie i edycja tekstu 553
	- Zaawansowana praca z tekstem 588
	- Projektowanie teczki firmowej 595

# **Rozdział 10.** Illustrator — zaawansowana edycja ścieżek i efekty 601

- Maski, zniekształcenia i transformacje 602
	- Maska odcinania Clipping Mask 602
	- Maska przezroczystości Opacity Mask 605
- Wykorzystanie narzędzi transformacji ścieżek 612

Przekształcenia grafiki za pomocą poleceń z sekcji Envelope Distort

- (Zniekształcenie z wykorzystaniem formy) 621
- Niezwykłe możliwości narzędzia Live Paint (Aktywne malowanie) 626 Dopasowanie kolorów za pomocą Recolor Artwork
	- (Ponowne kolorowanie kompozycji) 637
		- Wykorzystanie efektów 650

# **Rozdział 11.** Illustrator a sprawa druku 671

- Przygotowanie pracy do druku 672
	- Poznawanie procesu druku 672
- Zaawansowane narzędzia edycyjne programu Illustrator a drukowanie 680
	- Zapis/wydruk pracy jako PDF 702
		- Przygotowanie pliku PS 710

# **Rozdział 12.** InDesign — odkrywanie

# prawdziwego świata DTP 713

- Poznawanie InDesigna 714
- Zadania i możliwości programu InDesign 714
	- Tworzenie nowego dokumentu 719
- Poznawanie przestrzeni roboczej programu InDesign 724

# **Rozdział 13.** InDesign — podstawy przygotowania publikacji 763

- Przygotowanie pierwszej publikacji 764
	- Tworzenie dokumentu 764
	- Rozpoczęcie pracy z tekstem 766
		- Praca z grafiką 785
- Przekształcenia ramek graficznych i tekstowych 804
- Budowanie prostego dokumentu okładki magazynu 827

# **Rozdział 14.** InDesign — dokumenty wielostronicowe 845

- Tworzenie rozkładówek 846
- Przygotowanie stron rozkładowych 846
	- Strony wzorcowe 851
- Biblioteka 852
	- Paleta Pages (Strony) 855
	- Tworzenie makiety dokumentu 862
		- Strony wzorcowe 863
	- Tworzenie stron rozkładowych 871
	- Oblewanie grafiki tekstem 883
	- Podstawowe metody oblewania grafiki 884
		- Wykorzystywanie tabulatorów 889
	- Zaawansowane opcje formatowania akapitów 892
		- Formatowanie artykułu w gazecie 892
		- Formatowanie tytułów, nagłówków 895
		- Style akapitowe, znakowe, obiektowe i tabel 901
			- Tworzenie i wykorzystanie stylów akapitowych 904
				- Tworzenie i zmiana stylu znakowego 911
			- Tworzenie, zmiana i użycie stylów obiektowych 914
				- Tworzenie tabel i ich style 919
				- Praca w trybie Story Editor (Edytor wątków) 925

# **Rozdział 15.** InDesign — przygotowanie do druku i współpraca z programem Acrobat. Podstawy tworzenia dokumentów elektronicznych PDF i SWF 929

- Przygotowanie pracy do druku 930
	- Weryfikacja 931
- Podglądy wyjściowe Output (Wyjście) 933
- Podgląd rozbarwień i limitów nafarbienia 934
	- Podgląd przezroczystości i przenikania 936
- zalewki 937 23 Ani 2008, 23 Ani 2008, 23 Ani 2008, 23 Ani 2008, 23 Ani 2008, 23 Ani 2008, 23 Ani 2008, 23 An

- Zapis i eksport publikacji 938
- Tworzenie pakietu Package (Pakiet) 938
- Zapis pracy w formatach EPS, PS i PDF 942
- Wykorzystanie programu Acrobat 948
	- Narzędzia przygotowania do druku 948

# **Skorowidz** 969

# 4.

# Photoshop — szybki kurs selekcji i wycinania

# W tym rozdziale:

\* Przegląd narzędzi do tworzenia selekcji \* Podstawy wycinania obiektów z tła \* Wycinanie z tła złożonych obiektów \* Wykorzystanie kanałów \* Poprawianie i edycja zaznaczenia \* Świat narzędzia Quick Mask (Szybka maska) \* Tworzenie i edycja ścieżek

# Narzędzia selekcji i wycinania z tła

Selekcja to jedno z najważniejszych zagadnień pracy w programie Photoshop.<br>Dokonując selekcji (wyróżnienia czy też zaznaczenia lub wybrania),<br>przygotowujemy część obrazu do dalszej edycji. Jeżeli jesteśmy w stanie precyzyj przygotowujemy część obrazu do dalszej edycji. Jeżeli jesteśmy w stanie precyzyjnie zaznaczyć żądany fragment, niestraszne nam będą żadne skomplikowane montaże. Niestety, najczęściej to właśnie selekcja jest najtrudniejszą częścią naszej pracy.

Po utworzeniu selekcji praca możliwa jest tylko w obszarze zaznaczonym. Gdy będziemy malować np. ołówkiem, żaden piksel nie powstanie poza obszarem selekcji. Dowolne modyfikacje obrazu wprowadzać możemy jedynie w jej wnętrzu. Selekcja to nic innego jak wybranie pewnej części obrazu przeznaczonej do dalszej edycji. Podobnie jak w edytorze tekstu: jeśli chcemy zmienić wielkość lub kolor fragmentu tekstu, musimy go wcześniej zaznaczyć, a następnie poddać edycji. W podobny sposób działa selekcja/zaznaczenie w programie Photoshop.

Dzięki precyzyjnemu zaznaczeniu wybranych obszarów otwierają się przed nami pełne możliwości edycji i montażu. Każdy zaznaczony obiekt możemy przeciągnąć do innej pracy, skopiować, skalować czy obracać. Jak łatwo zauważyć, wybranie obiektu z tła to elementarna umiejętność grafika.

Najprostszym rodzajem zaznaczenia jest użycie polecenia *Select All* (*Zaznacz wszystko*). Wybieramy je w menu górnym *Select* (*Zaznacz*) lub, szybciej, typowym skrótem klawiaturowym *Ctrl+A*. Komenda ta pozwala zaznaczyć cały obraz i poddać dowolnej edycji każdy piksel naszej pracy. Używamy jej, gdy np. chcemy skopiować całą pracę czy warstwę do schowka systemowego.

Innym równie prostym sposobem zaznaczenia części obrazu jest użycie narzędzia *Rectangular Marquee Tool* (*Prostokątne zaznaczenie*) (*M*) lub *Eliptical Marquee Tool* (*Zaznaczanie eliptyczne*) (*M*). W tym przypadku zasada działania jest niezwykle prosta. Wybieramy odpowiednie narzędzie i przeciągamy ponad częścią obrazu, którą chcielibyśmy dalej przekształcać. Zaznaczenie widoczne w postaci tzw. maszerujących mrówek widoczne jest wokół wybranego obszaru. Warto zwrócić uwagę na opcje narzędzi *Marquee Tool* (*Zaznaczanie*). W wielu przypadkach pozwalają one lepiej osiągnąć zamierzone efekty.

Dostępne skrótem klawiaturowym *Ctrl+D* polecenie *Deselect* (*Usuń zaznaczenie*), czyli odznacz, dezaktywuje każde zaznaczenie. Polecenie *Reselect* (*Zaznacz ponownie*), zlokalizowane także w menu górnym *Select* (*Zaznacz*), pozwala ponownie aktywować wyłączoną uprzednio selekcję.

Podczas tworzenia zaznaczenia tradycyjnymi narzędziami — *Lasso Tool* (*Lasso*), *Marquee Tool* (*Zaznaczanie…*) — (rysunek 4.1), aby usunąć zbyteczną lub niewłaściwą selekcję, wystarczy kliknąć dowolne miejsce poza obszarem selekcji. Jednak jeśli wcześniej użyjemy komendy *Select All* (*Zaznacz wszystko*), nie będziemy mieć takich miejsc w naszej pracy. Jedyną możliwością wyłączenia aktywnej selekcji jest zastosowanie polecenia *Deselect* (*Usuń zaznaczenie*) (*Ctrl+D*).

#### **Rysunek 4.1.**

Przykład zaznaczenia utworzonego za pomocą narzędzia Lasso Tool (Lasso) — popularne "chodzące mrówki". Niestety, za pomocą narzędzia Lasso Tool (Lasso) trudno jest przygotować bardzo precyzyjne zaznaczenie. Na szczęście Photoshop oferuje znacznie lepsze narzędzia

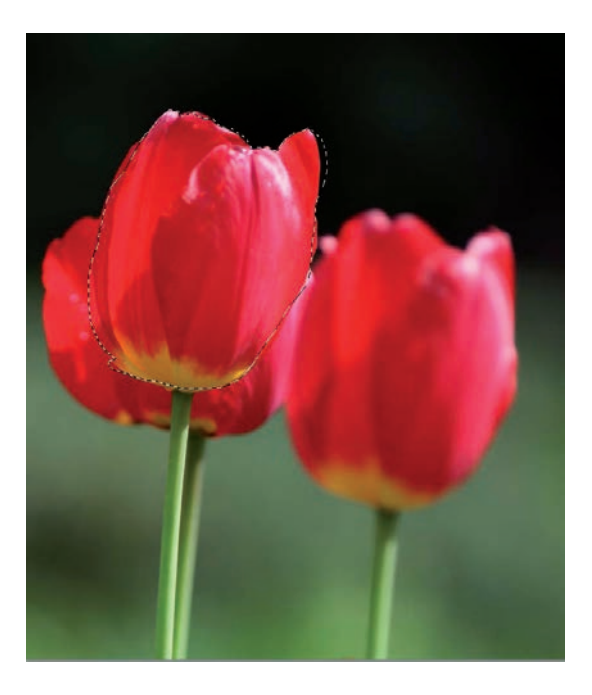

Niezwykle ważna, często używana, dostępna skrótem *Ctrl+Shift+ I* komenda *Inverse* (*Odwrotność*), także znajduje się w menu górnym *Select* (*Zaznacz*) i jest odwróceniem zaznaczenia. Sprawia, że obszary, które są wybrane, po inwersji stają się nieaktywne, zaś obszary poprzednio nieaktywne tworzą nowy obszar zaznaczenia. Ta funkcja jest szczególnie przydatna podczas wycinania obiektów z tła. Niekiedy łatwiej jest zaznaczyć jednolite tło niż złożony obiekt. W takim przypadku w rezultacie użycia polecenie *Inverse* (*Odwrotność*) otrzymamy zaznaczenie głównego obiektu.

Wycinanie obiektów z tła, zwane popularnie **szparowaniem**, to z pewnością najtrudniejsze zadanie grafika. W jaki sposób wyciąć obiekt z tła tak, by postronny obserwator nie zauważył montażu? Jak zamaskować niedoskonałości szparowania? Jak sprawić, by montaże wykorzystujące różnorodne elementy graficzne wyglądały naturalnie? Odpowiedź jest prosta — dobrze (i szybko) wyszparować obiekt, dokonać koniecznej korekcji barw, niewielkiego retuszu i… gotowe. Niestety, łatwo to napisać, dużo trudniej wykonać w praktyce.

Potocznie termin szparowanie oznacza zaznaczanie, wycinanie obiektów z tła lub też rysowanie ścieżek.

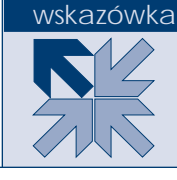

Spróbujmy prześledzić, jakie narzędzia ułatwiające wycinanie z tła różnorodnych obiektów oferuje Photoshop CS5. Z pewnością można podzielić je wstępnie na dwie podstawowe kategorie:

- **Narzędzia automatyczne i półautomatyczne** oferują szybkie, ale niezbyt skuteczne sposoby zaznaczania, w większości przypadków oparte na różnicach w kolorze obiektu i jego tła. Do grupy takich automatycznych i półautomatycznych narzędzi zaznaczania zaliczamy: *Color Range*  (*Zakres koloru*), *Magic Wand Tool* (*Różdżka*), *Quick Selection Tool* (*Szybkie zaznaczanie*), *Magic Eraser Tool* (*Magiczna gumka*), *Magnetic Lasso Tool*  (*Lasso magnetyczne*), *Magnetic Pen Tool* (*Pióro magnetyczne*), a także wiele dodatkowych poleceń dostępnych w menu górnym *Select* (*Zaznacz*), jak choćby *Similar* (*Podobne*) oraz *Grow* (*Powiększ*). Użycie narzędzi automatycznych jest proste, jednak w wielu przypadkach jakość zaznaczenia pozostawia wiele do życzenia.
- **Narzędzia ręczne** które wymagają zwykle więcej czasu, precyzji, oferując przy tym lepszą jakość selekcji. Do grupy tych narzędzi zaliczamy: *Quick Mask* (*Szybka maska*), *Lasso Tool* (*Lasso*), *Pen Tool* (*Pióro*), *Marquee Tool*  (*Zaznaczanie…*).

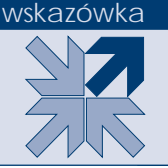

Filtr *Extract* (*Wydziel*) znany z wcześniejszych wersji programu Photoshop nie jest dostępny w standardowej instalacji programu Adobe Photoshop CS5. Możemy jednak odnaleźć go (*Optional Plugins*) na dysku instalacyjnym lub stronie internetowej firmy Adobe i samodzielnie doinstalować do naszego programu.

W większości przypadków użycie automatycznych narzędzi selekcji daje szybkie, lecz często niestety niezbyt zadowalające efekty. Narzędzia ręczne wymagają dużo więcej pracy i często z tego właśnie powodu ich unikamy. Doskonałe rezultaty najczęściej uzyskamy, łącząc kilka różnorodnych technik automatycznych i ręcznych. Wymaga to dobrej znajomości różnych narzędzi oraz ich możliwości i ograniczeń.

W wielu przypadkach wybór właściwego narzędzia podyktowany zostanie zaistniałą sytuacją i wyglądem naszej grafiki. Raczej trudno jest wskazać jedno zawsze skuteczne narzędzie zaznaczania, które sprawdzi się podczas każdej pracy.

# Wycinanie obiektów o prostych kształtach

Wycinanie obiektów o prostoliniowych kształtach nie jest szczególnie trudnym zadaniem. Za pomocą narzędzia *Lasso Tool* (*Lasso*) możemy szybko i sprawnie obrysować nawet dość złożony obiekt. Rzecz jasna nie ma możliwości precyzyjnego szparowania za pomocą klasycznego lassa. Ręczne obrysowanie obiektu z pewnością nie da oczekiwanych rezultatów. W tej sytuacji doskonale sprawdzi się *Polygonal* 

*Lasso Tool* (*Lasso wielokątne*). Na szczęście nie trzeba przełączać narzędzia w palecie *Tools* (*Narzędzia*). Jeśli wybierzemy zwykłe lasso i wciśniemy klawisz *Alt* na klawiaturze, przełączy się ono w tryb działania *Polygonal Lasso Tool* (*Lasso wielokątne*). Oczywiście zwolnienie klawisza *Alt* powoduje powrót do klasycznej wersji lassa. Ten schemat z pewnością doskonale sprawdzi się podczas naszej pracy.

Niezależnie od wyboru narzędzia zawsze staramy się obrysować obiekt, delikatnie wchodząc do jego wnętrza. Zdecydowanie wygląda on lepiej minimalnie przycięty niż komponowany z resztkami oryginalnego tła. Dlatego starajmy się szparować obiekty nieco wewnątrz, a nie bezpośrednio po ich krawędziach.

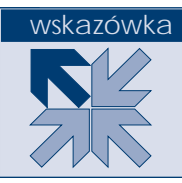

Zwykle tworzenie zaznaczenia rozpoczynamy od jednego z narożników obiektu. Wybieramy narzędzie *Lasso Tool* (*Lasso*) (*L*), wciskamy klawisz *Alt* na klawiaturze, a następnie klikamy myszką w wybrany narożnik. Dalej, nie zwalniając klawisza *Alt*, klikamy (nie przeciągamy!) kolejne narożniki obiektu. W rezultacie powstaje zaznaczenie, które łączy wybrane punkty za pomocą prostych linii. Pozwala to dość szybko i raczej dokładnie obrysować obiekt o prostoliniowych krawędziach (rysunek 4.2).

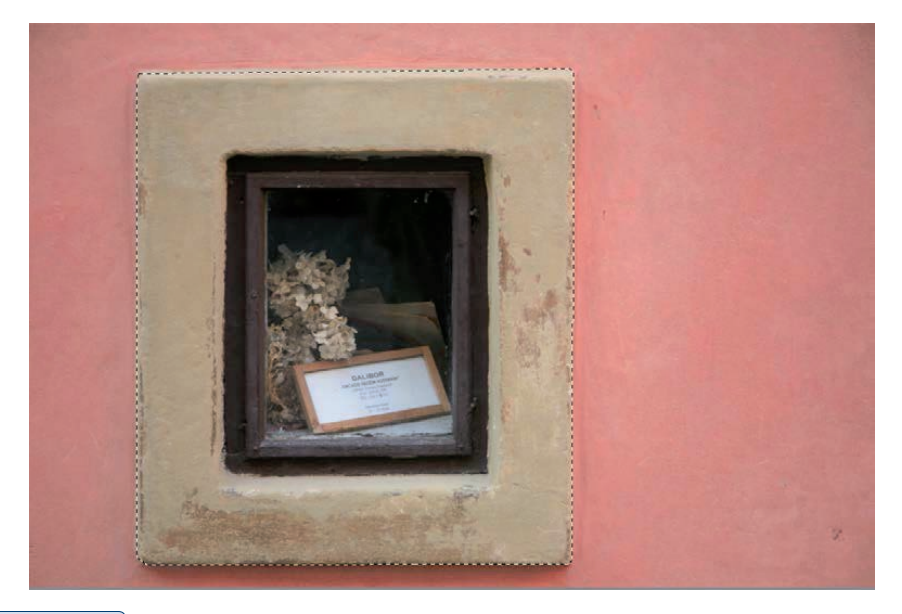

#### **Rysunek 4.2.**

Obiekty o prostych kształtach możemy z dużą łatwością wyciąć z tła, używając w tym celu narzędzia Polygonal Lasso Tool (Lasso wielokątne). Aby jednak nie zmieniać narzędzi w palecie Tools (Narzędzia), wygodnie jest utworzyć selekcję zwykłym lassem z wciśniętym klawiszem Alt. W takim przypadku nie trzeba precyzyjnie rysować zaznaczenia, wystarczy jedynie klikać w kolejne narożniki, a program automatycznie połączy je linią prostą. Warto tu zwrócić uwagę na bardzo delikatnie zaokrąglone narożniki

Jeśli zaznaczenie nie okaże się precyzyjne, za pomocą polecenia *Deselect* (*Usuń zaznaczenie*) (*Ctrl+D*) odznaczamy je i rozpoczynamy pracę ponownie. W przypadku prostych kształtów nie jest to duży problem.

Niestety, takie podejście sprawdza się jedynie w sytuacji, gdy obiekt nie zawiera żadnej krzywizny ani łuków. W praktyce dość rzadko mamy z tym do czynienia. Oznacza to, że wycinanie obiektów za pomocą narzędzia *Lasso Tool* (*Lasso*) nie jest często stosowaną metodą.

#### wskazówka

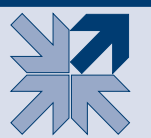

Wciśnięty klawisz *Alt* podczas rysowania selekcji pozwala odejmować obszary od zaznaczenia. Klawisz *Shift* dodaje nowe obszary do zaznaczenia.

# Wycinanie złożonych obiektów o jednolitym kolorze

W sytuacji, gdy mamy do czynienia z obiektem o dość jednolitej kolorystyce, możemy spróbować użyć narzędzi *Quick Selection Tool* (*Szybkie zaznaczanie*) (*W*) lub *Magic Wand Tool* (*Różdżka*) (*W*). Są to narzędzia, które automatycznie zaznaczają obszary o podobnym kolorze. Działają jednak w różny sposób. *Quick Selection Tool* (*Szybkie zaznaczanie*) każe ręcznie tworzyć zaznaczenia, zaś różdżka wykonuje je całkowicie automatycznie. Oba są szybkie i proste w użyciu, zatem podczas łatwych prac doskonale spełniają swe zadania.

# Quick Selection Tool (Szybkie zaznaczanie)

Do zaznaczania obiektów o jednolitym kolorze lub też prac o jednolitym tle możemy wykorzystać *Quick Selection Tool* (*Szybkie zaznaczanie*) (*W*). W tym celu dobieramy wielkość narzędzia (można do tego wykorzystać klawisze *[* oraz *]* na klawiaturze), a następnie klikamy myszką w obszar, który chcemy zaznaczyć. W rezultacie powstaje automatyczne zaznaczenie, które następnie powiększamy, przeciągając narzędziem ponad kolejnymi fragmentami obiektu. Pracując precyzyjnie w wielu przypadkach uzyskamy niemal doskonałe rezultaty, choć nie zawsze.

Istotną rolę podczas zaznaczania pełni wielkość narzędzia. To właśnie ona decyduje o czułości i jednocześnie precyzji jego działania. Warto zwrócić uwagę, by podczas tworzenia zaznaczenia ten wskaźnik narzędzia Quick Selection (Szybkie zaznaczanie) nie wychodził poza obszar, jaki chcielibyśmy zaznaczyć.

Jeśli powstające zaznaczenie nie jest precyzyjne, możemy spróbować je edytować. Aby dodać obszar do zaznaczenia, wykorzystujemy dodatkowo klawisz *Shift*; aby pomniejszyć zaznaczenie i odjąć zbędne fragmenty — klawisz *Alt* (rysunek 4.3). W ten sposób obszary o podobnym kolorze są dodawane lub odejmowane od obszaru selekcji. Wszystko dzieje się automatycznie i daje niezłe rezultaty.

#### **Rysunek 4.3.**

Za pomocą narzędzia Quick Selection Tool (Szybkie zaznaczanie) możemy łatwo zaznaczyć obiekt, jeśli znajduje się on na w miarę kontrastowym tle. Za pomocą klawiszy Alt oraz Shift możemy odpowiednio pomniejszać (Alt) lub powiększać (Shift) obszar zaznaczenia

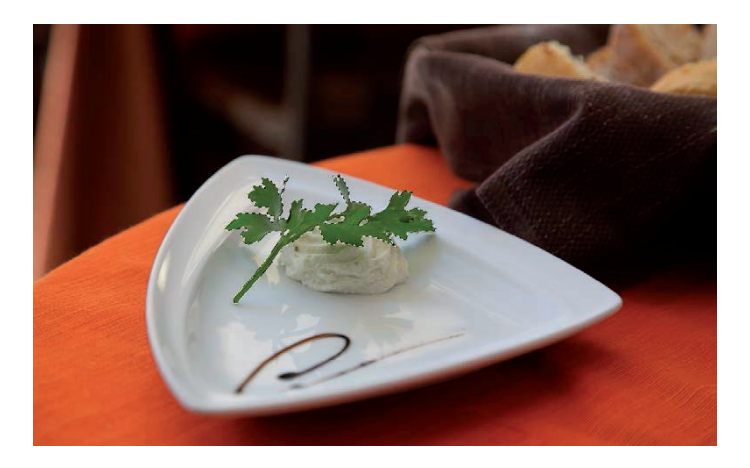

# Magic Wand Tool (Różdżka)

Podstawowym parametrem, który wyznacza zakres działania magicznej różdżki, jest *Tolerance* (*Tolerancja*) dostępny w górnym pasku właściwości*.* Im mniejszą wartość tolerancji ustawimy, tym czulsze narzędzie i mniej obszarów będzie dołączonych do zaznaczenia. Wyższa tolerancja zmniejsza czułość magicznej różdżki i spowoduje powiększenie obszarów włączonych do selekcji.

Zasada pracy z różdżką jest niezwykle prosta. Po wybraniu narzędzia klikamy różdżką w najbardziej reprezentatywny punkt obszaru, który chcielibyśmy zaznaczyć (rysunek 4.4). Selekcja na podstawie ustawienia parametru *Tolerance* (*Tolerancja*) zostanie utworzona automatycznie. Jeżeli nie odpowiada naszym oczekiwaniom, można ją dezaktywować i ponowić próbę z większą lub mniejszą tolerancją lub kliknąć w inne miejsce obrazu. Selekcje tworzone jedynie za pomocą magicznej różdżki często są dalekie od doskonałości.

#### **Rysunek 4.4.**

Magic Wand Tool (Różdżka) — popularna różdżka pozwala zaznaczać obszary o podobnym kolorze. W wielu przypadkach daje to wystarczająco dobre rezultaty, niestety, nie zawsze. Jeśli obiekt o złożonych kształtach znajduje się na mało kontrastowym tle, trudno jest precyzyjnie zaznaczyć go za pomocą narzędzia Magic Wand Tool (Różdżka)

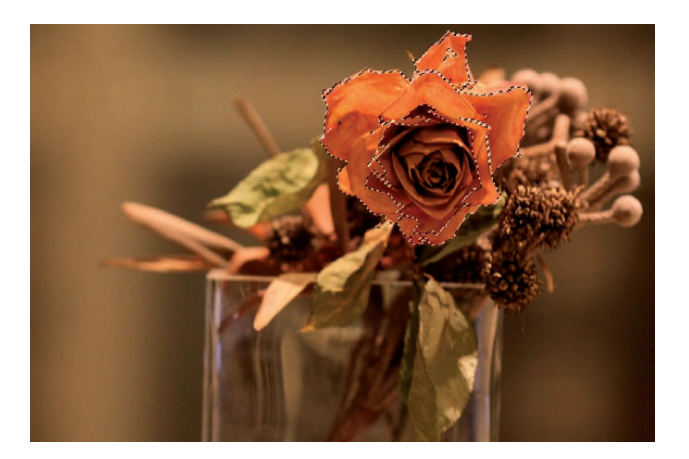

Są jednak metody, które pozwalają osiągnąć lepsze rezultaty. Dobrą zasadą jest pobieranie nie jednej, lecz kilku reprezentatywnych próbek z obszarów, które chcemy wybrać (nie powiększamy w tym przypadku tolerancji). Aby pobrać kilka próbek, należy dodawać obszary do pierwotnej selekcji.

W tym celu musimy wcisnąć klawisz *Shift*, co pośrednio powiększy tolerancję różdżki, dając w wielu wypadkach niezłe rezultaty.

# Color Range (Zakres koloru)

Dostępne w menu górnym *Select* (*Zaznacz*) polecenie *Color Range* (*Zakres koloru*) to także całkowicie automatyczne narzędzie do tworzenia selekcji, ale jak większość tego typu narzędzi ma nieco ograniczone możliwości. Jednak w pewnych sytuacjach używając go, możemy uzyskać całkiem dobre efekty.

Narzędzie *Color Range* (*Zakres koloru*) przypomina nieco *Magic Wand Tool*  (*Różdżka*). Niekiedy bywa nazywane nawet inteligentną magiczną różdżką, jak różdżka zaznacza bowiem obszary o podobnym kolorze. Parametrem, od którego zależy czułość narzędzia i, naturalnie, jakość zaznaczenia, jest *Fuzziness* (*Tolerancja*), do złudzenia przypominający tolerancję magicznej różdżki (rysunek 4.5).

#### **Rysunek 4.5.**

Color Range (Zakres koloru) to niezwykle przydatne narzędzie zaznaczania. Pozwala szybko zaznaczyć elementy obrazu na podstawie wybranej próbki, wskazanego koloru oraz tolerancji wyznaczanej suwakiem Fuzziness (Tolerancia)

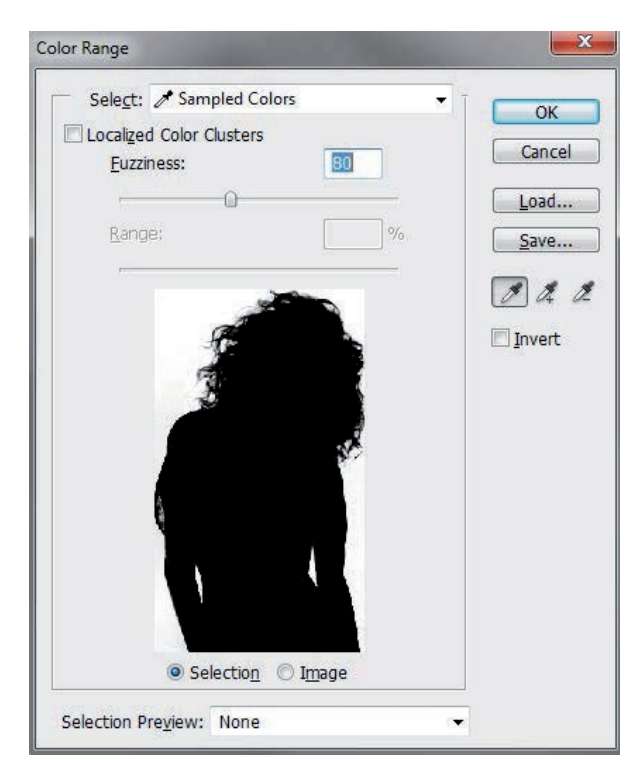

Gdy w polu *Select* (*Zaznacz*) wybrana jest opcja *Sampled Colors* (*Próbkowane kolory*), która umożliwia tworzenie selekcji podobnie jak magiczna różdżka, klikamy kursorem myszki w obszar, który chcemy zaznaczyć, a na czarno-białym podglądzie obserwujemy powstające zaznaczenie. Białe obszary na podglądzie wskazują zakres powstałej selekcji. W przypadku gdy obszar zaznaczenia nie pokrywa w całości kształtu obiektu lub też wychodzi poza jego kontur, używamy suwaka *Fuzziness*  (*Tolerancja*) i na żywo ustawiamy tolerancję działania narzędzia.

Jeśli w polu *Select* (*Zaznacz*) wybierzemy jedną z dostępnych próbek kolorów, znika parametr *Fuzziness* (*Tolerancja*), natomiast w oknie podglądu widać obszary, które zostaną wybrane na podstawie wskazanej próbki. Nie jest to precyzyjne narzędzie, lecz w niektórych sytuacjach może okazać się niezwykle pomocne. Dotyczy to szczególnie opcji *Out of Gamut* (*Poza przestrzenią kolorów*), czyli zestawienia kolorów, które nie mieszczą się w spektrum barw CMYK. W ten sposób wszystkie takie obszary zostaną automatycznie wybrane, co znacznie ułatwi ich korektę (rysunek 4.6).

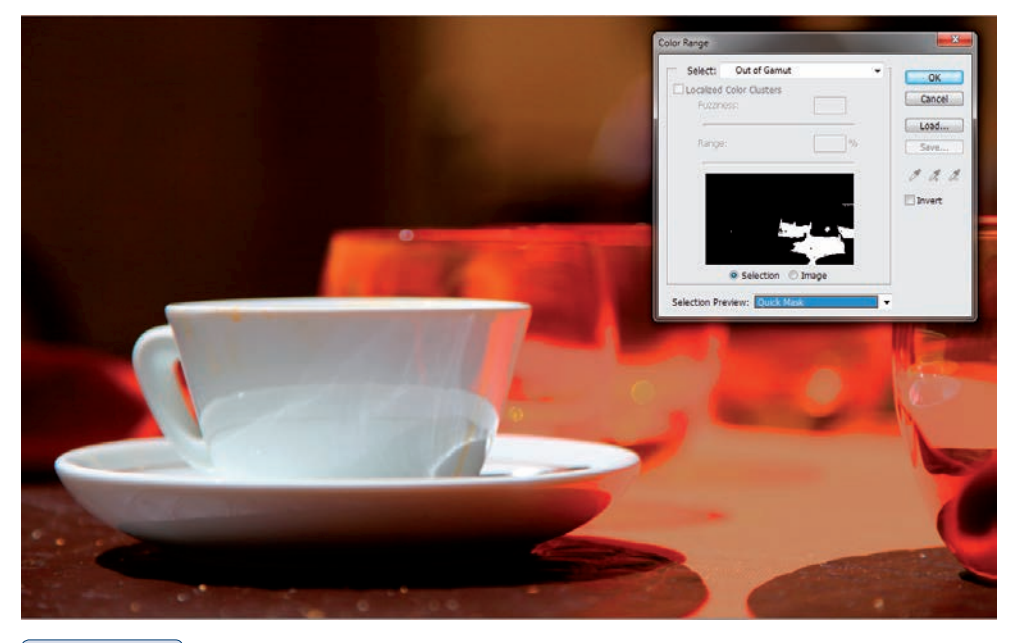

#### **Rysunek 4.6.**

Opcja Out of Gamut (Poza przestrzenią kolorów) pozwala zaznaczyć wszystkie kolory, które nie mieszczą się w drukowalnym spektrum CMYK. W tym przypadku podgląd działania narzędzia widoczny jest za pomocą szybkiej maski o kolorze szaro-zielonym

Przyciski *Selection* (*Zaznaczenie*) oraz *Image* (*Obraz*) pozwalają wybrać tryb podglądu widoczny w oknie *Color Range* (*Zakres koloru*). W tym przypadku *Selection* (*Zaznaczenie*) przedstawia czarno-biały obraz, gdzie biały reprezentuje wybrane obszary. Natomiast *Image* (*Obraz*) w oknie podglądu wyświetli miniaturkę oryginalnej pracy.

*Selection Preview* (*Podgląd zaznaczenia*) umożliwia wybranie jednego z trybów podglądu oryginalnej pracy w oknie dokumentu. Dostępne tu opcje działają podobnie jak w przypadku narzędzia *Refine Edge* (*Popraw krawędź*) i ukazują efekty zaznaczenia na różnym tle.

Używając przycisku *Invert* (*Odwróć*), możemy odwrócić przygotowaną selekcję. W rezultacie wszystkie białe obszary na podglądzie staną się czarne, zaś zaznaczenie obejmie teraz wszystko poza wybranym wcześniej obszarem.

# Magnetic Lasso Tool (Lasso magnetyczne)

Aby zastosować narzędzie *Magnetic Lasso Tool* (*Lasso magnetyczne*) (*L*), należy wybrać odpowiednią ikonę w palecie *Tools* (*Narzędzia*), kliknąć punkt, w którym chcemy rozpocząć rysowanie zaznaczenia, i obrysować obiekt. Wydaje się to proste, jednak nie zawsze wychodzi dobrze. Podczas tworzenia zarysu selekcji powstają węzły, tzw. *Fastening Points*, przytwierdzające (mocujące) rysowaną selekcję do podłoża. Aktywny, czyli ostatni z tak utworzonych segmentów, przyciągany jest do najbardziej kontrastowej krawędzi obrazu. Niestety, nie zawsze przynosi to oczekiwany efekt. W przypadku gdy powstający zarys selekcji nie pasuje do krawędzi obiektu, możemy dodać węzeł. Klikając myszką w miejsce, gdzie chcielibyśmy poprowadzić właściwą selekcję, dodajemy *Fastening Point* i możemy kontynuować obrysowanie.

Za skuteczność działania narzędzia *Magnetic Lasso Tool* (*Lasso magnetyczne*) odpowiedzialne są jego opcje.

# Wykorzystanie kanałów do tworzenia zaznaczenia

Większość narzędzi zaznaczania działa także w pojedynczych kanałach obrazu. Oznacza to, że możemy przejść do podglądu wybranego kanału i tam, korzystając z dostępnych narzędzi, przygotować odpowiednie zaznaczenie. W wielu przypadkach użycie kanałów daje doskonałe rezultaty. Przykładowo, jeśli obiekt znajduje się na tle błękitnego nieba, użycie kanału *Blue* (*Niebieski*) do budowy selekcji z pewnością ułatwi nam pracę.

Kanały kolorów dostępne są w palecie *Channels* (*Kanały*) zlokalizowanej w menu górnym *Window* (*Okno*). Aby podejrzeć jeden z kanałów, klikamy jego nazwę. Obraz w odcieniach szarości często ma lepszy kontrast niż oryginalny obrazek RGB czy CMYK. W tym przypadku niemal doskonałą selekcję uzyskamy, korzystając jedynie z kanału niebieskiego (rysunek 4.7).

Do dalszej pracy wykorzystać możemy wszystkie dostępne narzędzia zaznaczania. Doskonałe efekty daje tu szczególnie użycie polecenia *Color Range* (*Zakres koloru*) (rysunek 4.8) i zaznaczanie tła ilustracji.

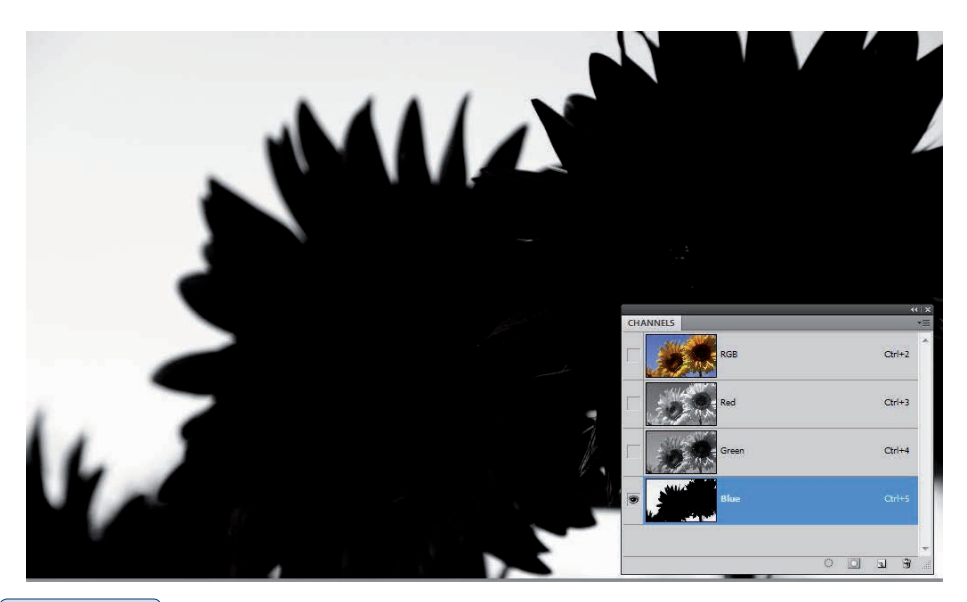

#### **Rysunek 4.7.**

W wielu przypadkach użycie palety Channels (Kanały) podczas szparowania pozwala na lepsze uwydatnienie obrazu. W niektórych (jak tu) przypadkach kanały mogą zawierać niemal wyszparowany obiekt

#### **Rysunek 4.8.**

Za pomocą narzędzia Color Range (Zakres koloru) wskazujemy dowolny punkt tła, a następnie dopasowujemy tolerancję działania narzędzia. Wyższe wartości Fuzziness (Tolerancja) pozwalają na lepsze zaznaczenie tła nawet na płetwach ryby. Podgląd działania narzędzia Color Range (Zakres koloru) widoczny jest oczywiście w oknie dialogowym oraz, po przełączeniu opcji Selection Preview (Podgląd zaznaczenia), w oknie dokumentu

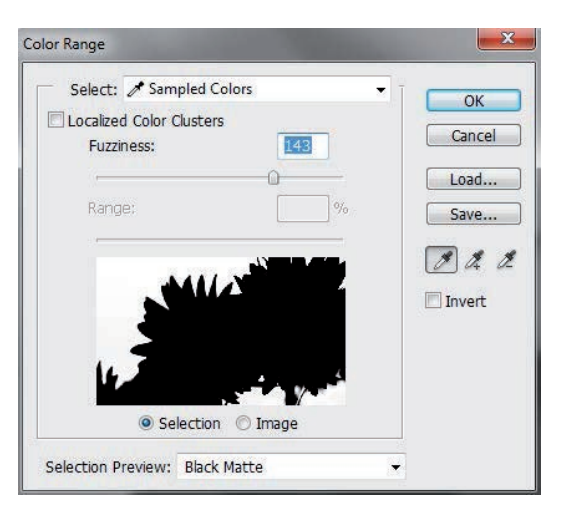

Po utworzeniu poprawnego zaznaczenia klikamy nazwę RGB (lub CMYK) w palecie *Channels* (*Kanały*) i tym samym powracamy do pracy z obrazem kolorowym. Używając polecenia *Inverse* (*Odwrotność*) dostępnego w menu górnym *Select* (*Zaznacz*), odwracamy zaznaczenie (aktywne było przecież tło) i dalej za pomocą polecenia *Refine Edge* (*Popraw krawędź*) korygujemy kształt zaznaczenia. W kolejnym kroku przenosimy obiekt na nową warstwę i zmieniamy jej tło. Finalny montaż widoczny jest poniżej (rysunek 4.9).

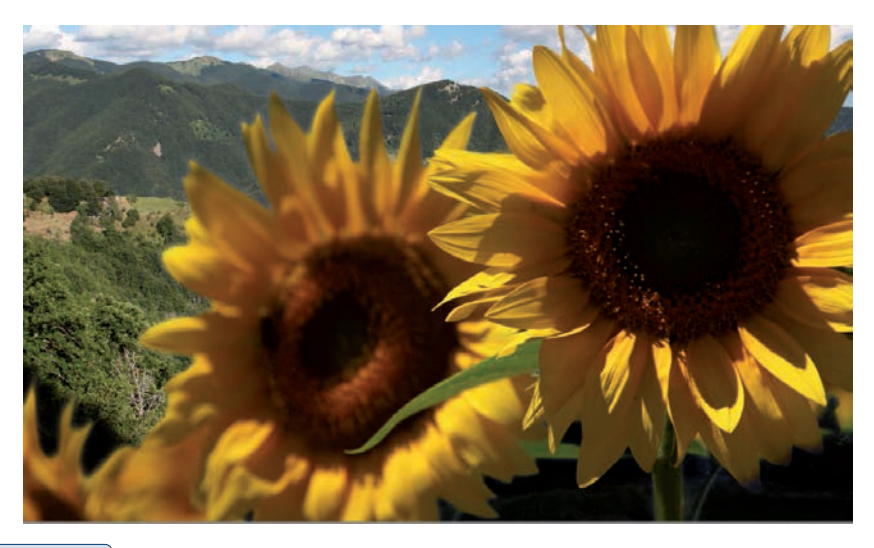

#### **Rysunek 4.9.**

Gotowy montaż wykonany za pomocą przedstawionej techniki. Tło z zastosowaniem narzędzia Color Range (Zakres koloru) zostało zaznaczone w kanale Blue (Niebieski). Po wykonaniu polecenia Inverse (Odwrotność) zaznaczenie dotyczyło już wyłącznie słoneczników. Dodane nowe tło ukazuje jakość zaznaczenia. Całość nie zajmuje więcej niż 30 sekund i daje zupełnie dobre rezultaty

#### wskazówka

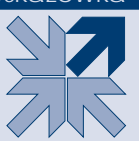

Jeśli podczas użycia dowolnych narzędzi zaznaczania czy selekcji trudno jest dostrzec krawędzie obiektu, warto spróbować podejrzeć podgląd jego kanałów kolorów. W wielu przypadkach obraz widoczny w jednym z kanałów daje lepszy kontrast, co znacznie ułatwia szparowanie.

# Edycja zaznaczenia

Niezależnie od tego, czy wstępną selekcję tworzymy, wykorzystując narzędzie *Quick Selection* (*Szybkie zaznaczanie*), różdżką magiczną czy też innym narzędziem, mamy możliwość wykorzystania kilku dodatkowych technik, które pozwolą skorygować nieprecyzyjny obszar zaznaczenia

Aby szybko wybrać/powiększyć interesujący nas obszar (gdy nie pomaga schemat dodawania obszarów z klawiszem *Shift*), możemy posłużyć się kolejnym automatycznym mechanizmem. Znajdujące się w menu górnym *Select* komendy *Grow* (*Powiększ*) i *Similar* (*Podobne*) w wielu przypadkach potrafią doskonale uprościć naszą pracę.

- *Grow* **(***Powiększ***)** to polecenie, które pozwala zaznaczyć wszystkie ciągłe obszary mieszczące się w zadanej tolerancji magicznej różdżki.
- *Similar* **(***Podobne***)** zaznacza wszystkie obszary mieszczące się w tolerancji różdżki niezależnie od tego, czy tworzą one ciągłe powierzchnie.

Sposób postępowania będzie zatem następujący. Budujemy zaznaczenia używając narzędzia *Quick Selection* (*Szybkie zaznaczanie*) lub różdżki z niewielką tolerancją (15 – 30). Wykorzystując różdżkę i dodatkowo wciskając klawisz Shift, możemy wskazać najjaśniejsze, średnie i najciemniejsze tony obrazu, by maksymalnie powiększyć obszar wstępnego zaznaczenia. Do tak przygotowanej selekcji stosujemy polecenie *Grow* (*Powiększ*) lub *Similar* (*Podobne*) — zależnie od potrzeb. Pozostałe niezaznaczone obszary możemy szybko dodać do selekcji (klawisz *Shift*), stosując choćby narzędzie *Lasso Tool* (*Lasso*). Taki mechanizm daje dosyć dużą kontrolę nad powstającą selekcją, pozwala też przygotować nawet bardzo skomplikowane selekcje (rysunek 4.10).

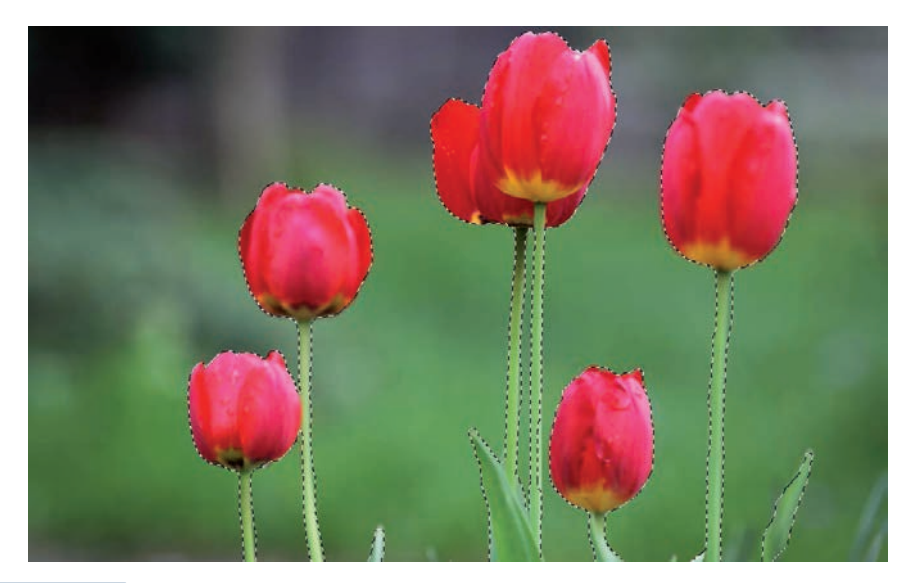

#### **Rysunek 4.10.**

Klawiszem Shift możemy łatwo rozszerzać obszar zaznaczenia. Każde kolejne kliknięcie w dowolny fragment obrazu z wciśniętym klawiszem Shift dodaje go do zaznaczenia. Oczywiście kluczowe znaczenie ma tu tolerancja narzędzia Magic Wand Tool (Różdżka). Aby odejmować obszary od zaznaczenia, wykorzystujemy klawisz Alt

Tak przygotowana selekcja ma jedną, acz istotną wadę. Bardzo często jej krawędzie przebiegają bezpośrednio na krawędziach obiektów, które chcemy wybrać. Może to doprowadzić (i często tak jest) do powstania wokół głównego obiektu cienkiej otoczki w kolorze tła. Wygląda to nieelegancko.

Do eliminacji tego typu nieprzyjemnych efektów możemy wykorzystać zestaw narzędzi dostępnych w menu górnym *Select* (*Zaznacz*), a dalej *Modify* (*Zmień*). Znajdziemy tu pięć przydatnych komend:

- *Contract* **(***Zwężanie***)** zmniejszanie zarysu selekcji;
- *Expand* **(***Rozszerzanie***)**  powiększanie zarysu selekcji;

- *Smooth* **(***Wygładź***)** w zakresie wprowadzonej tolerancji wygładzanie nieregularnego zarysu selekcji;
- *Border* **(***Brzeg***)** najczęściej wykorzystywane polecenie z podmenu *Modify* (*Zmień*); pozwala na podstawie istniejącej selekcji utworzyć ramkę o dowolnej szerokości;
- *Feather* **(***Wtapianie***)** (*Ctrl+Alt+D*) zmiękczanie czy też wtapianie krawędzi zaznaczenia.

Aby zawęzić obszar zaznaczenia w celu usunięcia zbędnego tła, wybieramy opcję *Contract* (*Zwężanie*) i przesuwamy zarys selekcji o kilka pikseli do środka. Zakres przesunięcia zależy oczywiście od skali naszej pracy. W dużych dokumentach przesunięcie może sięgać nawet 10 pikseli. W niewielkich pracach zwężenie obszaru zaznaczenia o 2 – 3 piksele jest w zupełności wystarczające.

Innym sposobem na modyfikację istniejącego zaznaczenia jest użycie polecenia *Refine Edge* (*Popraw krawędź*) (rysunek 4.11).

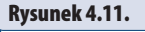

Paleta Refine Edge (Popraw krawędź) daje ogromne możliwości dostosowania kształtu, wielkości oraz zmiękczenia krawędzi zaznaczenia. Z pewnością na dobre zastąpiła tradycyjne narzędzie Feather (Wtapianie)

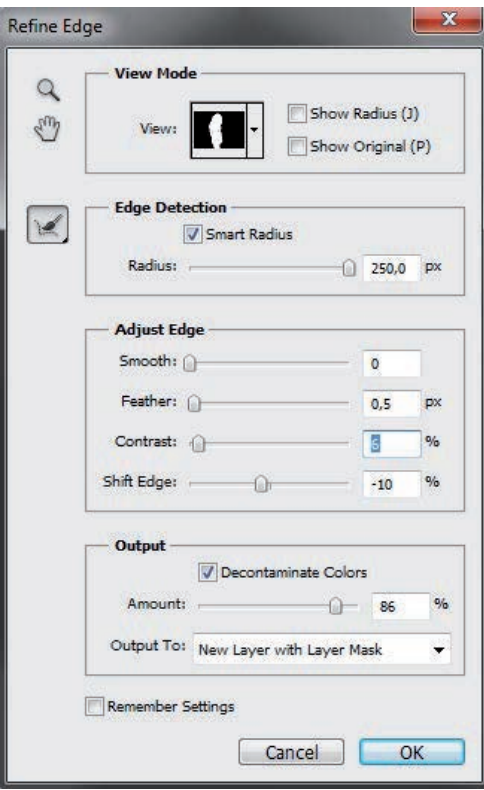

Okno *Refine Edge* (*Popraw krawędź*) (*Ctrl+Alt+R*) daje nam ogromne możliwości dostosowania wyglądu krawędzi zaznaczenia do naszych potrzeb. Pracę nad edycją zaznaczenia rozpoczynamy od utworzenia prostego zaznaczenia. W tym

celu możemy wykorzystać choćby *Quick Selection Tool* (*Szybkie zaznaczanie*) (*W*), co pozwoli niezwykle szybko przygotować wstępną selekcję. Na tym etapie zaznaczenie nie musi być szczególnie dopracowane, ważne jest, aby zawierało jednak kluczowe detale obrazu (rysunek 4.12).

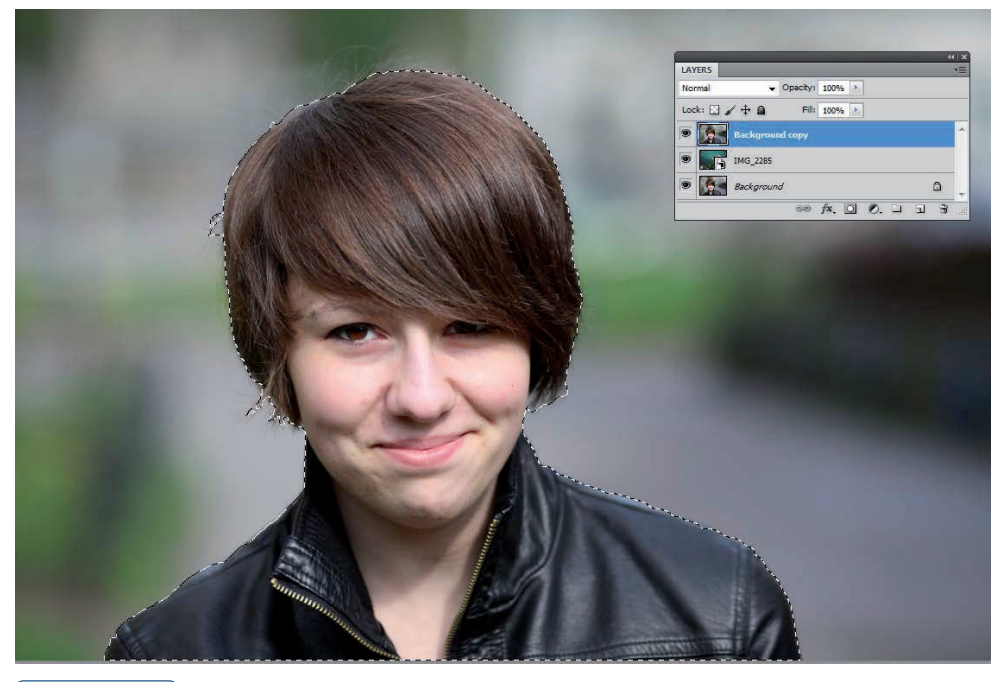

#### **Rysunek 4.12.**

Pracę nad edycją zaznaczenia rozpoczynamy od utworzenia prostego zaznaczenia. Nie musi być ono szczególnie doskonałe

Już po przygotowaniu zaznaczenia wywołujemy paletę *Refine Edge* (*Popraw krawędź*) (Ctrl+Alt+R) i rozpoczynamy pracę z edycją zaznaczenia.

W oknie dialogowym podzielonym na cztery sekcje dostępnych jest kilka opcji, które bezpośrednio wpływają na sposób definiowania krawędzi selekcji:

Sekcja *View Mode* (*Tryb wyświetlania*) — pozwala określić sposób podglądu naszego zaznaczenia. Dostępne opcje umożliwią nam precyzyjne określenie naszych preferencji. W zależności od kolorystyki i kontrastu obiektu i jego tła, kształtu zaznaczenia możemy skorzystać z kilku opcji:

- *Marching Ants* **(***Maszerujące mrówki***)** klasyczny podgląd zaznaczenia w postaci chodzących mrówek widoczny w oknie dokumentu.
- *Overlay* **(***Nakładka***)** podgląd zaznaczenia za pomocą szybkiej maski. Obszary zaznaczone widoczne są bez zmiany, pozostałe maskowane za pomocą szybkiej maski. Kolor, stopień krycia maski zależne są od bieżących ustawień tego narzędzia w palecie *Quick Mask Options*

(*Opcje szybkiej maski*). Więcej o wykorzystaniu i opcjach narzędzia *Quick Mask* (*Szybka maska*) w dalszej części rozdziału.

- *On Black* **(***Na czarnym tle***)** podgląd obszaru zaznaczenia na jednolitym czarnym tle. W przypadku jasnych obiektów pozwala on odnaleźć i naprawić wszystkie mankamenty selekcji.
- *On White* **(***Na białym tle***)** podgląd obszaru zaznaczenia na jednolitym białym tle. W przypadku ciemnych obiektów jest chyba najbardziej przydatny.
- *Black and White* **(***Czarno-biały***)** pozwala podejrzeć efekt zaznaczenia za pomocą czarno-białej maski. W tym przypadku biel oznacza obszar zaznaczenia, kolor czarny obszary niezaznaczone. Podgląd z użyciem maski doskonale oddaje wygląd krawędzi, ich rozmycie czy wygładzenie i jest niezwykle przydatny w codziennej pracy.
- *On Layers* **(***Na warstwach***)**  pozwala podejrzeć efekt edycji zaznaczenia na warstwie znajdującej się poniżej. To wspaniała opcja, która umożliwia dostosowanie wyglądu obiektu do konkretnego tła.
- *Reveal Layer* **(***Odsłoń warstwę***)** pozwala podejrzeć całą zawartość warstwy bez bieżącego zaznaczenia.

W sekcji *View Mode* (*Tryb wyświetlania*) są dostępne jeszcze dwie dodatkowe opcje: *Show Radius* (*Pokaż promień*) — pozwala śledzić, na jakim obszarze wprowadzamy modyfikację krawędzi, oraz *Show Original* (*Pokaż oryginał*), która w każdej chwili pozwala podejrzeć kształt oryginalnego zaznaczenia.

Kluczem do działania palety *Refine Edge* (*Popraw krawędź*) jest jednak sekcja *Edge Detection* (*Wykrywanie krawędzi*). Zawiera ona tylko jeden suwak *Radius*  (*Promień*), który nadaje miękkość krawędziom zaznaczenia i pozwala wspaniale dostosować ich wygląd do naszych potrzeb. Przez powiększanie parametru *Radius* (*Promień*) usuwane są drobne artefakty oraz wygładza się cała granica selekcji. Parametr rozmywa/wtapia nieco krawędzie, ale przede wszystkim tam, gdzie nie ma kontrastu pomiędzy zaznaczonym obiektem a tłem. Sposób działania suwaka *Radius* (*Promień*) zależny jest także od parametru *Contrast* (*Kontrast*), który znajduje się w sekcji dostępnej poniżej. Zwykle chcąc wtopić nieco wycinany obiekt w nowe tło, wykorzystujemy małe wartości kontrastu. Jeśli zależy nam na wzmocnieniu krawędzi zaznaczenia, powiększamy kontrast. W takim przypadku wtapianie nie działa na obszarach o silnym kontraście, pozostawiając je w niemal niezmienionej postaci.

Dodatkowa opcja *Edge Detection* (*Wykrywanie krawędzi*) pozwala na uruchomienie automatycznego algorytmu rozpoznawania krawędzi. Jej użycie w niektórych przypadkach daje doskonałe rezultaty i należy koniecznie przetestować jej działanie. Szczególnie w sytuacji, gdy podgląd zaznaczenia na wybranym tle widoczny jest na ekranie.

W sekcji *Adjust Edge* (*Dopasuj krawędź*) dostępne są opcje, które znamy z poprzednich wersji programu. Pozwalają na wygładzenie (*Smooth*), rozmycie (*Feather*) oraz powiększenie/zmniejszenie zaznaczenia (*Shift Edge*). Ponadto znajdziemy tu bardzo ważny suwak *Contrast* (*Kontrast*), który wzmacnia kontrast na krawędziach zaznaczenia. W rezultacie nadaje nieco ostrości oraz usuwa drobne niedociągnięcia. Parametr ten doskonale współgra z wartością *Radius* (*Promień*). Warto poświęcić nieco czasu, by skutecznie dobrać obie te wartości. Efekty są często rewelacyjne.

W ostatniej sekcji *Output* (*Wyjście*) mamy możliwość określić, w jaki sposób zachowana zostanie modyfikacja istniejącego zaznaczenia. Prawdopodobnie bezwiednie wykorzystamy w tym miejscu opcję *Selection* (*Zaznaczenie*), jednak warto zwrócić uwagę, że program pozwala w tym przypadku utworzyć nową warstwę, maskę czy wręcz nowy dokument.

Dodatkowa opcja *Decontaminate Colors* (*Oczyść kolory*) pozwala zamalować jednolitym kolorem znajdującym się całkowicie w obszarze już zaznaczonym kolory otoczki, które powstają na krawędzi selekcji. Moc takiego krycia zależy od suwaka *Amount* (*Wartość*) oraz kontrastu na krawędziach zaznaczenia (rysunek 4.13).

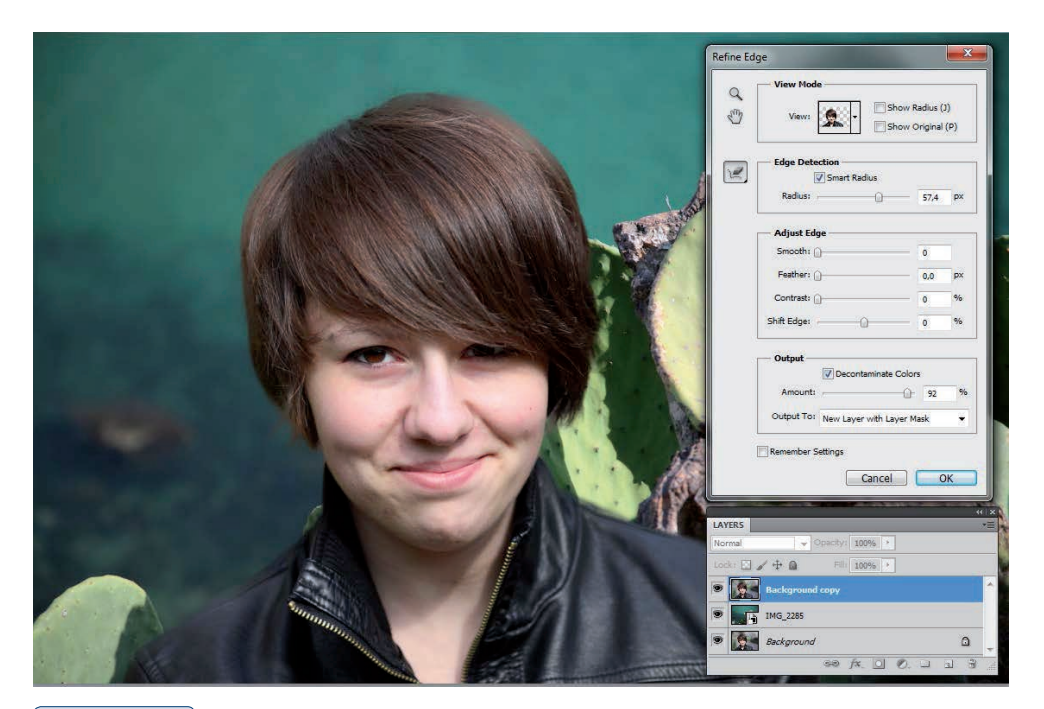

#### **Rysunek 4.13.**

Używając palety Refine Edge (Popraw krawędź), mamy możliwość obserwować podgląd zaznaczenia za pomocą tradycyjnych "chodzących mrówek", na czarnym lub białym tle, lub podobnie jak w tym przykładzie, bezpośrednio na warstwie leżącej poniżej. Niezwykle ułatwia to precyzyjne dopasowanie sposobu definiowania krawędzi zaznaczenia

Aby poprawić jakość selekcji, szczególnie tam, gdzie na podglądzie widoczne są prześwity lub przebarwienia, możemy wykorzystać opcję *Refine Radius Tool* (*Promień poprawiania*) lub też *Erase Refinements Tool* (*Wymazywanie poprawek*) dostępne w palecie *Refine Edge* (*Popraw krawędź*) (rysunek 4.14). Pozwalają one subtelnie skorygować obszary, które w rezultacie użycia dużego promienia okazały się niedoskonałe. Namawiam, by koniecznie samemu protestować te dodatkowe narzędzia.

#### **Rysunek 4.14.**

Aby poprawić jakość selekcji, szczególnie tam, gdzie na podglądzie widoczne są prześwity lub przebarwienia, możemy wykorzystać opcję Refine Radius Tool (Promień poprawiania) lub też Erase Refinements Tool (Wymazywanie poprawek) dostępne w palecie Refine Edge (Popraw krawędź)

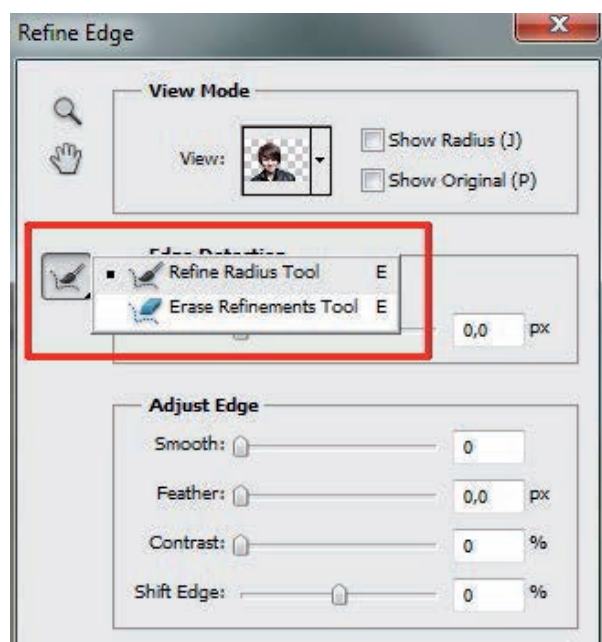

Gotowy montaż wykonany za pomocą szybkiego zaznaczania i edycji krawędzi widoczny jest poniżej. Pomimo mankamentów, nie wygląda źle, a czas niezbędny do jego wykonania nie przekroczył jednej minuty (rysunek 4.15).

Jeśli planujemy wykorzystać funkcję *Refine Edge* (*Popraw krawędź*), warto jest, używając narzędzia *Quick Selection Tool* (*Szybkie zaznaczanie*), zbudować trochę za duże zaznaczenie, dzięki opcjom *Radius* (*Promień*), *Contrast* (*Kontrast*), *Contract*  (*Zawężanie*) możemy później doskonale dopasować kształt selekcji do naszych potrzeb. Użycie zbyt małej selekcji sprawia, że niemożliwe jest płynne wtapianie jej zewnętrznych krawędzi.

Oczywiście możemy łączyć różne narzędzia. Część zaznaczenia możemy wykonać za pomocą *Quick Selection Tool* (*Szybkie zaznaczanie*), a ostatnie poprawki np. za pomocą różdżki i polecenia *Grow* (*Powiększ*) (menu górne *Select* [*Zaznacz*]).

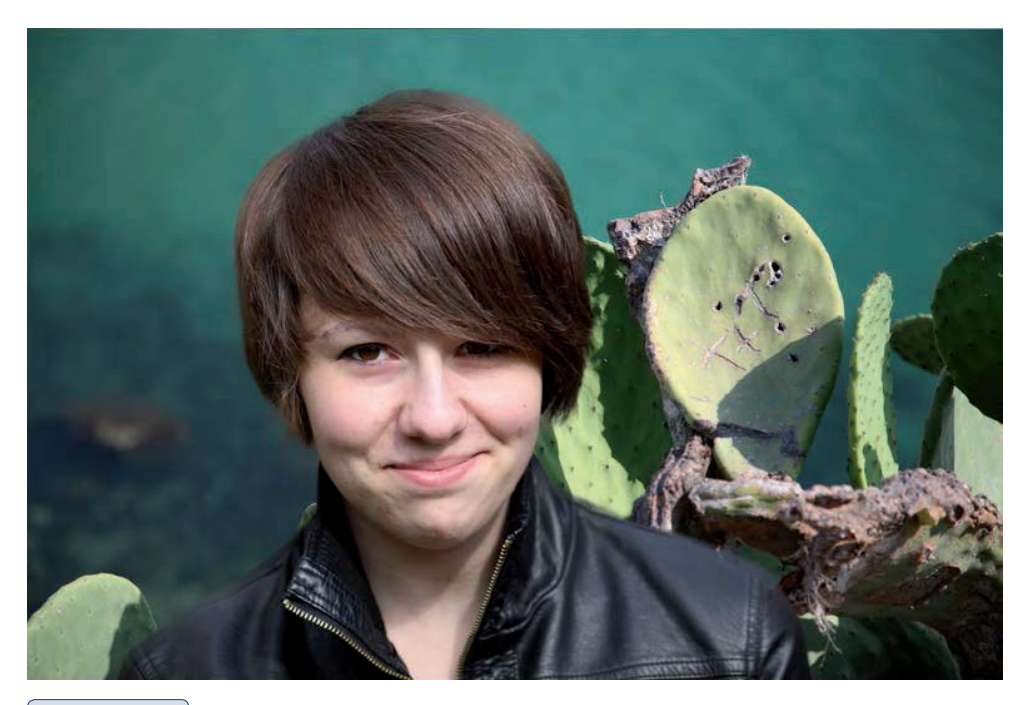

#### **Rysunek 4.15.**

W rezultacie działania narzędzia Refine Edge (Popraw krawędź) możemy bardzo szybko tworzyć proste montaże. Przykład prezentowany powyżej nie zajął mi więcej niż 30 – 50 sekund pracy. Choć rozmycie włosów jest widoczne i potrzebna jest dalsza obróbka tej pracy, to w wielu wypadkach liczy się szybkość wykonania zadania Niezależnie od sposobu, w jaki tworzymy zaznaczenie, możemy je dowolnie przekształcać, używając polecenia *Transform Selection* (*Przekształć zaznaczenie*), dostępnego w menu górnym Select (Zaznacz) (rysunek 4.16). Aby potwierdzić transformację, wystarczy dwukrotnie kliknąć w obszar zaznaczenia, wykorzystać przycisk Commit Transform (Zatwierdź przekształcenie), widoczny w górnym pasku właściwości, lub po prostu wcisnąć klawisz Enter na klawiaturze.

#### **Rysunek 4.16.**

Polecenie Transform Selection (Przekształć zaznaczenie) pozwala nam dopasować kształt, wielkość czy obrót zaznaczenia. W tym przypadku edytowany jest jedynie kontur selekcji, nie zaś zaznaczony obiekt

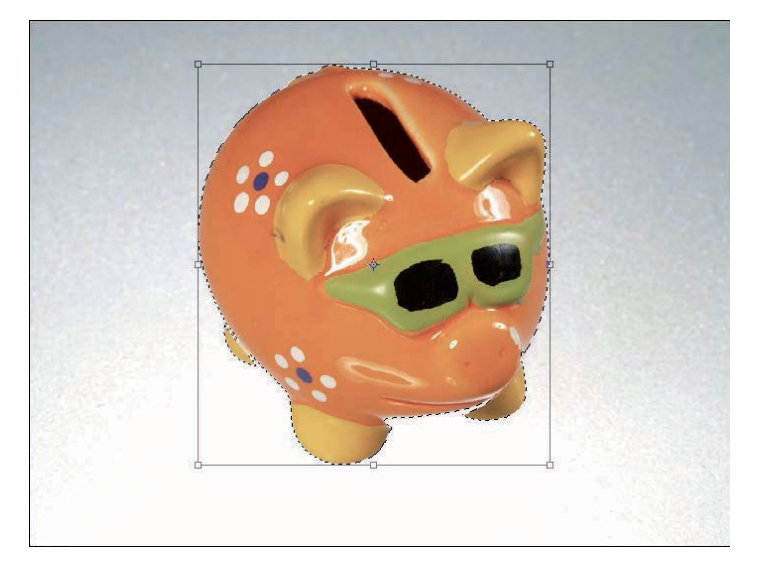

# Zaznaczanie złożonych obiektów na jednolitym tle

Także w przypadku, gdy nawet bardzo złożony i skomplikowany obiekt, który chcemy zaznaczyć, znajduje się na w miarę jednolitym bądź kontrastowym tle, możemy z powodzeniem zastosować automatyczne narzędzia. Tym razem jednak nasze działania będą nieco inne. Nie będziemy zaznaczali samego obiektu, a skoncentrujemy się na jego jednolitym tle.

W sytuacji gdy to obiekt ma złożony kształt, łatwiej będzie zaznaczyć bardziej jednorodny obszar — czyli tło. Dzięki użyciu narzędzi automatycznych możemy wykonać to całkiem szybko. Polecenie *Refine Edge* (*Popraw krawędź*) pozwoli dostosować wygląd krawędzi zaznaczenia do naszych konkretnych potrzeb.

Także w tym przypadku użycie podglądu kanałów kolorów może dać doskonałe efekty. Na przykład analizując przywoływany już przykład obiektu znajdującego się w błękitnej wodzie: wykorzystanie kanału *Blue* (*Niebieski*) pozwoli szybko wyróżnić kolor niebieski i jego odcienie (a zatem całą wodę).

Aby szybko zaznaczyć obiekt na jednolitym tle, przeglądamy kanały i staramy się odnaleźć ten najbardziej kontrastowy. Następnie przechodzimy do menu górnego *Select* (*Zaznacz*) i wybieramy polecenie *Color Range* (*Zakres koloru*). Klikamy w obszar jednolitego tła i za pomocą suwaka *Fuzziness* (*Tolerancja*) modyfikujemy obszar zaznaczenia.

Ostatecznie dzięki funkcji *Refine Edge* (*Popraw krawędź*) korygujemy obszar zaznaczenia, odwracamy zaznaczenie poleceniem *Inverse* (*Odwrotność*) (*Ctrl+Shift+I*) i… gotowe.

Naturalnie do zaznaczenia obszaru tła możemy wykorzystać także narzędzie *Magic Wand Tool* (*Różdżka*), a do jego korekty opcje dostępne w oknie *Refine Edges*  (*Popraw krawędzie*). Także w tym przypadku, aby wyszparować obiekt, a nie tło, konieczne będzie odwrócenie zaznaczenia — *Inverse* (*Odwrotność*) (rysunek 4.17).

#### wskazówka

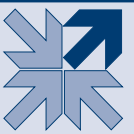

Jeśli w naszej pracy znajduje się kilka obiektów na jednolitym tle, możemy łatwo zaznaczyć jeden z nich, stosując bardzo prosty trik. Za pomocą narzędzia *Lasso Tool* (*Lasso*) (*L*) swobodnie obrysowujemy wybrany obiekt, a następnie wybieramy narzędzie *Magic Wand Tool* (*Różdżka*) (*W*). Różdżką możemy łatwo zaznaczyć obszary o jednolitym kolorze, w tym przypadku tło. Aby jednak pozostał aktywny właściwy obiekt, musimy odjąć obszar tła od zaznaczenia. W tym celu wciskamy klawisz *Alt* (odejmowanie od zaznaczenia), a następnie narzędziem *Magic Wand Tool* (*Różdżka*) klikamy tło pracy w obszarze selekcji. Wybrany wcześniej obiekt pozostanie automatycznie zaznaczony. Jego krawędzie precyzyjnie dopasujemy za pomocą narzędzia *Refine Edges* (*Popraw krawędzie*).

#### **Rysunek 4.17.**

Przykład zaznaczenia złożonego obiektu znajdującego się na jednolitym (w miarę) tle. W takim przypadku wygodniej jest zaznaczyć tło, a następnie odwrócić zaznaczenie i za pomocą narzędzi edycyjnych poprawić jego krawędzie

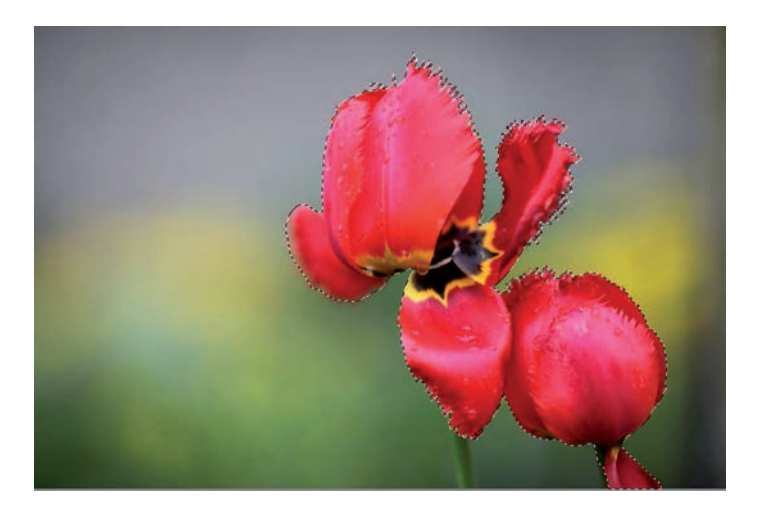

# Magic Eraser Tool (Magiczna gumka)

Gdy obiekt znajduje się na jednolitym tle, możemy spróbować go usunąć za pomocą narzędzia *Magic Eraser Tool* (*Magiczna gumka*) (*E*). Ta funkcja pozwala usunąć tło obiektu na podstawie określonej tolerancji. Wybieramy narzędzie *Magic Eraser Tool* (*Magiczna gumka*), ustalamy parametr *Tolerance* (*Tolerancja*) (50 – 100%) i klikamy myszką w obszar tła. Tło zostaje automatycznie usunięte. Jeśli efekty takiego szparowania nie są satysfakcjonujące, możemy cofnąć ostatni krok (*Ctrl+Z*), zmienić tolerancję i spróbować ponownie (rysunek 4.18).

 **Rysunek 4.18.** 

Obiekt (futerał z gitarą) na jednorodnym tle

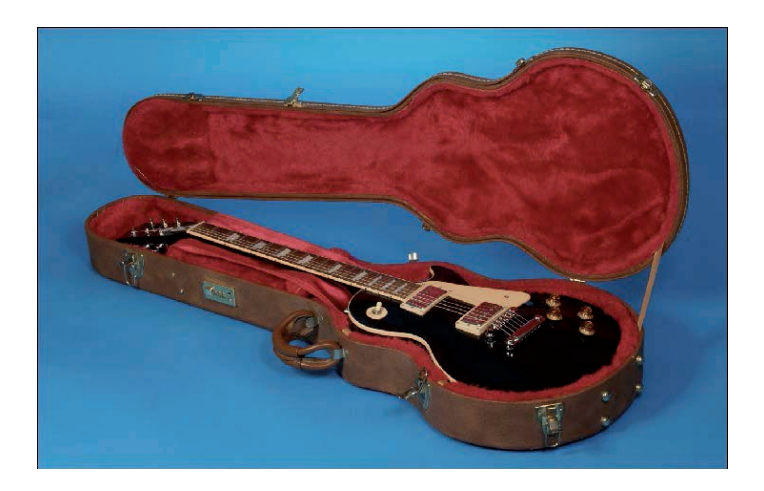

W niektórych sytuacjach zasadne będzie ręczne dokonanie korekty działania narzędzia. W tym celu za pomocą narzędzia *History Brush Tool* (*Pędzel historii*) możemy przywrócić niepotrzebnie usunięte części obiektu, zaś *Eraser Tool* (*Gumka*) ułatwia usunięcie pozostawionych fragmentów tła (rysunek 4.19).

#### **Rysunek 4.19.**

Za pomocą narzędzia Magic Eraser Tool (Magiczna gumka) oraz tolerancji na poziomie 80% jednym ruchem wycięte zostało całe tło. Oczywiście takie narzędzia rzadko kiedy oferują zadowalające rezultaty, a praca wymaga drobnej korekty. W tym celu możemy wykorzystać zarówno Eraser Tool (Gumka), jak i History Brush Tool (Pędzel historii) i skorygować niedoskonałości działania magicznej gumki

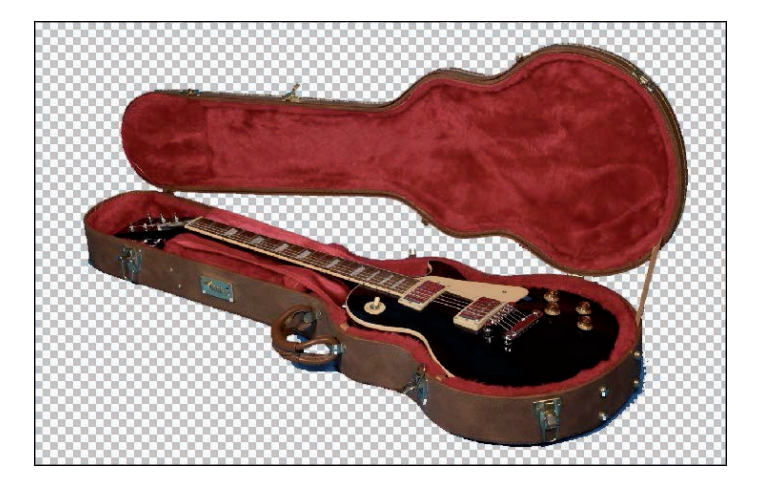

Po dodaniu prostego podcienia efekt, jaki otrzymamy tym niezwykle szybkim sposobem, w wielu przypadkach okaże się całkiem zadowalający (rysunek 4.20).

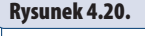

Gotowy obraz wygląda już całkiem poprawnie

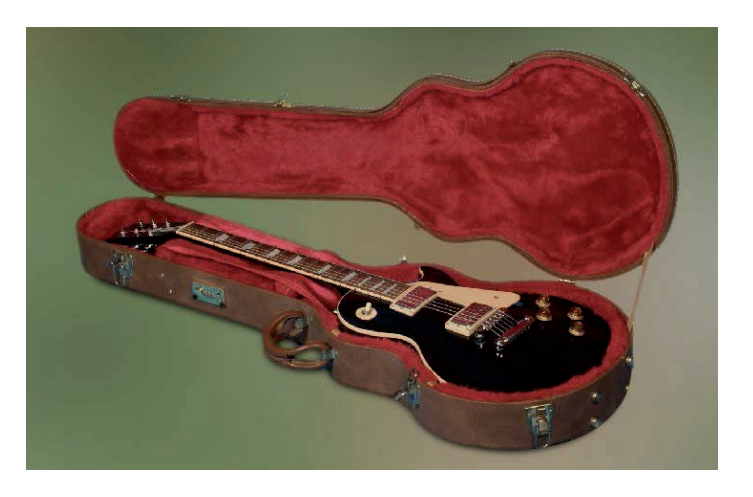

# Quick Mask (Szybka maska) — niezwykłe możliwości zaznaczania

Spośród wszystkich dostępnych narzędzi do tworzenia selekcji w programie Photoshop wyraźnie odróżnia się *Quick Mask* (*Szybka maska*). Nie tylko ze względu na swą specyficzną nazwę, która sugeruje związek z maskami, lecz przede wszystkim przez sposób użycia i możliwości wykorzystania. A są one niezwykle proste, intuicyjne i bardzo skuteczne. Szybka maska oferuje nie tylko wygodę zaznaczania, ale także możliwość zmiany wcześniej przygotowanej selekcji. Co ważne, w tym przypadku nie jest istotne, jakim narzędziem tworzymy pierwotne zaznaczenie. W przypadku selekcji tworzonej przy użyciu narzędzia *Magic Wand Tool* (*Różdżka*),

*Quick Selection Tool* (*Szybkie zaznaczenie*) czy nawet *Lasso Tool* (*Lasso*) lub *Pen Tool* (*Pióro*) szybka maska pozwoli nam łatwo wprowadzić dowolną korektę.

Nazwa narzędzia bierze się ze sposobu jego działania. Podczas pracy z *Quick Mask* (*Szybka maska*) tworzymy bowiem maskę, która w dowolnej chwili może być zamieniona na zaznaczenia i odwrotnie. Maska ta nie jest trwale przechowywana z obrazem, jest to jedynie graficzna forma prezentacji zaznaczenia i po jego dezaktywowaniu znika bezpowrotnie.

Zasada działania narzędzia *Quick Mask* (*Szybka maska*) jest następująca: po przełączeniu się w tryb *Quick Mask* (*Szybka maska*) używamy dowolnego narzędzia malarskiego (*Pencil Tool* [*Ołówek*], *Brush Tool* [*Pędzel*], *Gradient Tool* [*Gradient*] czy *Paint Bucket Tool* [*Wiadro z farbą*]) i malując w kolorze czarnym, kreślimy prostą maskę, która tworzy granice zaznaczenia.

Skuteczną pracę jak zawsze rozpoczynamy od dobrania odpowiednich parametrów. Lokalizujemy w palecie *Tools* (*Narzędzia*) ikonę *Edit in Quick Mask Mode* (*Edytuj w trybie szybkiej maski*), a następnie klikamy ją dwukrotnie. Wywoła to okno dialogowe *Quick Mask Options* (*Opcje szybkiej maski*) (rysunek 4.21), gdzie wprowadzimy kilka drobnych, lecz istotnych zmian.

#### **Rysunek 4.21.**

Aby wygodnie korzystać z narzędzia Quick Mask (Szybka maska), konieczne jest ustalenie jego właściwości. Gdy wybierzemy kolor kontrastowy do obrazu, nad którym pracujemy, oraz dolną opcję Selected Areas (Obszary zaznaczone), narzędzie Quick Mask (Szybka maska) pozwoli na osiąganie maksimum korzyści w krótkim czasie

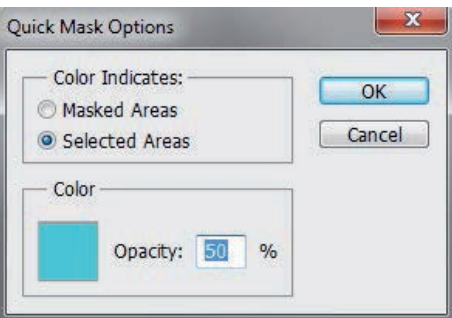

W sekcji *Color Indicates* (*Użytkowanie kolorów*) wybieramy sposób wyświetlania selekcji w obrazie. Mamy tu dostępne dwie opcje:

- *Masked Areas* **(***Obszary zamaskowane***)** maska ukazuje obszary niezaznaczone, niedostępne do edycji — zamaskowane;
- *Selected Areas* **(***Obszary zaznaczone***)** maska reprezentuje obszary utworzonej selekcji.

Nieco bardziej przejrzysta opcja *Selected Areas* (*Obszary zaznaczone*) spowoduje, że tam, gdzie malujemy maskę, powstanie obszar zaznaczenia, obszary niezamalowane będą niewyróżnione. Opcja *Masked Areas* (*Obszary zamaskowane*) działa odwrotnie. Tam, gdzie malujemy, powstaną obszary niewybrane, miejsca niezamalowane będą odpowiadać obszarowi selekcji. By rozpocząć pracę

z narzędziem *Quick Mask* (*Szybka maska*), wygodniej jest wybrać opcję drugą — *Selected Areas* (*Obszary zaznaczone*). W rezultacie obszar, który zamalujemy, będzie kształtem przyszłej selekcji, co jest bardziej intuicyjnym rozwiązaniem.

W polu *Color* (*Kolor*) definiujemy kolor tworzonej maski. Jako że będziemy malować maskę bezpośrednio na oryginalnej fotografii lub obrazie, dobrze jest dobrać kolor możliwie kontrastowy w stosunku do ogólnej kolorystyki pracy. W wielu przypadkach dobrym rozwiązaniem jest domyślnie wybrany czerwony. Jednak w sytuacji, gdy pracujemy z obrazem zawierającym dużo czerwieni, konieczna jest jego zmiana.

Wartość *Opacity* (*Krycie*) oznacza poziom krycia maski o wybranym kolorze. Dobrze jest pozostawić tę wartość na poziomie 40 – 60%. Gwarantuje to wygodne malowanie oraz edycję maski zaznaczenia.

Do dalszej pracy musimy dobrać jeszcze odpowiednie parametry narzędzi malarskich. Wybieramy narzędzie *Brush Tool* (*Pędzel*) w palecie *Tools* (*Narzędzia*) i ustalamy jego atrybuty. Początkowo parametr *Opacity* (*Krycie*) ustalamy na poziomie 100%, a spośród dostępnych końcówek pędzli wybieramy twardą (ostro zakończoną) o średniej wielkości, na przykład 13 – 20 pikseli. Jak okaże się później, dobór tych parametrów odgrywa kluczową rolę w skutecznym działaniu narzędzia *Quick Mask* (*Szybka maska*).

Wybieramy z palety z narzędziami kolor czarny jako *Foreground Color* (*Pierwszy plan*) — najszybciej można to zrobić, wciskając *D* na klawiaturze — i rozpoczynamy malowanie w oknie obrazu. Początkowo może się wydać dziwne, że nasze kreski nie są koloru czarnego, lecz czerwonego (albo innego, jeśli zmieniliśmy to w oknie *Quick Mask Options* (*Opcje szybkiej maski*) (rysunek 4.22).

#### **Rysunek 4.22.**

Za pomocą narzędzia Brush Tool (Pędzel) o twardej końcówce i pełnym kryciu malujemy zaznaczenia w trybie Quick Mask (Szybka maska)

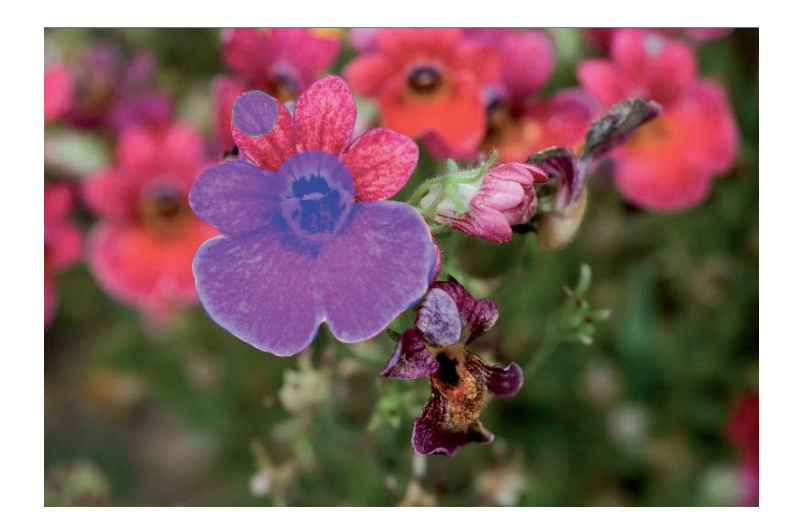

To jest właśnie maska, której kolor i nasycenie wybraliśmy wcześniej w oknie *Quick Mask Options* (*Opcje szybkiej maski*). Wszystko, co będziemy malować w kolorze czarnym, stanie się później zaznaczeniem, teraz widoczne jest jako półprzeźroczysty czerwony obszar.

Podczas tworzenia skomplikowanych selekcji należy możliwie dokładnie obrysować (i koniecznie zamalować w środku) obiekt, który chcemy wyselekcjonować. Nie przejmujmy się, gdy podczas malowania wyjedziemy poza krawędzie obiektu głównego. Można to w każdej chwili naprawić w bardzo prosty sposób. Klawiszem *X* zmieniamy kolory tak, by teraz kolorem *Foreground Color* (*Pierwszy plan*) stał się biały, i dalej tym samym narzędziem malarskim korygujemy nieprecyzyjne kreski.

Jak widać, ogólna zasada użycia szybkiej maski jest bardzo prosta. Pracując w trybie *Quick Mask Mode* (*Tryb szybkiej maski*), kolorem czarnym tworzymy selekcję, która będzie widoczna jako półprzeźroczysty kolor wybrany wcześniej w opcjach. Aby poprawić i zamalować nieprecyzyjny fragment, używamy koloru białego (rysunek 4.23).

#### **Rysunek 4.23.**

Kolor czarny pozwala na dodawanie obszarów do zaznaczenia, korekty wykonujemy, używając koloru białego. Aby szybko zmieniać miejscami aktywne kolory pędzla, należy skorzystać z klawisza X

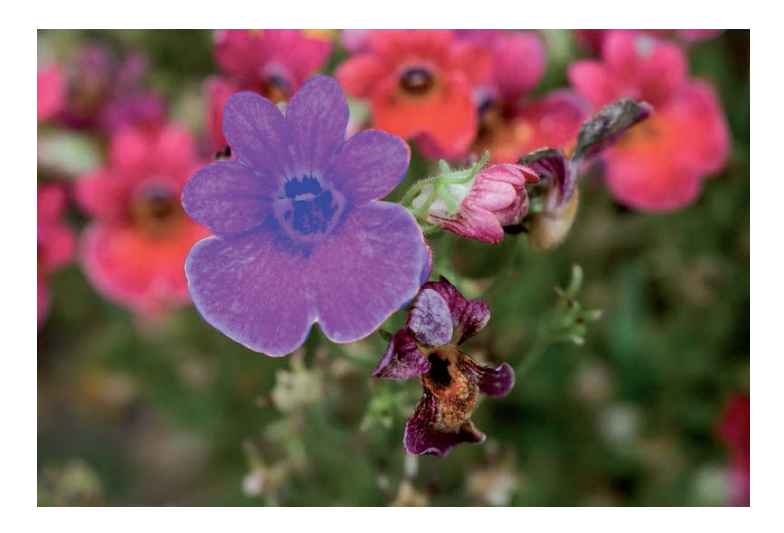

Podczas pracy z szybką maską używamy zazwyczaj dwóch kolorów. Czarny maluje maskę zaznaczenia, biały ją wyciera.

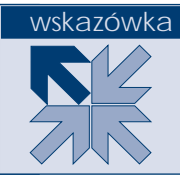

Aby podejrzeć powstającą selekcję, należy przełączyć się w zwykły tryb pracy programu Photoshop. W tym celu wykorzystamy przycisk *Edit in Standard Mode* (*Edytuj w trybie standardowym*) w palecie z narzędziami lub klawisz *Q* na klawiaturze.

#### wskazówka

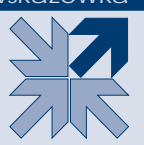

Każdorazowo użycie klawisza *Q* pozwala na przejście w tryb szybkiej maski lub też powrót do trybu standardowego, jeśli wcześniej używaliśmy narzędzia *Quick Mask* (*Szybka maska*).

Jeżeli kształt zaznaczenia jest poprawny i precyzyjnie definiuje kształt obiektu, możemy zakończyć pracę nad selekcją i przełączyć się w tryb *Standard Mode* (*Tryb standardowy*). Obszary utworzonej maski wyznaczą nam krawędzie selekcji. Aby ją poprawić, możemy ponownie przejść w tryb *Quick Mask Mode* (*Tryb szybkiej maski*) i dokonać odpowiedniej korekty (czarny maluje selekcję, biały ją wyciera).

# Edycja maski

Selekcje, które powstają w modelu *Quick Mask* (*Szybka maska*), nie różnią się niczym od innych. Domyślnie są zatem ostro zakończone, bez żadnych zmiękczonych krawędzi. Nie zawsze odpowiada to naszym potrzebom.

W trybie *Quick Mask* (*Szybka maska*) dość łatwo możemy sterować miękkością powstających krawędzi selekcji (maski). Aby zmiękczyć zarys maski (jednocześnie krawędzie zaznaczenia), należy wybrać odpowiednią końcówkę pędzla. Miękko zakończone końcówki narzędzia *Brush Tool* (*Pędzel*) dają nam wspaniałą kontrolę nad krawędziami maski, a w rezultacie nad obszarem późniejszego zaznaczenia. Dodatkowym parametrem, który ma wpływ na wygląd krawędzi, jest *Opacity*  (*Krycie*), czyli poziom krycia narzędzia *Brush Tool* (*Pędzel*). Odpowiednio dobierając te elementy, jesteśmy w stanie w prosty sposób zmiękczać krawędzie selekcji (maski) wybiórczo, w tych obszarach, które wymagają zmiękczenia, i pozostawiać ostre krawędzie w innych.

Jeśli rozpoczniemy pracę z szybką maską, lecz nie zmienimy wcześniej domyślnego ustawienia w oknie *Quick Mask Options* (*Opcje szybkiej maski*), powstaną nam zaznaczenia obszarów niemaskowanych. W takim przypadku wystarczy wywołać polecenie *Inverse* (*Odwrotność*), by wybrać obiekt i pozostawić tło bez zaznaczenia.

Narzędzie *Quick Mask* (*Szybka maska*) doskonale nadaje się do korekty selekcji tworzonych za pomocą innych narzędzi programu Photoshop. W wielu przypadkach budujemy proste zaznaczenie, pomijając złożone detale, zaś w trybie szybkiej maski poprawiamy to i dodajemy pominięte elementy. Całość korygujemy wykorzystując funkcję *Refine Edge* (*Popraw krawędź*) i… gotowe.

Narzędzie *Quick Mask* (*Szybka maska*) z pewnością pozwoli na przygotowanie perfekcyjnego zaznaczenia. Jedynym jego mankamentem jest czasochłonność. Korygowanie drobnych detali zajmuje zwykle mnóstwo czasu (rysunek 4.24).
#### **Rysunek 4.24.**

Podczas tworzenia zaznaczenia w trybie Quick Mask (Szybka maska) nie można zapomnieć, że jego kształt powinien być nieco mniejszy od obiektu, który chcemy wyciąć z tła. Taki sposób działania pozwoli uniknąć przykrych efektów prześwitywania starego tła w dalszej części pracy

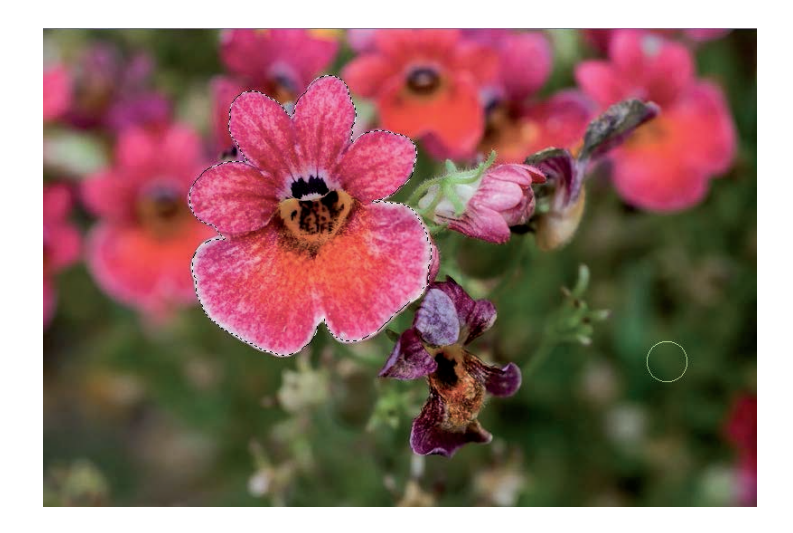

### Paths (Ścieżki) — tworzenie ścieżek wektorowych

Ścieżki to niezależne od obrazu bitmapowego obiekty wektorowe, które pozwalają tworzyć najbardziej precyzyjne i wygładzone kształty (matematycznie zdefiniowane krzywizny). Są łatwo edytowalne i mają wiele cech ułatwiających wykorzystanie grafiki komputerowej w różnych aspektach. Co ważne, wszystkie programy firmy Adobe korzystają ze ścieżek w dokładnie ten sam sposób. Zatem czas poświęcony na naukę ich tworzenia i przekształceń z pewnością szybko się nam zwróci.

Podstawowym narzędziem do rysowania ścieżek jest *Pen Tool* (*Pióro*). Dzięki niemu mamy dostęp do wszystkich pozostałych narzędzi bez konieczności zmiany w palecie *Tools* (*Narzędzia*).

### Skróty klawiaturowe niezbędne podczas rysowania ścieżek

- Klawisz *Ctrl* daje czasowy dostęp do narzędzia *Direct Selection Tool* (*Zaznaczanie bezpośrednie*), które umożliwia przesunięcia węzłów, segmentów oraz dźwigni kierunkowych ścieżki.
- Klawisz *Alt* daje dostęp do narzędzia *Convert Point* (*Konwertowanie punktów*), czyli zmiany kierunku ścieżki.

Bez zmiany narzędzi mamy także dostęp do dwóch dodatkowych funkcji:

- *Add Anchor Point Tool* **(***Dodawanie punktów kontrolnych***)**  dodatkowe narzędzie, pojawia się w chwili, gdy skierujemy kursor myszy na dowolny segment łączący węzły. Umożliwia dodawanie nowych węzłów ścieżki.
- *Delete Anchor Point Tool* **(***Usuwanie punktów kontrolnych***)** pojawi się w sytuacji, gdy skierujemy kursor myszy na dowolny węzeł ścieżki. Umożliwia usuwanie węzłów.

### Tworzenie ścieżek

Zasady rysowania ścieżek zbudowanych z prostych odcinków nie są skomplikowane. Z pewnością można je zmieścić w jednym prostym zdaniu. Wybieramy narzędzie *Pen* (*Pióro*) w palecie *Tools* (*Narzędzia*) i przystępujemy do tworzenia ścieżki. W przypadku linii prostych będzie to jedynie wskazanie (kliknięcie) kolejnych wierzchołków obiektu. W miejscu kliknięcia powstaje punkt, zwany węzłem, zaś kolejne węzły są automatycznie łączone prostymi odcinkami, zwanymi segmentami ścieżki. Ścieżki mogą być zarówno otwarte, jak i zamknięte. Podczas wycinania elementów z tła zwykle pracujemy ze ścieżkami zamkniętymi.

Nieco inaczej wygląda sprawa tworzenia krzywoliniowych segmentów ścieżekłuków. W tej sytuacji oprócz znanych już elementów ścieżek, tj. węzłów i segmentów, mamy do czynienia z dźwigniami kontrolnymi, zwanymi popularnie wąsami.

Technika budowy ścieżek-łuków opracowana została przez francuskiego naukowca **Béziera** (stąd pochodzi określenie **krzywe Béziera**) i zaadaptowana przez firmę Adobe do przygotowania języka PostScript. Uproszczony interfejs postscriptowy nie wymaga od użytkownika znajomości komend odpowiedzialnych za budowę poszczególnych elementów strony. W prosty i intuicyjny sposób za pomocą czterech punktów możemy precyzyjnie określić kształt każdego segmentu ścieżki. W tym celu wykorzystane są: punkt początkowy i końcowy oraz punkty na końcach dźwigni kontrolnych. Ich położenie nie może być w żadnym wypadku przypadkowe.

Każdy węzeł ścieżki może łączyć dwa segmenty, a co się z tym wiąże — ma także dwa uchwyty kontrolne. Pierwszy z uchwytów odpowiada za segment poprzedzający węzeł, drugi za następujący fragment ścieżki.

W tej sytuacji możemy mieć do czynienia z kilkoma typami węzłów występujących w naszych pracach. Są to:

- \* węzły ostre,
- \* wezły wygładzone,
- $*$  węzły typu "krzywa odcinek prosty",
- $*$  węzeł typu "odcinek prosty krzywa".

Znajomość zasad tworzenia odpowiednich węzłów we właściwych miejscach jest podstawową umiejętnością każdego grafika komputerowego i operatora DTP.

**Węzły ostre (wierzchołkowe)** — tworzone są zawsze na połączeniach linii prostych oraz w przypadkach, gdy ścieżka zmienia swój kierunek. Obie dźwignie kontrolne dołączone do węzła niezależnie regulują kształt powstającego przy ich udziale segmentu. Oba segmenty stają się zatem niezależne i w ten sposób mamy nad nimi największą kontrolę (rysunek 4.25).

#### **Rysunek 4.25.**

Węzeł wierzchołkowy — ostry, gdzie oba segmenty ścieżek są niezależne. Mamy nad nim także niezależną kontrolę. Tego typu węzły stawiamy jedynie tam, gdzie ścieżka zmienia swój kierunek

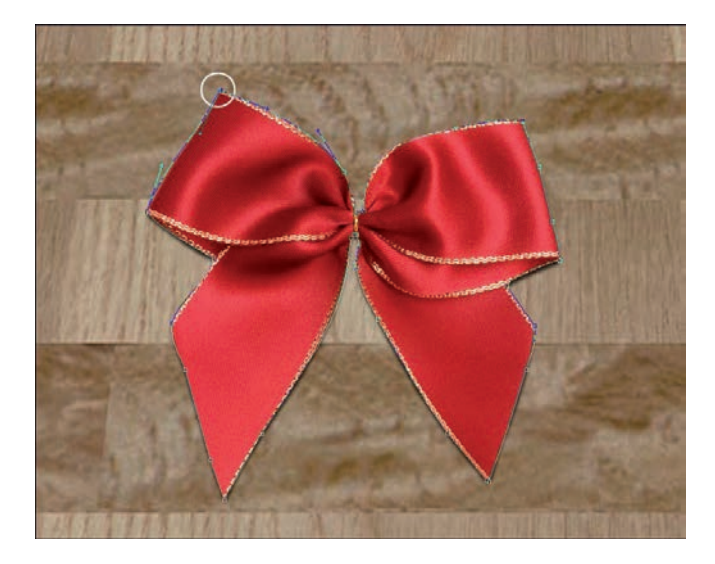

**Węzły wygładzone (łagodne)** — powstają w miejscach, gdzie ścieżka tworząca kształt obiektu nie zmienia swego kierunku. Obie dźwignie kontrolne są sprzężone ze sobą i ruch jednej z nich zawsze pociąga za sobą zmianę położenia drugiej. W ten zatem sposób, zmieniając długość bądź położenie dowolnej dźwigni, zmieniamy kształt obu segmentów dołączonych do węzła jednocześnie. Pozwala to zachować łagodny charakter węzła podczas dowolnej edycji (rysunek 4.26).

#### **Rysunek 4.26.**

Węzeł łagodny, w którym oba segmenty ścieżek są od siebie zależne. W rezultacie tego typu węzły tworzą nam zawsze łagodne i ładne łuki. Stawiamy je tam, gdzie ścieżka nie zmienia swojego kierunku

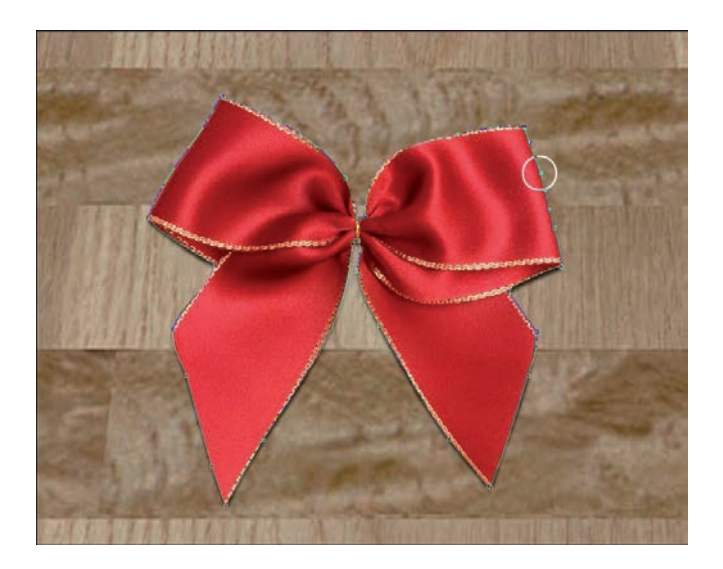

Początkowo wydawać się może, iż taka sytuacja przynosi nam mniejsze możliwości kontroli nad powstającą ścieżką, jednak w praktyce użycie węzłów łagodnych daje najbardziej wygładzone i precyzyjne kształty.

**Węzeł typu "krzywa — odcinek prosty" — występuje w miejscach, gdzie** po segmencie krzywoliniowym powstaje odcinek prosty. Wbrew pozorom jest to ważny typ węzła. Nie występuje zbyt często, ponieważ podczas szparowania staramy się unikać linii prostych (zawsze wyglądają gorzej), jednak kiedy zachodzi konieczność połączenia krzywej z odcinkiem prostym, ten węzeł daje oczywiście najlepsze rezultaty (rysunek 4.27).

#### **Rysunek 4.27.**

Węzeł typu "krzywa — odcinek prosty" ma tylko jedną dźwignię kontrolną. W rezultacie powstaje nam zawsze ostry kształt. O ile nie jest to szczególnie konieczne, starajmy się unikać tego typu węzłów

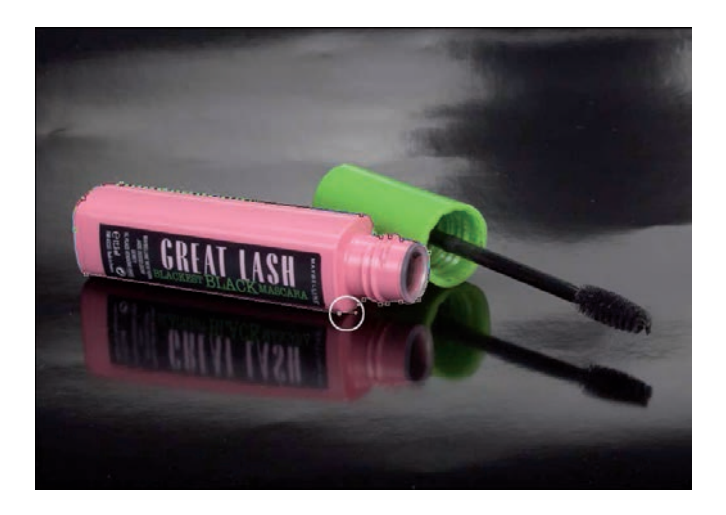

**Węzeł typu "odcinek prosty — krzywa" — powstaje w miejscu połączenia** segmentu prostego i dalszego fragmentu łuku (rysunek 4.28).

#### **Rysunek 4.28.**

Węzeł typu "odcinek prosty — krzywa" ma tylko jedną dźwignię kontrolną. W rezultacie powstaje nam zawsze ostry kształt. O ile nie jest to szczególnie konieczne, starajmy się unikać tego typu węzłów

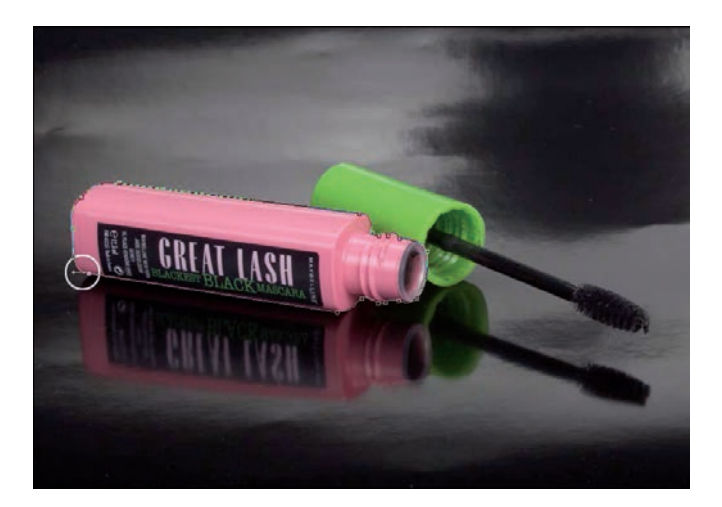

Gorąco zachęcam do używania właściwych typów węzłów, daje to najlepsze rezultaty. Pomimo że początkowo wydawać się może, iż węzeł typu ostrego, z niezależną kontrolą obu segmentów, cechuje większa elastyczność edycji, to w praktyce jego nadużywanie często powoduje błędy w szparowaniu. Zamiast ułatwić sobie pracę, musimy później marnować czas na naprawę błędnie utworzonych węzłów. Węzły ostre stawiamy tam, gdzie wymaga tego sytuacja (zmiana kierunku ścieżki), węzły wygładzone — wszędzie tam, gdzie ścieżka nie zmienia kierunku, a obiekt, który szparujemy, ma łagodne łuki.

#### Zasady przydatne podczas tworzenia złożonych ścieżek

Podczas tworzenia ścieżek warto pamiętać o kilku podstawowych zasadach:

- Dźwignie kontrolne muszą być styczne do krzywizny łuku, który chcemy narysować. Styczne, czyli mające dokładnie jeden punkt wspólny i przebiegające dokładnie w kierunku krzywizny.
- Długość dźwigni bezpośrednio wpływa na kształt łuków. Dźwignie nie powinny być ani zbyt krótkie, ani zbyt długie. Ich długość powinna być równa około jednej trzeciej długości całej krzywej, którą właśnie tworzymy. Źle dobrana długość dźwigni kierunkowych jest często przyczyną błędów popełnianych nie tylko przez początkujących użytkowników.
- \* Nie należy tworzyć zbyt wielu węzłów. Im mniej węzłów, tym nasza ścieżka będzie mniej złożona i prostsza w edycji. Sprawia wtedy znacznie mniej kłopotów podczas druku, naświetlania, ręcznej edycji czy w trakcie wprowadzania jej poprawek. Mniej węzłów sprawia, że krzywizny ścieżki są mniej poszarpane i łagodniej wyznaczają kontury obiektów.
- Podczas tworzenia ścieżek staramy się unikać przełączania narzędzi. Wszystkie narzędzia niezbędne do rysowania i edycji ścieżki są dostępne podczas pracy z funkcją *Pen* (*Pióro*) oraz skrótami klawiaturowymi (*Ctrl* i *Alt*). Klawisz *Alt* odpowiada za zmianę kierunku ścieżki, *Ctrl* za jej modyfikację i poprawki.
- Jeżeli podczas rysowania ścieżka przestanie być aktywna (nie będzie widać węzłów ani uchwytów kontrolnych), możemy ją ponownie uaktywnić za pomocą *Direct Selection Tool* (*Zaznaczanie bezpośrednie*), czyli białej strzałki. Aby podczas użycia narzędzia *Pen* (*Pióro*) szybko przełączyć się na narzędzie *Direct Selection Tool* (*Zaznaczanie bezpośrednie*), wystarczy wcisnąć klawisz *Ctrl* na klawiaturze.
- \* By rozpocząć dalsze rysowanie ścieżki od dowolnego końca, należy wcisnąć klawisz *Alt* i wyciągnąć w odpowiednim kierunku dźwignię kontrolną.
- Zwykle unikamy pojedynczych kliknięć. Gdy tworzymy ścieżkę złożoną z łuków i zaokrąglonych kształtów, zawsze jej wszystkie węzły tworzone są poprzez wyciągnięcie odpowiedniej dźwigni kontrolnej.

Aby narysować łuk, należy kliknąć punkt początkowy, od którego chcemy rozpocząć rysowanie, i nie zwalniając ani przez chwilę klawisza myszki, wyciągnąć nową dźwignię kierunkową. Dźwignię wyciągamy w stronę stycznej do łuku, który chcemy narysować. Długość tej dźwigni powinna być mniej więcej jedną trzecią długości łuku. W ten sposób powstaje pierwszy węzeł ścieżki oraz odpowiednia dźwignia kierunkowa.

W dalszej kolejności lokalizujemy punkt końcowy łuku, klikamy i nie zwalniając klawisza myszy, ponownie wyciągamy uchwyt kontrolny. Tym razem także zgodnie z kierunkiem krzywej, a zatem poza granicę łuku, który chcemy narysować. Tym sposobem automatycznie powstaje drugi uchwyt kontrolny, staje się on styczny do łuku, którego profil mieliśmy narysować. Dźwignia powinna mieć długość około jednej trzeciej całego łuku. W rezultacie powstaje drugi punkt ścieżki oraz dwie dźwignie kontrolne po obu jego stronach. Cała nasza praca składa się teraz z dwóch węzłów, segmentu ścieżki oraz trzech dźwigni kierunkowych odpowiedzialnych za profil łuku. Dwie dźwignie ułożone symetrycznie na obu końcach segmentu odpowiadają za jego kształt, trzecia dźwignia jest podstawą do budowy kolejnego łuku.

Cały mechanizm tworzenia prostego łuku w skrócie wygląda zatem następująco:

1. **Punkt początkowy:** wybieramy właściwy punkt i wyciągamy dźwignię kontrolną (zgodnie z kierunkiem łuku; rysunek 4.29).

#### **Rysunek 4.29.**

Tworzymy proste ścieżki. Wyciągamy pierwszą dźwignię kierunkową, styczną do kształtu, o długości około jednej trzeciej łuku, który chcemy narysować. W tym przypadku jest to nieco mniej niż wspomniana jedna trzecia, ponieważ nie jest to idealnie symetryczny kształt

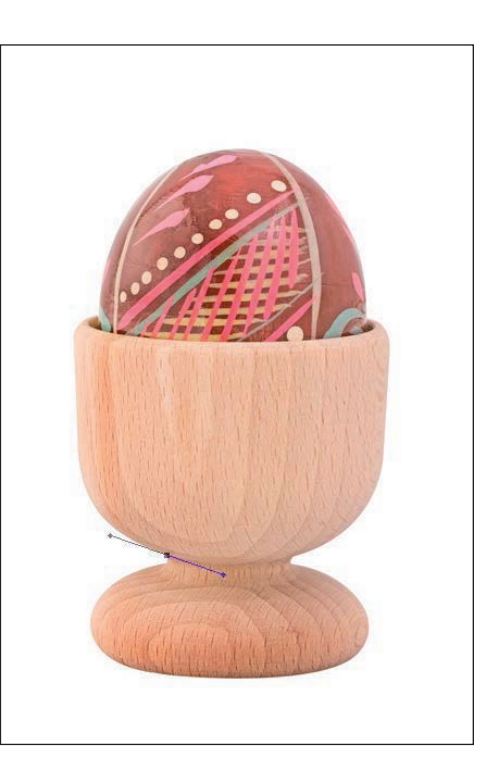

2. **Punkt końcowy:** wskazujemy punkt i od razu wyciągamy dźwignię kontrolną (ponownie zgodnie z kierunkiem łuku), co powoduje powstanie drugiej, symetrycznej dźwigni kontrolnej widocznej po stronie budowanego łuku (rysunek 4.30).

#### **Rysunek 4.30.**

Tworzymy proste ścieżki. Wyciągamy drugą dźwignię kierunkową, styczną do kształtu obiektu i dopasowujemy jej dolny fragment do kształtu, który chcemy obrysować

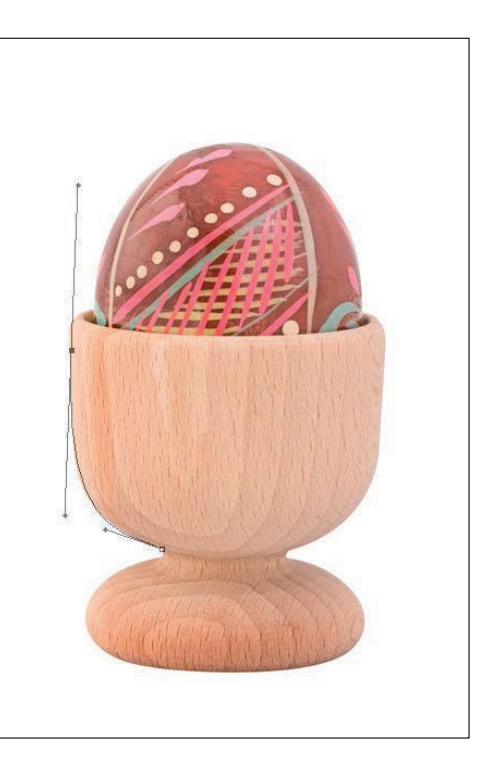

Aby utworzyć kolejny węzeł (w tym przypadku będą to węzły wygładzone), wystarczy kliknąć kolejny punkt i wyciągnąć odpowiednią dźwignię (ponownie zgodnie z kierunkiem łuku). Chcąc jednak zmienić kierunek ścieżki (w tym przypadku powstanie węzeł ostry), koniecznie musimy użyć klawisza *Alt* i ewentualnie skorygować kształt, kąt oraz długość dźwigni kierunkowej. Jeśli z końcowego (na tym etapie) węzła ścieżki wyciągniemy dźwignię kierunkową lub też zmienimy jej kierunek z wciśniętym klawiszem *Alt*, zawsze powstanie ostry węzeł i dwa niezależne segmenty (rysunek 4.31).

Mimo że sam mechanizm tworzenia krzywych segmentów nie jest skomplikowany, początkowo może sprawić nam sporo trudności. O ile to tylko możliwe, gorąco zachęcam jednak do samodzielnej nauki zgodnie z zasadami przedstawionymi powyżej. Daje to bowiem solidne podstawy pracy w innych programach do grafiki komputerowej (w tym przypadku szczególnie wektorowej, na przykład Illustrator, ale także InDesign, Flash, After Effects itp.).

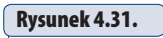

Tworzymy proste ścieżki. W podobny sposób budujemy kolejne węzły

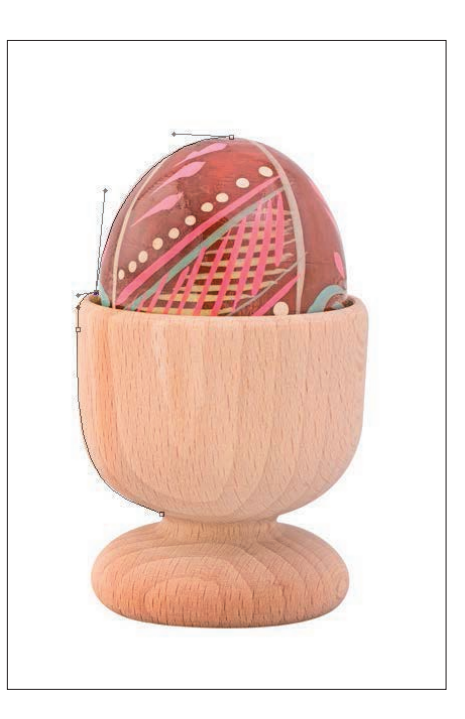

Spróbujmy przećwiczyć nawet najprostszy schemat tworzenia ścieżek kilkakrotnie, by podczas pracy zwrócić szczególną uwagę na zależność pomiędzy kierunkiem dźwigni kontrolnej i krzywej, która na jej podstawie powstaje (rysunek 4.32).

#### **Rysunek 4.32.**

Obiekt wyszparowany przy użyciu narzędzia Pen (Pióro). Nie zawsze pierwsza ścieżka wychodzi nam dobrze, dzięki narzędziom edycyjnym możemy łatwo skorygować jej kształt

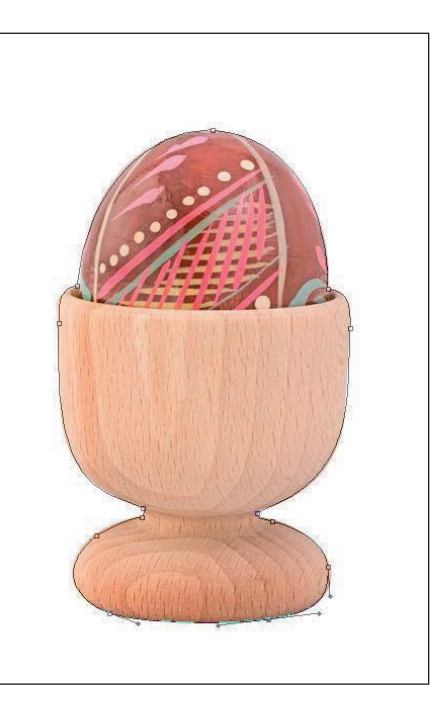

Gdy znamy już podstawy rysowania węzłów łagodnych, spróbujmy przejść do tworzenia bardziej złożonych węzłów ostrych (węzłów wierzchołka krzywych).

Podczas rysowania drugiego czy trzeciego węzła segment, który powstaje, zależy od wyciągniętej wcześniej dźwigni kontrolnej. Taki styl pracy może być skuteczny tylko wtedy, gdy tworzymy stosunkowo obłe kształty, gdzie kierunek dźwigni kontrolnej jest zgodny z kierunkiem ścieżki. Co jednak gdybyśmy chcieli narysować ścieżkę złożoną z trzech węzłów o kształcie, przykładowo, górnej połowy serca (takiego klasycznego walentynkowego serduszka)? Dźwignia kontrolna drugiego węzła biegnie w dół, a my chcemy narysować nowy segment w całkowicie przeciwnym kierunku. Uchwyty kontrolne, które powstały przy tworzeniu drugiego węzła, skutecznie uniemożliwiają taką zmianę kierunku ścieżki.

Jak już wspominałem wcześniej, aby zmienić kierunek ścieżki (zmienić kierunek uchwytów kontrolnych bez zmiany kształtu pierwszego segmentu — czyli utworzyć węzeł wierzchołka krzywych), należy wcisnąć klawisz *Alt* i w omawianym przykładzie (serce) z drugiego węzła wyciągnąć nową dźwignię kierunkową zgodną z kierunkiem ścieżki. Kolejny węzeł tworzymy już zgodnie z ogólnymi zasadami budowy ścieżek wektorowych.

Schemat tworzenia węzła ostrego omówimy na przykładzie budowy górnej części serca (rysunek 4.33).

#### **Rysunek 4.33.**

Przykład o kształcie serca (górny fragment), który posłuży nam do tworzenia kolejnych ścieżek

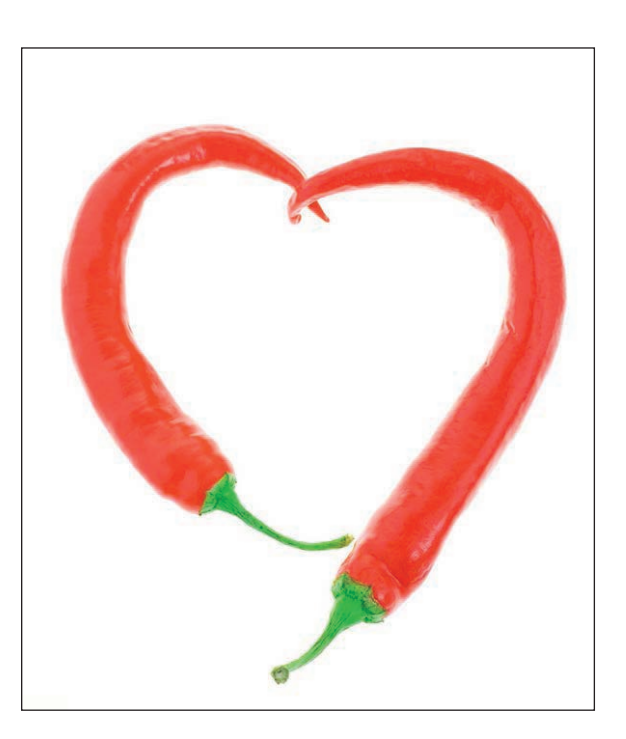

1. **Punkt początkowy:** wyciągamy dźwignię kierunkową zgodnie z kierunkiem łuku, by utworzyć pierwszy (lewy) grzbiet serca (rysunek 4.34).

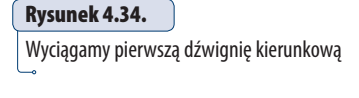

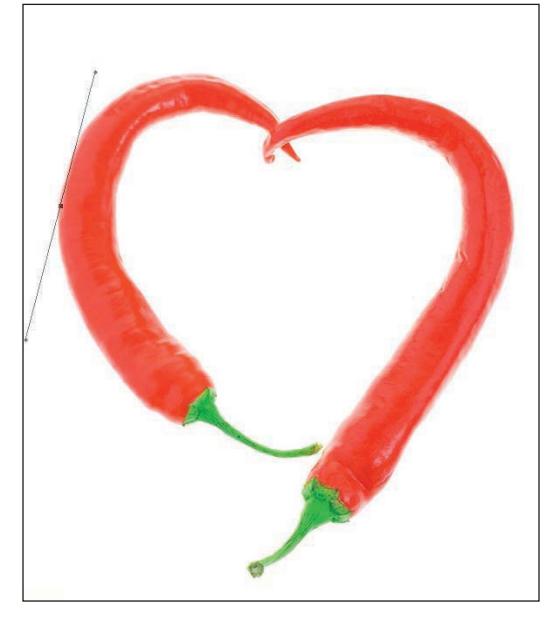

2. **Punkt środkowy:** wyciągamy dźwignię zgodnie z kierunkiem łuku (rysunek 4.35).

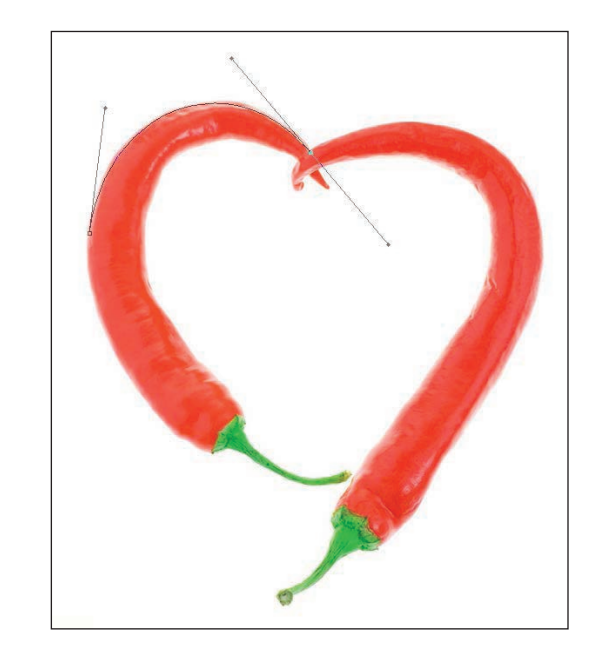

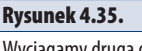

Wyciągamy drugą dźwignię kierunkową. Co ważne, nie klikamy w następny punkt, a od razu wyciągamy jego dźwignię kierunkową

3. **Punkt środkowy:** z klawiszem *Alt* klikamy w drugi węzeł i wyciągamy nową dźwignię kontrolną w kierunku kolejnego, prawego grzbietu serca. Dzięki użyciu klawisza *Alt* zmieniamy kierunek ścieżki i jednocześnie tworzymy węzeł wierzchołkowy (rysunek 4.36).

#### **Rysunek 4.36.**

Z wciśniętym klawiszem Alt wyciągamy pierwszą dźwignię kierunkową dla drugiego łuku

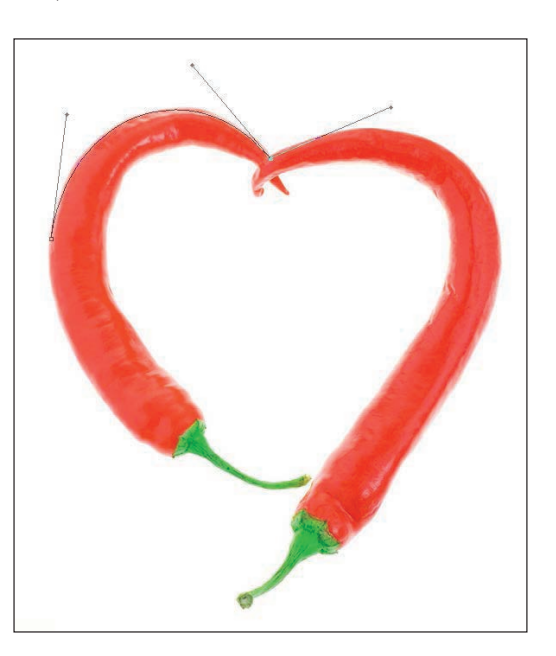

4. **Punkt końcowy:** wyciągamy dźwignię zgodnie z kierunkiem nowego łuku (rysunek 4.37).

#### **Rysunek 4.37.**

Ponownie od razu wyciągamy kolejną dźwignię i tym samym kończymy poprzedni łuk

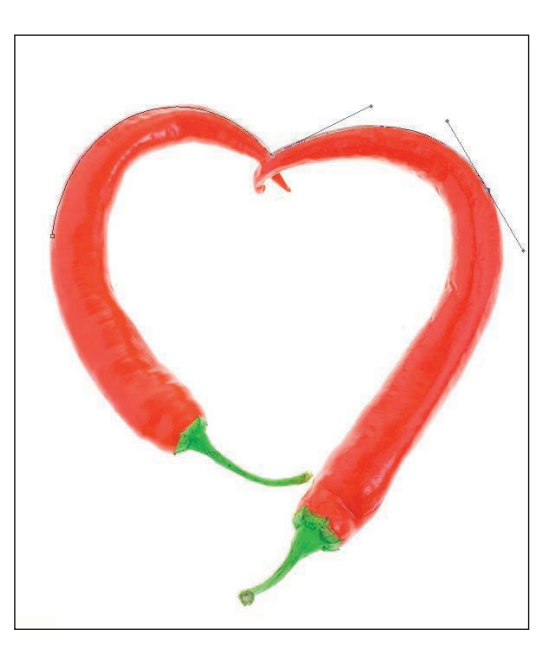

W wielu przypadkach tworzymy także inne typy węzłów. Węzeł typu "krzywa — odcinek prosty" budujemy następująco:

1. **Punkt początkowy:** wyciągamy dźwignię kierunkową zgodnie z kierunkiem łuku (rysunek 4.38).

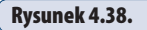

Wyciągamy dźwignię kierunkową zgodnie z kierunkiem kształtu obiektu

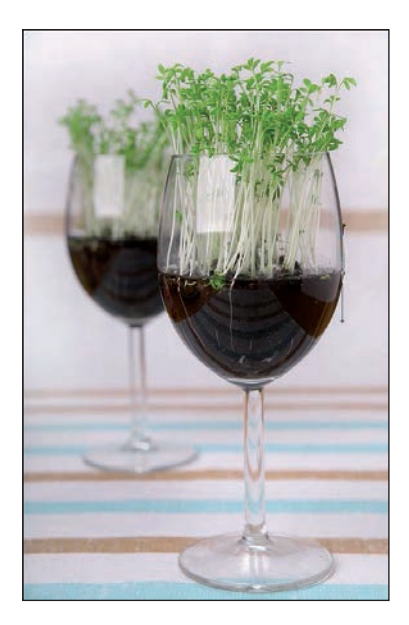

2. **Punkt środkowy:** przeciągamy dźwignię zgodnie z kierunkiem łuku (rysunek 4.39).

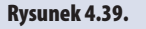

Drugi punkt — i znów przeciągamy dźwignię zgodnie z kształtem obiektu

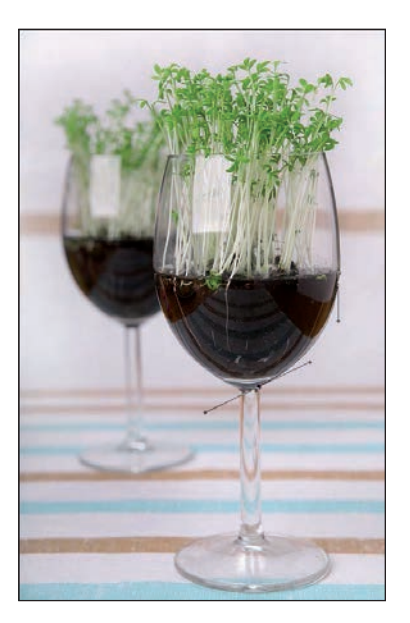

3. **Punkt środkowy:** *Alt* — klikamy węzeł (nie przeciągamy) i usuwamy dźwignię kontrolną (tworzymy w ten sposób węzeł typu "krzywa — odcinek prosty"; rysunek 4.40).

#### **Rysunek 4.40.**

Z wciśniętym klawiszem Alt klikamy ostatni punkt. W rezultacie usuwamy mu jedną dźwignię kierunkową

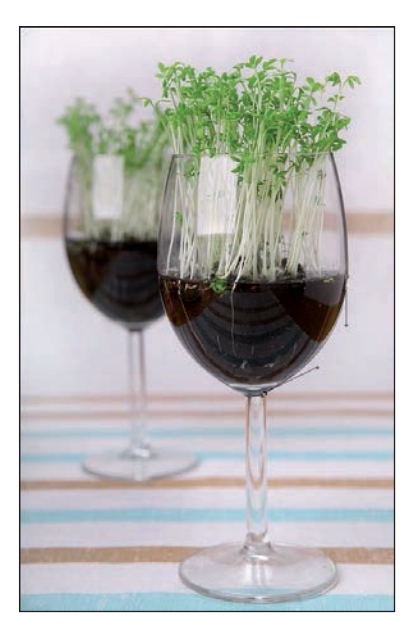

4. **Punkt końcowy:** klikamy zgodnie z kierunkiem odcinka prostego (rysunek 4.41).

#### **Rysunek 4.41.**

Stawiamy kolejny punkt. Tym razem już bez przeciągania dźwigni kontrolnych — jest to bowiem prosty odcinek

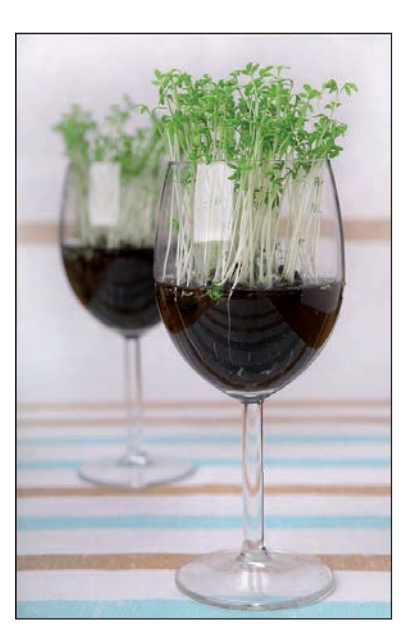

Aby utworzyć węzeł typu "prosta — krzywa", postępujemy następująco:

1. **Punkt początkowy:** klikamy punkt (bez dźwigni — to przecież prosta; rysunek 4.42).

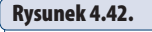

Stawiamy pierwszy punkt. W tym przypadku z klawiszem Alt, aby rozpocząć rysowanie linii prostej

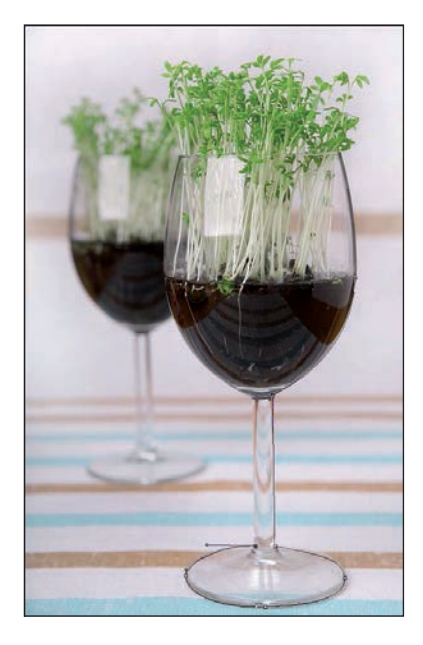

2. **Punkt środkowy:** klikamy punkt (bez dźwigni — to przecież prosta; rysunek 4.43).

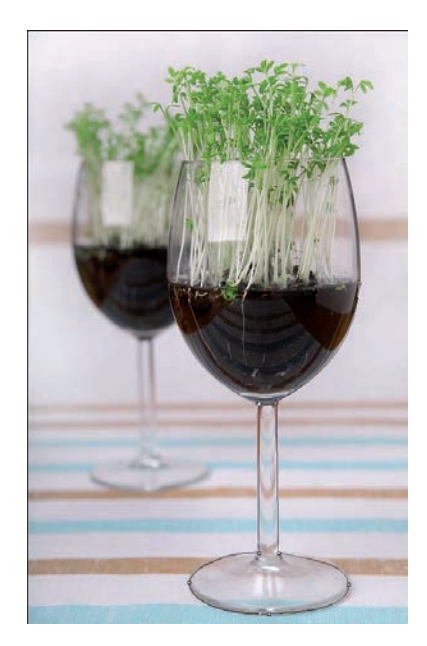

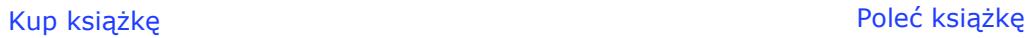

 **Rysunek 4.43.** 

— to linia prosta

Stawiamy kolejny punkt. Bez przeciągania

3. **Punkt środkowy:** wyciągamy dźwignię kierunkową zgodnie z kierunkiem łuku (nie potrzebujemy klawisza *Alt*; rysunek 4.44).

#### **Rysunek 4.44.**

Z wciśniętym klawiszem Alt wyciągamy dźwignię kierunkową w kierunku kształtu obiektu

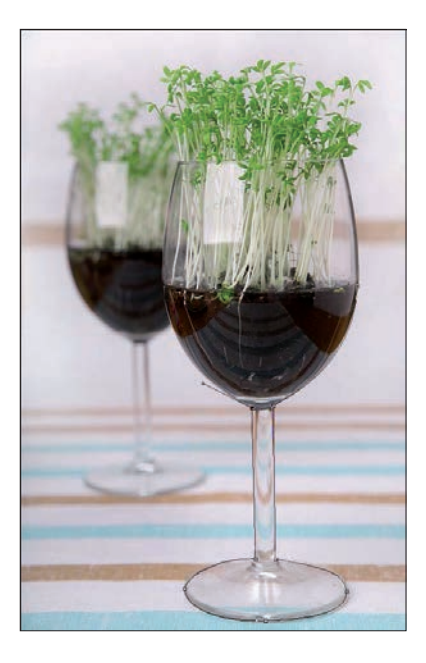

4. **Punkt końcowy:** przeciągamy dźwignię zgodnie z kierunkiem łuku (rysunek 4.45).

#### **Rysunek 4.45.**

Stawiamy kolejny punkt, od razu wyciągając jego dźwignię kierunkową i dopasowując kształt ścieżki do obiektu

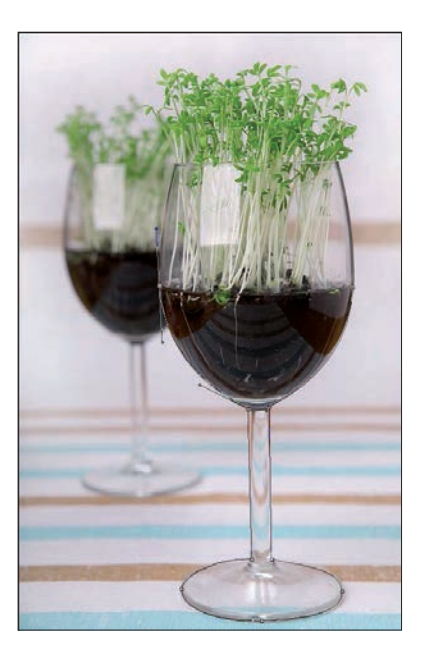

Początkowo nie wszystkie ścieżki będą nam wychodziły idealnie. Nie zawsze wiadomo, jaki typ węzła zastosować w danym przypadku, często dźwignie kontrolne nie są zgodne z kierunkiem krzywej czy też stawiamy zbyt wiele węzłów. Starajmy się jednak rozpocząć naukę od tworzenia zamkniętych ścieżek. Każdą pracę, nawet wykonywaną niedokładnie, nawet z błędami doprowadzajmy do końca tak, by zamknąć cały obrys obiektu w pojedynczej ścieżce i dopiero potem zajmujmy się jej korektą.

Późniejsza edycja ścieżek nie jest wielkim problemem, Photoshop oferuje bowiem doskonałe metody dostosowania wyglądu obiektów wektorowych, w tym ścieżek, do naszych potrzeb.

### Edycja ścieżek

W celu edycji ścieżek wykorzystujemy jedynie dwa proste narzędzia: *Direct Selection Tool* (*Zaznaczanie bezpośrednie*), czyli białą strzałkę dostępną podczas użycia *Pen Tool* (*Pióro*) po wciśnięciu klawisza *Ctrl*, oraz *Convert Point Tool* (*Konwertowanie punktów*), dostępne po wciśnięciu klawisza *Alt*.

*Direct Selection Tool* (*Zaznaczanie bezpośrednie*) umożliwia edycję zarówno węzłów (w tym dźwigni kontrolnych), jak i bezpośrednio samych segmentów ścieżek. Możemy zatem kliknąć dowolny węzeł, uaktywnić go (stanie się wtedy zaciemniony, podczas gdy inne pozostaną puste w środku) i poddać dowolnej edycji. Węzły możemy przesuwać i dostosować ich położenie do kształtu szparowanego obiektu. Po aktywowaniu pojedynczego węzła widoczne stają się także jego dźwignie kierunkowe. Każdą z nich (zależnie lub niezależnie, stosownie do typu węzła) możemy wydłużać, skracać czy też zmieniać jej położenie. Wszystkie te operacje bezpośrednio wpływają na kształt segmentów wychodzących z wybranego węzła i, co za tym idzie, na kształt całej krzywej.

Biała strzałka — *Direct Selection Tool* (*Zaznaczanie bezpośrednie*) — doskonale radzi sobie także z edycją samej ścieżki. Wystarczy chwycić dowolny segment ścieżki i precyzyjnym ruchem przesunąć go w odpowiednie położenie. Dźwignie kierunkowe same dostosują się do tak poczynionych zmian.

Wspaniałym narzędziem kontroli i edycji ścieżki jest także *Convert Point Tool*  (*Konwertowanie punktów*), które z łatwością zamienia typ każdego węzła ścieżki. W rezultacie możemy dowolnie zmienić węzły wierzchołkowe na łagodne bądź odwrotnie, co znacznie ułatwia korektę niezbyt precyzyjnie budowanych ścieżek.

Aby poznać zasady użycia narzędzia *Convert Point Tool* (*Konwertowanie punktów*), proponuję prześledzić nieskomplikowany przykład z wykorzystaniem dwóch prostych odcinków. Rysunki pomogą w pełni zrozumieć omawiane zagadnienia. Dzięki użyciu *Convert Point Tool* (*Konwertowanie punktów*) nie tylko przekształcimy typ węzła, ale także całkowicie zmienimy kształt powstałej ścieżki.

1. Dostępne są dwie proste, tworzące węzeł ostry (rysunek 4.46).

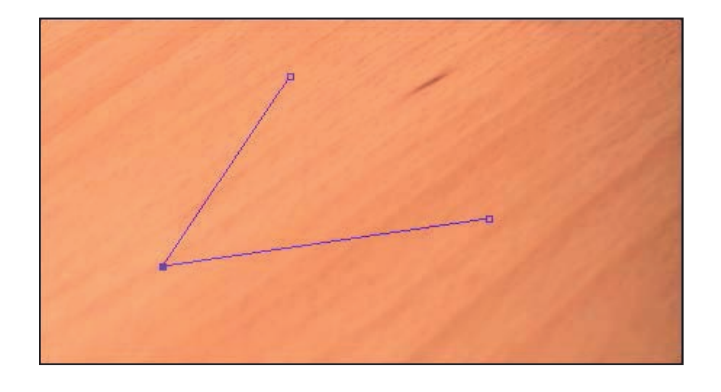

2. Używając narzędzia *Convert Point Tool* (*Konwertowanie punktów*), klikamy wierzchołek tworzący kąt pomiędzy odcinkami i jednocześnie (bez zwalniania przycisku myszy) przeciągamy powstające uchwyty w dowolnym kierunku. Podczas przeciągania dźwigni węzła dochodzi do jego konwersji. Z węzła ostrego powstaje węzeł łagodny. Dźwignie kontrolne umożliwiają dalszą jego edycję (rysunek 4.47).

#### **Rysunek 4.47.**

 **Rysunek 4.46.**  Wykonując trzy kliknięcia, przygotowano ostry węzeł ścieżki

Używając narzędzia Convert Point Tool (Konwertowanie punktów), przekształcamy ostry węzeł w jego łagodną postać. W tej chwili obie dźwignie kierunkowe są ze sobą połączone

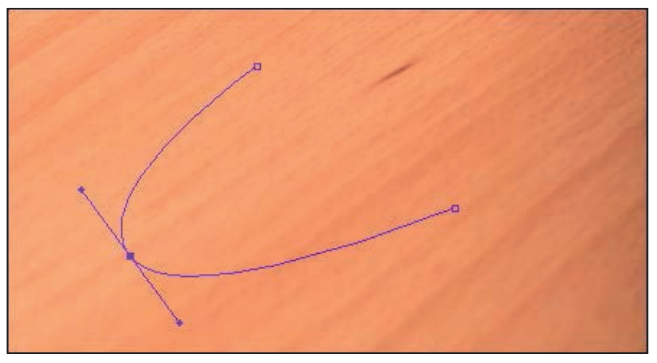

3. Ponownie, przy zastosowaniu narzędzia *Convert Point Tool* (*Konwertowanie punktów*), zmieniamy nasz węzeł w węzeł ostry. Jeżeli użyjemy jednej z powstałych dźwigni kontrolnych, możemy dowolnie zmieniać jej położenie. Tworzy się w ten sposób węzeł ostry (węzeł wierzchołka krzywych). Aby dokonać dalszych przekształceń, ewentualnie edytować położenie drugiego segmentu, dalej używamy narzędzia *Convert Point Tool* (*Konwertowanie punktów*) (rysunek 4.48).

#### **Rysunek 4.48.**

Ponownie za pomocą narzędzia Convert Point Tool (Konwertowanie punktów) przekształcamy węzeł łagodny w ostry. W tym przypadku obie dźwignie są już niezależne

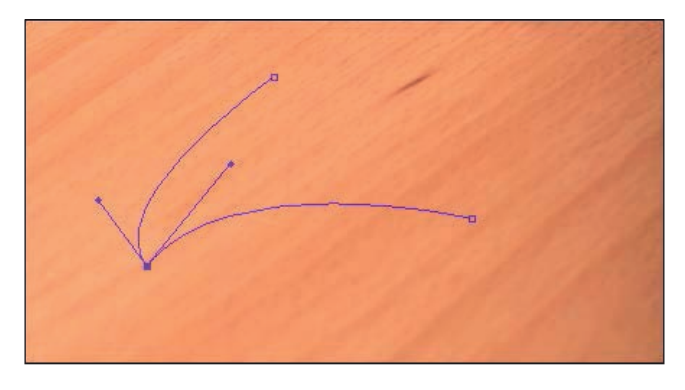

4. Aby ponownie powrócić do dwóch prostych (ponowna konwersja na węzeł ostry), wystarczy narzędziem *Convert Point Tool* (*Konwertowanie punktów*) kliknąć edytowany węzeł. Powracamy w ten sposób do jego pierwotnej postaci (rysunek 4.49).

#### **Rysunek 4.49.**

Ponownie, używając narzędzia Convert Point Tool (Konwertowanie punktów), przekształcamy utworzony właśnie węzeł ostry w jego pierwotną formę

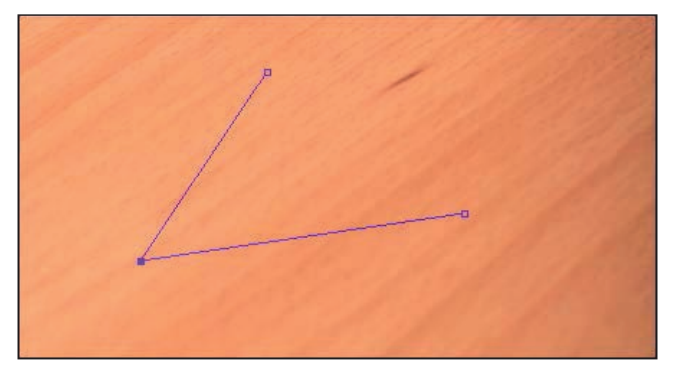

### Paleta Paths (Ścieżki)

Wszystkie ścieżki przechowywane są w palecie *Paths* (*Ścieżki*), dostępnej w menu górnym *Window* (*Okno*) (rysunek 4.50). Każda nowo utworzona ścieżka przyjmuje zawsze roboczą nazwę *Work Path* (*Ścieżka robocza*) i, co ciekawe, nawet w tej formie może być zachowana wraz z dokumentem i ponownie użyta w dowolnej chwili. Nie jest to jednak metoda, która zabezpieczy nas przed przypadkową utratą przygotowanej ścieżki. Aby bezpiecznie przechowywać ścieżki i w pełni wykorzystać zalety pracy z obiektami wektorowymi, konieczne jest zapisanie ich w palecie *Paths* (*Ścieżki*). Możemy wykonać to dwoma prostymi sposobami:

- 1. Dwukrotnie kliknąć nazwę *Work Path* (*Ścieżka robocza*) w palecie *Paths* (*Ścieżki*).
- 2. Wybrać polecenie *Save Path* (*Zapisz ścieżkę*) dostępne w menu opcji palety *Paths* (*Ścieżki*).

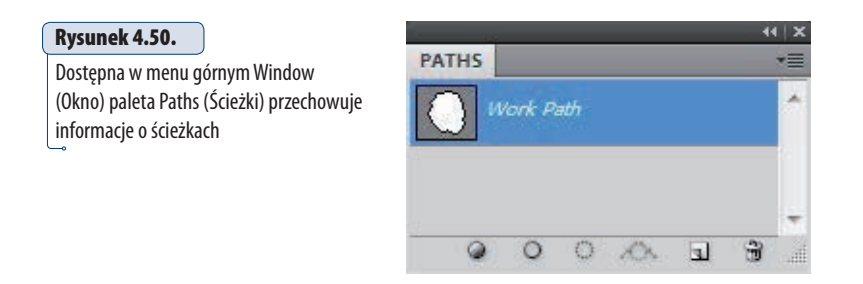

W obu przypadkach pojawi się to samo okno dialogowe — *Save Path* (*Zapisz ścieżkę*) — z miejscem do wpisania nazwy ścieżki (rysunek 4.51). W dostępnym oknie nie musimy nawet wprowadzać żadnej nazwy, w takim przypadku kolejne ścieżki będą nazywane kolejno *Path l* (*Ścieżka 1*), *Path 2* (*Ścieżka 2*) itd. Jeśli jednak budujemy kilka osobnych ścieżek o różnym zastosowaniu, korzystne będzie użycie nazwy opisowej, która ułatwi ich rozróżnianie.

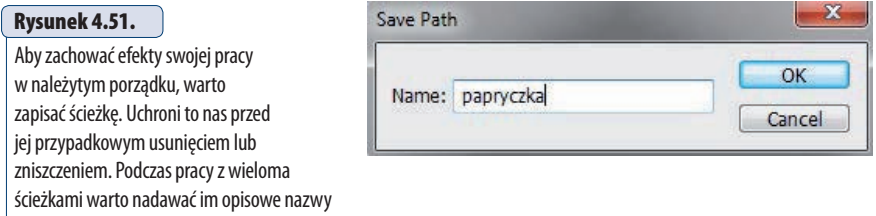

W razie potrzeby podczas tworzenia wektorowych obrysów możemy stworzyć kilka osobnych obiektów w ramach jednej ścieżki. Ułatwia to później zaznaczanie całości oraz manipulowanie wszystkimi składowymi jednocześnie. Możliwe jest także działanie odwrotne i zapisanie każdego obiektu wektorowego w postaci oddzielnej i niezależnej ścieżki w palecie *Paths* (*Ścieżki*). Rozwiązanie to daje możliwość użycia każdego z tych obiektów jako ścieżki odcięcia, niezależnie od pozostałych. Aby utworzyć nową niezależną ścieżkę, warto (jeśli będzie nam jeszcze pomocna) wcześniej zachować poprzednią ścieżkę roboczą — *Work Path* (*Ściezka robocza*).

*Clipping Path* (*Ścieżka odcinania*) jest wektorowym obrysem wokół obiektu. Dzięki matematycznie definiowanym kształtom programy DTP (InDesign, Illustrator, QuarkXPress) wyświetlają jedynie część obrazu znajdującą się wewnątrz ścieżki odcinania. Obszary obrazu, które są poza konturem ścieżki, pozostają ukryte.

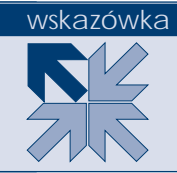

Dzięki rozwojowi języka PostScript oraz oprogramowania dziś coraz rzadziej używamy narzędzia *Clipping Path* (*Ścieżka odcinania).* Ale także teraz umożliwia ono doskonałe prezentowanie obiektów bez tła. Obszary obrazu zapisane wewnątrz ścieżki w programie DTP będą widoczne, zaś pozostałe obszary pracy zamaskowane

#### Kup książkę **Poleć książkę**

i tym samym — niewidoczne. Jeszcze kilka lat temu była to podstawowa metoda wykorzystania obiektów bez tła w składzie komputerowym. Dziś równie często korzystamy z formatów graficznych oferujących zapis obrazu z przezroczystością. W takim zastosowaniu doskonale sprawdza się natywny format programu Photoshop — *PSD*.

Zestaw ikonek w dolnej części palety *Paths* (*Ścieżki*) ułatwia dostęp do podstawowych operacji na ścieżkach. Analogiczne polecenia wraz z polami wyboru dostępne są także w opcjach palety *Paths* (*Ścieżki*). Użycie dolnych ikonek jest po prostu skrótem polecenia wydanego za pomocą komendy dostępnej w opcjach palety. Większość tych funkcji oferuje jeszcze dodatkowe opcje dostępne po wyświetleniu odpowiedniego okna dialogowego.

Z punktu widzenia codziennej pracy na szczególną uwagę zasługują tu trzy funkcje:

 *Make Work Path* **(***Utwórz ścieżkę roboczą***)** — komenda, która pozwala zamienić istniejącą selekcję w ścieżkę roboczą. Niestety, jakość takiej ścieżki w większości przypadków pozostawia wiele do życzenia. Mimo wszystko dzięki użyciu narzędzi edycyjnych ścieżek z pewnością ułatwi to tworzenie poprawnego obrysu wektorowego na podstawie dowolnego zaznaczenia. W oknie dialogowym *Make Work Path* (*Utwórz ścieżkę roboczą*) mamy do dyspozycji tylko jeden parametr. *Tolerance* (*Tolerancja*) pozwala określić precyzję utworzonej ścieżki. Im wyższy parametr wprowadzimy (możemy wprowadzać wartości w zakresie 0,5 – 10), tym bardziej wygładzona i mniej dokładna będzie ścieżka. Wyższa dokładność i precyzja dostępne są przy niższych wartościach. Komenda ta wyjątkowo słabo sprawdza się podczas zamiany selekcji w kształcie liter na ścieżki. Przy mniej wymagających obiektach jest jednak dość przydatnym narzędziem (rysunek 4.52).

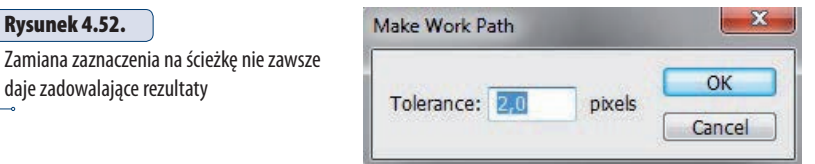

 *Make Selection* **(***Utwórz zaznaczenie***)** — polecenie, które na podstawie ścieżki tworzy selekcję. Jest to bodaj najczęściej wykorzystywana funkcja w palecie *Paths* (*Ścieżki*). Dzięki precyzyjnym ścieżkom możemy łatwo przekształcić dowolny obrys w selekcję i poddać wyszparowany obiekt dalszej obróbce. Jeśli wywołamy polecenie *Make Selection* (*Utwórz zaznaczenie*) z opcji palety *Paths* (*Ścieżki*), mamy możliwość wprowadzenia dodatkowych ustawień i nawet dodania efektu wtapiania. Jak już wspominałem wcześniej, parametr *Feather Radius* (*Wtapianie*) możemy dodać w każdej chwili, nie ma jednak możliwości, by go zmniejszyć. Toteż w tym przypadku warto pozostawić tu wartość na poziomie 0 (rysunek 4.53).

#### **Rysunek 4.53.**

Przekształcenie ścieżki w zaznaczenie. Warto pamiętać, by w tym miejscu nie nadawać zbędnego wtapiania (Feather Radius) selekcji. Nie da się go później pomniejszyć

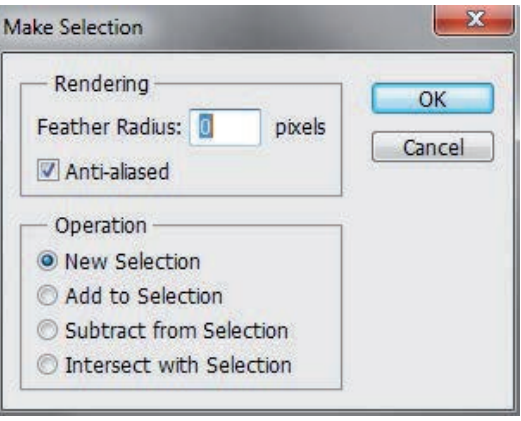

Aby przekształcić dowolną ścieżkę w zaznaczenie, wystarczy wcisnąć klawisz *Ctrl*, a następnie kliknąć ikonę wybranej ścieżki w palecie *Paths* (*Ścieżki*). Zdecydowanie przyspiesza to nasze działanie.

 *Clipping Path* **(***Ścieżka przycinająca***)** — w tym oknie możemy wybrać, która z zapisanych (i tylko takich!) ścieżek będzie wykorzystana jako ścieżka obcięcia (*Clipping Path*). W oknie dialogowym *Clipping Path* (*Ścieżka przycinająca*) mamy do dyspozycji dwa ważne ustawienia. Na liście *Path* (*Ścieżka*) wskazujemy jedną z dostępnych zapisanych ścieżek, którą wykorzystamy jako kontur odcinania. Zaś w polu *Flatness* (*Płaskość*) określamy tolerancję odwzorowania ścieżki w języku PostScript. Pozostawienie w polu *Flatness* (*Płaskość*) pustego miejsca spowoduje, że urządzenie interpretujące PostScript (naświetlarka czy drukarka) użyje własnych standardowych ustawień (najczęściej najlepszych).

Aby przekształcić dowolną ścieżkę w zaznaczenie, wystarczy wcisnąć klawisz *Ctrl*, a następnie kliknąć ikonę wybranej ścieżki w palecie *Paths*  (*Ścieżki*).

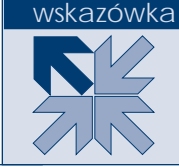

Warto podkreślić, że jedynie postscriptowe formaty graficzne (na przykład EPS i DCS) dają możliwość zapisu obrazu wraz ze zdefiniowaną ścieżką obcięcia.

Reasumując, trzeba pamiętać, że ścieżka jako obiekt postscriptowy jest najbardziej precyzyjnym sposobem szparowania. Obrysy utworzone za pomocą ścieżek mają najbardziej wygładzone krawędzie. Ścieżki doskonale sprawdzają się podczas szparowania dość prostych obiektów o bardzo charakterystycznych i dobrze widocznych konturach. Inne narzędzia selekcji dosyć łatwo powodują powstawanie niesymetryczności czy pofałdowanych brzegów. Ścieżka pozwala to zrobić perfekcyjnie.

Użycie narzędzia *Freeform Pen Tool* (*Pióro dowolne*) z pewnością pomoże w pracy mniej doświadczonym grafikom. Jednak nic nie zastąpi tradycyjnych metod tworzenia ścieżek. Użycie skrótów klawiaturowych podczas pracy ze ścieżką, jak i w każdym innym przypadku, mocno poprawi naszą efektywność.

Pamiętajmy także, że selekcję i ścieżki tworzymy zawsze nieco wewnątrz obiektów, nigdy idealnie na krawędzi, ponieważ takie rysowanie może powodować prześwitywanie zbędnego tła. Po przekształceniu ścieżki w zaznaczenie jego kontury możemy doskonale zoptymalizować za pomocą polecenia *Refine Edges* (*Popraw krawędzie*).

#### wskazówka

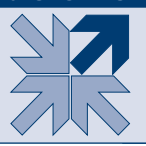

Selekcję i ścieżki zawsze tworzymy nieco wewnątrz obiektów, nigdy idealnie na krawędzi, ponieważ może to powodować prześwitywanie zbędnego tła.

Ścieżki nie muszą być zamknięte. Także otwarte ścieżki możemy wykorzystywać w naszej pracy, choćby do rysowania bardziej skomplikowanych kształtów. Zdarzają się też ścieżki złożone z kilku osobnych krzywych. Jeżeli szparujemy obiekt, wewnątrz którego znajduje się kawałek tła (na przykład postać z ręką w kieszeni, gdzie pomiędzy łokciem a tułowiem pozostaje zwykle niewielka szczelina), rysujemy dodatkową ścieżkę. Program automatycznie utworzy tak zwaną ścieżkę złożoną i w rezultacie powstanie obiekt z pustym obszarem w środku.

Precyzyjne zaznaczenie jest podstawą dalszej pracy. Ułatwia korektę, retusz, tworzenie montaży czy kolaży lub efektów specjalnych. Wybrany obszar może zostać wypełniony, usunięty, skopiowany lub poddany dowolnej edycji i przekształceniu.

### Narzędzia tworzenia i edycji selekcji — podsumowanie

Gdybym miał krótko odpowiedzieć na pytanie, które z narzędzi selekcji jest najlepsze, którego najczęściej używam, które daje najszybsze efekty, za każdym razem musiałbym podać zupełnie inną nazwę. Wiele zależy od obrazu, jaki przyjdzie nam szparować, od kontrastu obiektów i tła, a dużo od kolorystyki i stopnia złożoności głównego motywu.

Poniżej postaram się przedstawić kilka wskazówek, które ułatwią podjęcie decyzji co do wyboru właściwego narzędzia w danej sytuacji.

Do szparowania większości prostych i mało istotnych obiektów próbuję w pierwszej kolejności narzędzia *Quick Selection Tool* (*Szybkie zaznaczanie)* (*W*). Podczas prostych i mało wymagających prac sprawuje się ono doskonale i przede wszystkim działa niezwykle szybko. Niestety *Quick Selection Tool* pozostawia często nieco

poszarpane krawędzie zaznaczenia, co wymaga dodatkowej korekty. W takiej sytuacji często korzystam z palety *Refine Edge* (*Popraw krawędź*) lub szybkiej maski, by precyzyjnie skorygować wygląd krawędzi zaznaczenia.

Jeśli moim zadaniem jest wycięcie z tła obiektu doskonale znanego typu samochodu, myszki komputerowej czy nawet telefonu, ZAWSZE sięgam po narzędzie *Pen Tool* (*Pióro*) (*P*) — oferuje ono niezwykłą precyzję w kreśleniu krawędzi i, co ważne, umożliwi korektę w dowolnej chwili. Oczywiście, gotową ścieżkę przekształcam w zaznaczenie i dalej wykonuję stosowne modyfikacje. Jeśli samo zaznaczenie wymaga dodatkowej korekty, zwykle korzystam z polecenia *Refine Edge* (*Popraw krawędź*) i odpowiednio koryguję wycinany obszar.

Podczas wycinania obiektów z jednolitego tła najczęściej korzystam z narzędzia *Magic Wand Tool* (*Różdżka*) (*W*) lub też polecenia *Color Range* (*Zakres koloru*) i w pierwszej kolejności zaznaczam tło, by po inwersji przejść do edycji zaznaczenia. Także w tym przypadku zwykle korzystam z polecenia *Refine Edge* (*Popraw krawędź*) lub w prostszych sytuacjach wybieram opcję zawężania zaznaczenia (*Contract*) dostępną w menu górnym *Select* (*Zaznacz*) i dalej w kategorii *Modify* (*Zmień*).

Zwykle gdy tworzę zaznaczenie w celu miejscowej zmiany kolorów lub jasności fotografii, zawsze korzystam z narzędzia *Quick Mask* (*Szybka maska*) i ręcznie maluję zaznaczenie. Dobierając odpowiednie końcówki pędzla (miękkość, wielkość i krycie), mam możliwość precyzyjnie sterować maską, a tym samym: późniejszą korektą.

Szybką maskę wykorzystuję także do edycji kształtu zaznaczenia, narzędzie pozwala łatwo dodawać lub usuwać dowolne obszary bez konieczności wykorzystania dodatkowych klawiszy. Co ważne, dzięki użyciu szybkiej maski możemy miejscowo sterować miękkością zaznaczenia, dodając jego zmiękczenia w miejscach o mniejszym kontraście.

Niezależnie od wybranej metody niemal każdą selekcję edytuję za pomocą narzędzia *Refine Edge* (*Popraw krawędź*), co pozwala precyzyjnie dostosować jej wygląd do konkretnych potrzeb.

#### Podsumowanie rozdziału 4. — pytania sprawdzające

- 1. Wymień narzędzia dostępne skrótem klawiaturowym *W*.
- 2. W jaki sposób, korzystając z narzędzia *Lasso Tool* (*Lasso*), można łatwo utworzyć zaznaczenie o prostych krawędziach?
- 3. Jaki klawisz na klawiaturze należy wcisnąć podczas pracy z narzędziem *Magic Wand Tool* (*Różdżka*), aby dodać nowy obszar do istniejącego zaznaczenia?
- 4. Podczas użycia narzędzia *Quick Selection Tool* (*Szybkie zaznaczanie*) chcielibyśmy odjąć od zaznaczenia niepotrzebnie zaznaczony fragment. Co należy zrobić ?
- 5. Jak nazywa się najważniejsza opcja (suwak) sterująca jakością działania narzędzia *Refine Edge* (*Popraw krawędź*)?
- 6. Które ze znanych narzędzi selekcji najlepiej nadaje się do zmiany kształtu, edycji oraz dodawania miejscowych zmiękczeń zaznaczenia?
- 7. Podczas pracy z narzędziem *Quick Mask* (*Szybka maska*) często zachodzi potrzeba zmiany kolorów czarnego na biały i odwrotnie. W jaki sposób można najszybciej zmienić kolory, by dodawać lub usuwać elementy zaznaczenia?
- 8. Jaki klawisz na klawiaturze pozwala przełączyć narzędzie *Pen* (*Pióro*) w *Convert Point Tool* (*Konwertowanie punktów*)? Inaczej: jaki klawisz pozawala zmienić kierunek ścieżki i w razie potrzeby typ węzła?
- 9. W jaki sposób najszybciej zachować istniejącą ścieżkę roboczą w bieżącym dokumencie?
- 10. Które z omówionych narzędzi selekcji wykorzystuje tolerancję jako parametr sterujący precyzją zaznaczenia?
- 11. W jaki sposób można usprawnić proces tworzenia skomplikowanego zaznaczenia czerwonego obiektu na jasnoniebieskim tle?
- 12. W naszej pracy trafia się grafika złożona z kilku osobnych liter o jednakowym kolorze. W jaki sposób można precyzyjnie i szybko zaznaczyć wszystkie litery?

#### Podsumowanie rozdziału 4. — odpowiedzi

- 1. Za pomocą skrótu klawiaturowego *W* mamy dostęp do dwóch narzędzi zaznaczania. Są to: *Magic Wand Tool* (*Różdżka*) oraz *Quick Selection Tool* (*Szybkie zaznaczanie*). W codziennej pracy dziś częściej wykorzystujemy narzędzie szybkiego zaznaczania.
- 2. Aby podczas użycia narzędzia *Lasso Tool* (*Lasso*) tworzyć zaznaczenia o prostych krawędziach, wciskamy klawisz *Alt* (nie zwalniamy go wcale) i klikamy kolejne narożniki obiektu, jaki chcielibyśmy wyciąć z tła.
- 3. Aby podczas pracy z dowolnym narzędziem zaznaczania, w tym także *Magic Wand Tool* (*Różdżka*), dodać nowe obszary do istniejącego zaznaczenia, wskazujemy je wraz ze wciśniętym klawiszem *Shift*. Klawisz *Alt* pozwala odejmować obszary od istniejącej selekcji.
- 4. Aby odjąć zbyteczny obszar od zaznaczenia podczas pracy z dowolnym narzędziem selekcji, wciskamy dodatkowo klawisz *Alt*. Wykorzystując narzędzie *Quick Selection Tool* (*Szybkie zaznaczanie*), powinniśmy zwrócić uwagę także na wielkość końcówki. Mniejsza pozwala na pracę z większą precyzją.
- 5. Sercem działania narzędzia *Refine Edge* (*Popraw krawędź*) jest parametr *Radius* (*Promień*) dostępny w sekcji *Edge Detection* (*Wykrywanie krawędzi*). To on w największym stopniu odpowiada za krawędzie naszego zaznaczenia. Odpowiednio dobrany promień pozwala zachować ostrą krawędź tam, gdzie jest to konieczne i zmiękczyć w obszarach o niewielkim kontraście.
- 6. Aby modyfikować kształt, dodawać czy też odejmować obszary zaznaczenia, a także wprowadzać punktowe zmiękczenie krawędzi, należy wykorzystać narzędzie *Quick Mask* (*Szybka maska*) (*Q*).
- 7. Aby podczas pracy w trybie *Quick Mask* (*Szybka maska*) szybko zamienić kolory miejscami czarny/biały i odwrotnie, wciskamy klawisz *X* na naszej klawiaturze. Pozwala to szybko usuwać lub dodawać nowe obszary selekcji.
- 8. Aby podczas tworzenia ścieżki lub też w trakcie jej edycji czasowo (i szybko) przełączyć się w tryb narzędzia *Convert Point Tool* (*Konwertowanie punktów*), należy wcisnąć klawisz *Alt* i dokonać niezbędnej edycji.
- 9. Aby szybko zachować istniejącą ścieżkę, wystarczy kliknąć dwukrotnie nazwę *Work Path* (*Ścieżka robocza*) widoczną w palecie *Paths* (*Ścieżki*) i w oknie *Save Path* (*Zapisz ścieżkę*) wprowadzić nową nazwę ścieżki.
- 10. Tolerancja jako parametr wyznaczający jakość zaznaczenie dostępna jest podczas pracy z narzędziem *Magic Wand Tool* (*Różdżka*) oraz *Magic Eraser Tool* (*Magiczna gumka*)*.* Dodatkowo, w oknie *Color Range* (*Zakres kolorów*) mamy parametr zwany *Fuzziness* (*Tolerancja*), który pomimo innej nazwy także wyznacza tolerancję działania tegoż narzędzia. Co ważne, polecenie *Similar* (*Podobne*) i *Grow* (*Powiększ*) dostępne w menu górnym *Select* (*Zaznacz*) także opierają swe działanie na tolerancji magicznej różdżki.
- 11. Aby ułatwić sobie proces szparowania kontrastowego obiektu na jasnoniebieskim tle, możemy wykorzystać kanały kolorów. W wielu przypadkach (tu kanał niebieski) kontrast dostępny w jednym z kanałów bardzo ułatwia tworzenie zaznaczenia.
- 12. Aby zaznaczyć kilka odrębnych obszarów (tu liter) o jednakowym kolorze, wystarczy zaznaczyć jeden/jedną z nich, a następnie wybrać polecenie *Similar* (*Podobne*) dostępne w menu górnym *Select* (*Zaznacz*). W rezultacie zaznaczone zostaną wszystkie obszary o wskazanym wcześniej kolorze.

# Skorowidz

3D, efekt, 650 3D, obiekty Adobe Illustrator, 656 Adobe Photoshop, 304, 305

### **A**

aberracje chromatyczne, 176 Acrobat Distiller, 949 Add Anchor Point Tool Adobe Illustrator, 414 Adobe InDesign, 735 Adobe Photoshop, 114, 203 Add Anchor Points, polecenie, 514, 515 Add Count Tool, 119 Adjustment Layer, 376, 380, 381, 382, 383 Adjustments, paleta, 376, 377, 378, 379, 380 Adobe Acrobat, ustawienia koloru, 48 Conversion Options, 48 Description, 48 Settings, 48 Working Spaces, 48

Adobe Bridge, 35, 49, 60, 125 etykieta, 65, 66, 67 korzystanie z programu, 60 ocena zdjęć, 65, 66, 67 operacje automatyczne, 71 metaznaczniki, 73 współpraca z innymi aplikacjami, 73 zmiana nazwy, 71, 72 pliki import z aparatu, 70 otwieranie, 68 pokaz slajdów, 64 przeglądanie, 63 sekcie, 60 Collections, 61 Content, 62 Export, 62 Favorites, 60 Filter, 61 Folders, 60 Keywords, 62 Metadata, 62 Preview, 62

Adobe Bridge słowa kluczowe, 65, 66, 67 tryb recenzji, 64 ustawienia koloru, 49 wyszukiwanie dokumentów, 68, 69 Adobe Creative Suite, 21 globalne ustawienia koloru, 49, 51 Adobe Frame Maker, 20 Adobe Illustrator, 20, 21, 23, 400, 401 bitmapy import, 534, 535, 537, 538 zarządzanie, 542 dobieranie kolorów, 644 dokument nowy, 401, 402, 403 zapis, 483 zapis do PDF, 702, 703, 704, 706, 707 zapis do PostScript, 710 druk niekompatybilne narzędzia, 680, 681, 682, 684 parametry druku, 673 przezroczystość, 684, 685, 686 przygotowanie pracy, 672 rastrowanie efektów, 682, 683 tekst, 693 tryby mieszania kolorów, 684 efekty, 650 3D, 650 Convert to Shape, 651 Crop Marks, 651 Distort & Transform, 651, 652 Path, 651 Pathfinder, 651 Rasterize, 652 Stylize, 652, 653 SVG Filters, 652 Warp, 653 ekran, 404 liczba kolorów, 646, 648 linie pomocnicze, 564 Live Paint, 626, 668 kolorowanie grafik i zdjęć, 636 kolorowe teksty, 634, 635 malowanie, 628 proste grafiki, 630 tworzenie, 627 Live Trace, 636 Maska kryjąca, 668 Maska odcinania, 602, 603, 604, 605 Maska przezroczystości, 605, 606, 607, 608, 610, 611 narzędzia, 408 praca z kolorem, 441 rysowanie, 506 selekcja, 409

transformacja, 429 tworzenie ścieżek, 413 ustawienia kolorów, 459 wielkość dokumentu, 456 wykresy, 453 zniekształcanie, 432, 433 obiekty 3D, 656 cień, 474 edycja, 478, 479, 484 grupowanie, 473, 477 kopiowanie, 473 ułożenie, 476 wyrównanie, 503, 505 zaznaczanie, 473 palety, 408, 448, 466, 472, 475, 484, 504, 516, 529, 541, 608, 654, 666, 690 pasek właściwości, 405 pędzle, 518, 519, 520 edycja, 525, 526 tworzenie, 517, 521 projekty aleja drzew, 620, 621 figury szachowe, 663, 664 logotyp Apple, 491, 492, 493, 494, 495, 496, 497, 498, 499 logotyp MasterCard, 630, 631, 632, 633 logotyp Quark, 499, 500, 501, 502, 503 plakietka okolicznościowa, 579, 580, 581, 582, 583, 584, 585, 586, 587, 588 prosta reklama, 559, 560, 561, 562, 563, 564, 565, 567, 568, 569, 570, 572 teczka firmowa, 595, 596, 597 trójwymiarowa butelka, 665, 666 trójwymiarowe pudełko, 657, 658, 659, 660, 661, 662 wektorowy kwiat, 617, 618, 619 wizytówka, 573, 574, 575, 576, 577, 578, 579 zapałka, 479, 480, 481, 482 proste kształty, 464 nadawanie koloru, 464, 465, 466 obrys, 470, 471 przezroczystość, 472 przestrzeń robocza, 464 PSD, pliki, 543 rastrowanie, 687 Recolor Artwork, 637, 638, 645 symbole, 526, 527 ścieżki edycja, 508, 511 transformacja, 612, 613, 614, 615, 616 teksty, 553 formatowanie, 556, 557, 558 obiekty tekstowe, 553

oblewanie grafiki, 591, 592, 593, 594 przelewanie, 588, 589, 590 ramki tekstowe, 554, 590, 591 tekst na ścieżce, 555 tekst w obszarze, 554, 555 ustawienia koloru, 36 Color Management, 38 Conversion Options, 41 Description, 41 Settings, 36 Working Spaces, 37 zdjęcia edycja wektoryzowanych zdjęć, 548 import, 534, 535, 537, 538 osadzanie, 540 przekształcanie w grafikę wektorową, 544, 545, 546, 547 wykorzystanie, 534 zamiana, 540 zarządzanie, 542 Adobe InDesign, 20, 23, 714 dokument druk, 930 eksport dla starszych wersji programu, 764 eksport publikacji, 938 makieta, 862, 863 nowy, 719, 720, 721, 722, 723, 724, 764 podgląd, 727 wielostronicowy, 846 zapis, 764, 938 zapis do EPS, 942 zapis do Flash SWF, 965, 966 zapis do PDF, 944, 945, 946, 965 zapis do PostScript, 947 efekty, 817, 818, 819, 820, 821, 823, 825, 826 grafika, 785, 786, 787 dopasowanie, 797, 798, 799, 800, 801, 802 import, 789, 790, 791 ramki graficzne, 804 rozmieszczenie, 851 wyświetlanie, 791, 792 jako narzędzie DTP, 714 linie pomocnicze, 725, 726, 727, 765, 766 narzędzia obiekty graficzne, 736 podgląd dokumentu, 742 pomocnicze, 739 praca z kolorem, 741 przekształcanie obiektów i ścieżek, 737 tworzenie grafiki, 733 wprowadzanie tekstu, 733 zaznaczanie, 728 obiekt, 715, 716

palety, 728, 743, 748, 756, 853, 855, 861, 876, 883, 937 układ, 753, 754, 755 pasek właściwości, 743 pliki PSD, 802, 803 podglądy wyjściowe, 933 porównanie z Adobe Illustrator, 714, 715 preferencje, 716, 717, 718 projekty, okładka magazynu, 827, 828, 829, 830, 831, 832, 833, 834, 835, 836, 837, 838, 839, 840, 841, 842 przestrzeń robocza, 724 rozkładówka, 846, 866 tworzenie, 871, 872 stos, kolejność elementów, 814 strony wzorcowe, 851, 852, 863, 864, 865, 866 style, 901, 902, 903 teksty, 743, 766, 767 akapity, 782, 783, 784, 892 formatowanie, 780 import, 770, 771, 774, 775 oblewanie grafiki, 883, 884, 885, 886, 887, 888 ramki tekstowe, 767, 768, 769, 776, 794, 804 wprowadzanie, 770 ustawienia koloru, 46 Color Management, 47 Conversion Options, 47 Description, 47 Settings, 46 Working Spaces, 47 weryfikacja, 931 Adobe Page Maker, 20 Adobe Photoshop, 21, 22 barwy definiowanie, 122, 123 korekcja, 322 dokument tworzenie, 230 zapis, 279, 315, 317, 396 zarządzanie wielkością, 308 filtry, 148 informacje o obrazie, 77, 78 narzędzia kadrowanie, 86 korekcja barw, 323 malowanie, 93 pomocnicze, 117 przycinanie, 86 retusz, 93 selekcja, 178 wektorowe, 110, 112, 113 wycinanie z tła, 178, 180 zaznaczanie, 86

Adobe Photoshop obiekty 3D, 304, 305 obraz kadrowanie, 311, 312, 313 przycinanie, 313, 314 palety, 83, 84, 85, 220, 221, 222, 223, 235, 263, 292, 294, 300, 376, 377 panele, 84, 279, 286 pasek narzędziowy, 83 podgląd dokumentu, 81, 82 Full Screen Mode, 82 Full Screen Mode with Menu Bar, 82 Standard Screen Mode, 81 ścieżki, 110 teksty, 289, 290, 292 formatowanie i korekta, 292, 293, 294 przekształcanie, 295, 296 wprowadzanie, 289 ustawienia koloru, 41 Advanced Controls, 43 Color Management Policies, 43 Conversion Options, 43 Description, 43 Settings, 42 własny profil CMYK, 44 Working Spaces, 42 warstwy, 232 zakładki, 79, 80 Akapit, paleta, *Patrz* Paragraph, paleta Aktywne malowanie, narzędzie, *Patrz* Live Paint Aktywne wiadro z farbą, narzędzie, *Patrz* Live Paint Bucket Tool Aktywny obrys, narzędzie, *Patrz* Live Trace Align, paleta Adobe Illustrator, 504, 505 Adobe InDesign, 876, 877 Appearance, paleta, 654, 655 Apple, logotyp, 491, 492, 493, 494, 495, 496, 497, 498, 499 Arc Tool, 417 Area Type Tool, 415 Arrange, polecenie Adobe Illustrator, 476, 477 Adobe InDesign, 814, 815 Art Brush, 519 Art History Brush Tool, 104 Artboard Tool, 456 artefakty kompresji JPEG, usuwanie, 148, 149 Artystyczny pędzel historii, narzędzie, *Patrz* Art History Brush Tool Auto Color, 343 Auto Contrast, 343 Auto Tone, 343

Auto-kolor, narzędzie, *Patrz* Auto Color Auto-kontrast, narzędzie, *Patrz* Auto Contrast automatyczna numeracja, 869, 870, 871 Auto-tony, narzędzie, *Patrz* Auto Tone Average, polecenie, 512

### **B**

Background Eraser Tool, 105 Balans kolorów, narzędzie, *Patrz* Color Balance Barwa/Nasycenie, narzędzie, *Patrz* Hue/Saturation Baseline Grid, 847, 848, 849, 850 Basic Feather, efekt, 823 Bevel and Emboss, efekt, 823 Bézier, 204 Biblioteka, paleta, *Patrz* Library, paleta Bitmap, tryb, 31, 32 Bitmapa, tryb, *Patrz* Bitmap, tryb Black and White, 332, 333, 362, 364 Blask wewnętrzny, efekt, *Patrz* Inner Glow, efekt Blask zewnętrzny, efekt, *Patrz* Outer Glow, efekt Blend Tool, 446, 496, 497, 498 Bloat Tool, 436 Blob Brush Tool, 427 Blur Tool, 107, 172 Brightness/Contrast, 328, 329 Bristle Brush, 520 Brush Tool, 93, 101 Brushes, paleta, 516, 517 Bryła obrotowa, narzędzie, *Patrz* Revolve Burn Tool, 109, 146, 147

### **C**

Caligraphic Brush, 518 Canvas Size, polecenie, 308 Cell Styles, 904 Change Screen Mode, 460 Channel Mixer, 334, 335 Channels, paleta, 186 Character Styles, 903, 911, 912, 913, 914 Character, paleta, 292, 293, 294 Cienie/Podświetlenia, narzędzie, *Patrz* Shadows/Highlights Cień wewnętrzny, efekt, *Patrz* Inner Shadow, efekt Cień, efekt, *Patrz* Drop Shadow, efekt cień, tworzenie, 474 Cięcie na plasterki, narzędzie, *Patrz* Slice Tool Clipping Mask, *Patrz* Maska odcinania Clipping Mask Release, polecenie, 604 Clipping Mask/Edit Contents, polecenie, 604

### Kup książkę **Pole**ć książkę Poleć książkę Poleć książkę Poleć książkę Poleć książkę

Clipping Mask/Make, polecenie, 603 Clipping Path, 221 Clone Stamp Tool, 103, 131, 132 CMYK, 29, 30 profile, 34, 35 rozbarwienia, 675 Color Balance, 332, 333, 362, 363 Color Management, *Patrz* zarządzanie kolorem Color Picker, okno, 122, 123 Color Range, polecenie, 184, 185 Color Replacement Tool, 102 Color Sampler Tool, 118, 325 Computer to Film, 675 Computer to Plate, 676 Content-Aware Scale, 250, 251 Control, paleta, 743, 744, 745, 746, 748 Convert Anchor Point Tool, 414 Convert Colors, 955 Convert Direction Point Tool, 735 Convert Point Tool, 115 Convert Shape, polecenie, 812 Convert to Shape, efekt, 651 Create Outlines, polecenie, 557, 558 cromalin, 34, 679, 680 Crop Marks, efekt, 651 Crop Pages, 956 Crop Tool Adobe Illustrator, 489 Adobe Photoshop, 91, 311, 312 Crystalize Tool, 437 CTF, *Patrz* Computer to Film CTP, *Patrz* Computer to CTP Curves, 328, 330, 346, 347, 348, 350, 365 Custom Shape Tool, 117 cyfrowy wydruk próbny, *Patrz* proof cyfrowy Czarno-biały, narzędzie, *Patrz* Black and White Czerwone oczy, narzędzie, *Patrz* Red Eye Tool

## **D**

Default Fill and Stroke, 459 Definicje pracy JDF, narzędzie, *Patrz* JDF Job Definitions Delete Anchor Point Tool Adobe Illustrator, 414 Adobe Photoshop, 114, 203 Desaturate, 340, 341 Deselect, polecenie, 178 Desktop Publishing, *Patrz* DTP Direct Selection Tool Adobe Illustrator, 411 Adobe InDesign, 730, 731 Adobe Photoshop, 116

Directional Feather, efekt, 825 Display Performance, polecenie, 793, 794 Distort & Transform, efekt, 651, 652 Divide Objects Below, polecenie, 515 Divide, filtr, 487 DNG, 71 Document Raster Effects Settings, okno, 650 Dodaj punkty kontrolne, polecenie, *Patrz* Add Anchor Points, polecenie Dodawanie punktów kontrolnych, narzędzie, *Patrz* Add Anchor Point Tool Dodge Tool, 108, 146, 147 dokumenty elektroniczne, 960, 961, 963, 964, 965, 966 dokumenty wielostronicowe, 846 Domyślne wypełnienie i obrys, narzędzie, *Patrz* Default Fill and Stroke Dopasowania, paleta, *Patrz* Adjustments, paleta Dopasuj kolor, narzędzie, *Patrz* Match Color downsampling, 309 dpi, 25 Drawing Modes, 459 Drop Shadow, efekt, 820 druk, 930 drukarka, 20 druki akcydensowe, 23 Drukuj mniejsze strony, narzędzie, *Patrz* Print Tiling Tool DTP, 18 narzędzia, 18, 19, 20 operator, 18, 20 programy do składu, 20 programy graficzne, 21 sprzęt komputerowy, 18, 19, 20 DTP-owiec, *Patrz* DTP, operator Dust & Scratches, filtr, 150, 151

### **E**

Edytor wątków, *Patrz* Story Editor efekt czerwonych oczu, 142 efekty Basic Feather, 823 Bevel and Emboss, 823 Directional Feather, 825 Drop Shadow, 820 Gradient Feather, 825 Inner Glow, 821 Inner Shadow, 821 Outer Glow, 821 Satin, 823 Transparency, 818

efekty specjalne, 165, 386 bokeh, 390, 391, 392 retusz twarzy, 394 rozmycie promieniste, 393 skalowanie, 393 symulacja poruszania, 386, 387, 388, 389 techniki plastyczne, 394, 396 Ekspozycja, narzędzie, *Patrz* Exposure Elipsa, narzędzie, *Patrz* Elipse Tool Elipse Frame Tool, 736 Elipse Tool Adobe Illustrator, 422 Adobe InDesign, 737 Adobe Photoshop, 116 Envelope Distort, 621, 682 Equalize, 341, 343 Eraser Tool Adobe Illustrator, 428 Adobe InDesign, 736 Adobe Photoshop, 104 Excel, import, 922 Exclude, filtr, 486 Exposure, 330, 331 Extract, filtr, 180 Extrude & Bevel, 656 Eyedropper Tool Adobe Illustrator, 445 Adobe InDesign, 739, 740 Adobe Photoshop, 117

### **F**

Faza i płaskorzeźba, efekt, *Patrz* Bevel and Emboss, efekt figury szachowe, projekt, 663, 664 Fill, 741 Fill Color, 459 Fill/Content-Aware Fill, 137 Filter Gallery, 386 Filtr fotograficzny, narzędzie, *Patrz* Photo Filter Filtr inteligentny, *Patrz* Smart Filter filtry Divide, 487 Dust & Scratches, 150, 151 efekty specjalne, 386, 390, 393, 394 Exclude, 486 Extract, 180 Intersect, 486 Lens Correction, 167, 168, 169, 170, 171 Liquify, 152, 153, 154, 156, 157 Median, 151 Minus Front, 485

Reduce Noise, 148 Surface Blur, 173, 174 Unite, 485 Vanishing Point, 159, 160 Filtry SVG, efekt, *Patrz* SVG Filters Filtry ścieżek, *Patrz* Pathfinder Find/Change, polecenie, 880, 881, 882 Fix Hairlines, 958 Flara, narzędzie, *Patrz* Flare Tool Flare Tool, 424 Flatten Image, polecenie, 316 Flatten Transparency, okno, 686 Flatten Transparency, polecenie, 685 Flattener Preview, 934, 936, 958 fleksografia, 400 formaty plików graficznych, 51 AI, 54 EPS, 53, 54, 55, 930 INDD, 930 JPEG, 52, 53 PDF, 53, 54 PostScript, 930 PSD, 52 TIFF, 52, 930 Forward Wrap Tool, 156 Free Transform Tool Adobe Illustrator, 438 Adobe InDesign, 737 Freeform Pen Tool, 114

### **G**

Galeria filtrów, *Patrz* Filter Gallery Gap Tool, 732, 733 Gąbka, narzędzie, *Patrz* Sponge Tool Generator kształtów, narzędzie, *Patrz* Shape Builder Tool Gładzik, narzędzie, *Patrz* Smooth Tool Gradient Feather Tool, 738, 739 Gradient Feather, efekt, 825 Gradient Map, 336, 337 Gradient Tool Adobe Illustrator, 442 Adobe InDesign, 738 Adobe Photoshop, 105 Gradient, narzędzie, *Patrz* Gradient Tool grafika bitmapowa, 22, 23 kształt, 24 rozdzielczość obrazu, 25, 26, 27 wielkość obrazu, 24, 25 grafika komputerowa, 21, 22 grafika rastrowa, *Patrz* grafika bitmapowa grafika wektorowa, 22, 23, 24, 57 Graphic Styles, paleta, 666, 667 Grayscale, tryb, 31 Group Selection Tool, 412 Group, polecenie, 477 grupowanie, 473 Guides, 564 Gumka tła, narzędzie, *Patrz* Background Eraser Tool Gumka, narzędzie, *Patrz* Path Eraser Tool, *Patrz* Eraser Tool Gwiazda, narzędzie, *Patrz* Star Tool

## **H**

Hand Tool Adobe Illustrator, 457 Adobe InDesign, 741 Adobe Photoshop, 119 HDR, 369, 370 HDR Toning, 338, 339 Healing Brush Tool, 98, 135, 136, 137, 140, 141 High Dynamic Range, *Patrz* HDR histogram, 344 Histogram, paleta, 344 Historia, paleta, *Patrz* History, paleta History Brush Tool, 104, 265 History, paleta, 263, 264 Horizontal Type Mask Tool, 116 Horizontal Type Tool, 115 HSB, 32 Hue/Saturation, 330, 332, 353, 354, 355, 356

### **I**

Image Size, polecenie, 309, 310 impozycja, 851 Info, paleta, 326, 327 Informacje, paleta, *Patrz* Info, paleta inicjały, 900, 901 Ink Manager, 956 Inner Glow, efekt, 821 Inner Shadow, efekt, 821 Inspekcja wstępna, narzędzie, *Patrz* Prefligt Interlinia, 872 interpolacja, 309, 311 Intersect, filtr, 486 Inverse, polecenie, 179 Invert, 334 Isolate Group, tryb, 478 Izolowanie grupy, tryb, *Patrz* Isolate Group, tryb

### **J**

Jaskrawość, narzędzie, *Patrz* Vibrance Jasność/Kontrast, narzędzie, *Patrz* Brightness/Contrast JDF Job Definitions, 960 Join, polecenie, 511

### **K**

kadrowanie, 311, 312, 313 Kadrowanie, narzędzie, *Patrz* Crop Tool Kadruj strony, narzędzie, *Patrz* Crop Pages kalibracja monitora, 19, 33, 34 Kanały, paleta, *Patrz* Channels, paleta kerning, 832 klawiatura, skróty, 55, 56 Adobe Illustrator, 535, 536, 537 Adobe InDesign, 755, 784, 785, 802 Adobe Photoshop, 78 systemowe, 55 klisza, 677, 678 Knife Tool, 428 kolor modele kolorów, 28, 29, 30, 31, 32 ustawienia koloru, 36 własne ustawienia, 51 zarządzanie kolorem, 32, 33, 35, 36 Kolor selektywny, narzędzie, *Patrz* Selective Color Kolor wypełnienia, narzędzie, *Patrz* Fill Color Kolorowanie symboli, narzędzie, *Patrz* Symbol Stiner Tool kolory dodatkowe, *Patrz* Spot Colors koło barw, 639, 640, 641 Kompozycje warstw, paleta, *Patrz* Layer Comps, paleta kompozyt, 673 Kontur, narzędzie, *Patrz* Outline Kontur, tryb, *Patrz* Outline, tryb Kontury obrysu, polecenie, *Patrz* Outline Stroke, polecenie Konwersja kształtu, polecenie, *Patrz* Convert Shape, polecenie Konwertowanie punków kontrolnych, narzędzie, *Patrz* Convert Anchor Point Tool Konwertowanie punktów, narzędzie, *Patrz* Convert Point Tool Konwertuj kolory, narzędzie, *Patrz* Convert Colors Konwertuj na kształt, efekt, *Patrz* Convert to Shape korekcja barw, 322, 327, 353 balans kolorów i kanałów, 362 edycja świateł i cieni, 351

korekcja barw korekcja poziomów jasności i kontrastu, 343, 344 korekcja punktowa, 370, 371, 372, 383 narzędzia, 323, 327, 328 Auto Color, 343 Auto Contrast, 343 Auto Tone, 343 Black and White, 332, 333 Brightness/Contrast, 328, 329 Channel Mixer, 334, 335 Color Balance, 332, 333 Curves, 328, 330 Desaturate, 340, 341 Equalize, 341, 343 Exposure, 330, 331 Gradient Map, 336, 337 HDR Toning, 338, 339 Hue/Saturation, 330, 332 Invert, 334 Levels, 328, 329 Match Color, 341, 342 Photo Filter, 332 Posterize, 334, 336 Replace Color, 341, 342 Selective Color, 336, 338 Shadows/Highlights, 338, 339 Threshold, 336, 337 Variations, 340 Vibrance, 330, 331 Korekta obiektywu, filtr, *Patrz* Lens Correction Kropla, narzędzie, *Patrz* Blob Brush Tool Kroplomierz, narzędzie, *Patrz* Eyedropper Tool Krystalizacja, narzędzie, *Patrz* Crystalize Tool krzywe Béziera, 204 Krzywe, narzędzie, *Patrz* Curves Kształt własny, narzędzie, *Patrz* Custom Shape Tool Kuler, 468, 469, 470, 530 Kurz i rysy, filtr, *Patrz* Dust & Scratches, filtr

### **L**

LAB, tryb, 30, 31 Lasso magnetyczne, narzędzie, *Patrz* Magnetic Lasso Tool Lasso Tool Adobe Illustrator, 413 Adobe Photoshop, 87 Lasso wielokątne, narzędzie, *Patrz* Polygonal Lasso Tool Lasso, narzędzie, *Patrz* Lasso Tool Layer Comps, paleta, 300, 301, 302 Layers, paleta, 235, 236, 237, 296, 475, 476 lead, 898

Leading, 872 Lens Correction, filtr, 167, 168, 169, 170, 171 Levels, 328, 329, 344, 345 Library, paleta, 853, 854 Line Tool Adobe Illustrator, 417 Adobe InDesign, 733 Adobe Photoshop, 117 Linia, narzędzie, *Patrz* Line Tool Linie cięcia, efekt, *Patrz* Crop Marks, efekt Linie pomocnicze, *Patrz* Guides Linki, katalog, *Patrz* Links, katalog Links, katalog, 939 Links, paleta, 541, 542 Liquify, filtr, 152, 153, 154, 156, 157 Live Paint, 626, 627, 628, 630, 634, 635, 636, 668, 681 Live Paint Bucket Tool, 439, 628 Live Paint Selection Tool, 440, 629 Live Trace, 544, 545, 546, 547, 552, 636, 681 Lupka, narzędzie, *Patrz* Zoom Tool

## **Ł**

Łatka, narzędzie, *Patrz* Patch Tool Łącza, paleta, *Patrz* Links, paleta Łuk, narzędzie, *Patrz* Arc Tool

### **M**

Macintosh, 15, 19 Magic Eraser Tool, 105, 197 Magic Wand Tool Adobe Illustrator, 412, 413 Adobe Photoshop, 90, 183, 184 Magiczna gumka, narzędzie, *Patrz* Magic Eraser Tool Magnetic Lasso Tool, 88, 186 Make Opacity Mask, polecenie, 608 Make with Top Object, polecenie, 623, 624, 625 Make with Warp, 621, 622 mapa bitowa, *Patrz* grafika bitmapowa Mapa gradientu, narzędzie, *Patrz* Gradient Map Marszczenie, narzędzie, *Patrz* Wrinkle Tool maska, 279 edycja, 202, 282, 283, 285, 286 warstwy, 280, 281, 286 Maska kryjąca, 668 Maska odcinania, 602, 603, 604, 605 Maska przezroczystości, 605, 606, 607, 608, 610, 611 Maska przycinania/Edycja maski, polecenie, *Patrz* Clipping Mask/Edit Contents, polecenie Maska przycinania/Usuń, polecenie, *Patrz* Clipping Mask Release, polecenie

Maska przycinania/Utwórz, polecenie, *Patrz* Clipping Mask/Make, polecenie Maski, panel, *Patrz* Masks, panel Masks, panel, 279, 280, 283, 286 Master Pages, *Patrz* strony wzorcowe Mastercard, logotyp, 630, 631, 632, 633 Match Color, 341, 342, 366, 367 Measure Tool Adobe Illustrator, 446 Adobe InDesign, 740, 741 Median, filtr, 151 Mediana, filtr, *Patrz* Median, filtr Menedżer farb, narzędzie, *Patrz* Ink Manager Merge, 489 Mesh Tool, 441 Miarka, narzędzie, *Patrz* Measure Tool, *Patrz* Ruler Tool Mieszanie kanałów, narzędzie, *Patrz* Channel Mixer Mini Bridge, 74, 75, 76, 126 Minus Back, 490 Minus Front, filtr, 485 Mixer Brush Tool, 102 modele kolorów, 27, 32 Bitmap, 31, 32 CMYK, 29, 30 Grayscale, 31 HSB, 32 LAB, 30, 31 RGB, 28, 29, 57 szesnastkowy, 32 Modyfikowanie krycia symboli, narzędzie, *Patrz* Symbol Screener Tool monitor, 19 kalibracja, 19, 33, 34 wyświetlanie obrazu, 26, 27 montaże, 244 warstwowe, 271 wykorzystanie masek warstw, 279 Move Tool, 86, 246, 247 Move, polecenie, 877, 878

## **N**

nadlewka, 679 nadruk, *Patrz* Overprint Nadruk obrysu, *Patrz* Overprint Stroke nafarbienie, 935, 936 maksymalne, 324 minimalne, 325 nagłówek, formatowanie, 895, 899 Narzędzia, paleta, *Patrz* Tools, paleta

Narzędzie obszaru roboczego, narzędzie, *Patrz* Artboard Tool nasycenie kolorów, 144 Notatki, narzędzie, *Patrz* Note Tool Note Tool Adobe InDesign, 739 Adobe Photoshop, 117 Nożyczki, narzędzie, *Patrz* Scissors Tool Nóż, narzędzie, *Patrz* Knife Tool

## **O**

obiekt inteligentny, *Patrz* Smart Object Object Layer Options, polecenie, 803 Object Styles, 903, 914, 915, 916, 918, 919 Oblewanie tekstem, paleta, *Patrz* Text Wrap, paleta Obracanie symboli, narzędzie, *Patrz* Symbol Spiner Tool Obracanie, narzędzie, *Patrz* Rotate Tool Obróć widok, narzędzie, *Patrz* Rotate View Tool Obrót, narzędzie, *Patrz* Rotate Obrys, paleta, *Patrz* Stroke, paleta Odbijanie, narzędzie, *Patrz* Reflect Tool odchudzanie sylwetki, 152 Odejmij wierzch, filtr, *Patrz* Minus Front, filtr Odjęcie spodu, narzędzie, *Patrz* Minus Back Odnajdywanie ścieżek, efekt, *Patrz* Pathfinder Odnajdywanie ścieżek, paleta, *Patrz* Pathfinder, paleta Odstęp, narzędzie, *Patrz* Gap Tool Odwrotność, polecenie, *Patrz* Inverse, polecenie Odwróć, narzędzie, *Patrz* Invert offset, 400 Offset Path, polecenie, 513 okładka magazynu, projekt, 827, 828, 829, 830, 831, 832, 833, 834, 835, 836, 837, 838, 839, 840, 841, 842 Ołówek, narzędzie, *Patrz* Pencil Tool Opacity Mask, *Patrz* Maska przezroczystości Opcje ramki tekstowej, okno, *Patrz* Text Frame Options, okno Opcje symbolu, paleta, *Patrz* Symbol Options, paleta Opcje szybkiej maski, paleta, *Patrz* Quick Mask Options, paleta Opcje warstwy obiektu, polecenie, *Patrz* Object Layer Options, polecenie Optymalizacja PDF, narzędzie, *Patrz* PDF Optimizer Outer Glow, efekt, 821 Outline, 490

Outline Stroke, polecenie, 513, 514 Outline, tryb, 473 Output, 933 Overprint, 697 Overprint Stroke, 697

### **P**

Package, 938, 939, 940, 941 Page Tool, 732 Pages, paleta, 846, 855, 856, 857, 861 Paint Bucket Tool, 106 Paintbrush Tool, 424, 506, 515 Pakiet, *Patrz* Package palety Adjustments, 376, 377, 378, 379, 380 Align, 504, 505, 876, 877 Appearance, 654, 655 Brushes, 516, 517 Character, 292, 293, 294 Clone Source, 133 Control, 743, 744, 745, 746, 748 Graphic Styles, 666, 667 Histogram, 344 History, 263, 264 Info, 326, 327 Layer Comps, 300, 301, 302 Layers, 235, 236, 237, 296, 475, 476 Library, 853, 854 Links, 541, 542 Pages, 846, 855, 856, 857, 861 Paragraph, 294, 295 Paragraph Styles, 906 Pathfinder, 484, 485, 486, 487, 488, 489, 490, 491 Paths, 220, 221, 222, 223 Stroke, 734 Styles, 300 Swatches, 466, 467, 468, 690, 691, 756, 758 Symbol Options, 529 Symbols, 448 Text Wrap, 883 Tools, 408 Transparency, 472, 608, 609, 610, 611 Trap Presets, 934, 937 pantony, 690 Paragraph Styles, 903, 904, 905, 906, 909, 910, 911 Paragraph Styles, paleta, 906 Paragraph, paleta, 294, 295 pasek narzędziowy, 83 Patch Tool, 99, 135, 136 Path Eraser Tool, 427 Path Selection Tool, 116

Path, efekt, 651 Pathfinder Adobe Illustrator, 484 Adobe InDesign, 809, 810, 811, 813 Pathfinder, efekt, 651 Pathfinder, paleta, 484, 485, 486, 487, 488, 489, 490, 491 Paths, paleta, 220, 221, 222, 223 Pattern Brush, 519, 520 Pattern Stamp, 103 PDF Optimizer, 960 Pen Tool Adobe Illustrator, 413 Adobe InDesign, 735 Adobe Photoshop, 111, 114 Pencil Tool Adobe Illustrator, 425, 506 Adobe InDesign, 735 Adobe Photoshop, 102 Perspective Grid Tool, 440 Perspective Selection Tool, 440 perspektywa, korekta, 167 Pędzel artystyczny, *Patrz* Art Brush Pędzel historii, narzędzie, *Patrz* History Brush Tool Pędzel kaligraficzny, *Patrz* Caligraphic Brush Pędzel korygujący, narzędzie, *Patrz* Healing Brush Tool Pędzel mieszający, narzędzie, *Patrz* Mixer Brush Tool Pędzel rozpraszający, *Patrz* Scatter Brush Pędzel wzorka, *Patrz* Pattern Brush Pędzel z włosia, *Patrz* Bristle Brush Pędzel, narzędzie, *Patrz* Paintbrush Tool, *Patrz* Brush Tool pędzle Art Brush, 519 Bristle Brush, 520 Caligraphic Brush, 518 edycja, 525, 526 Pattern Brush, 519, 520 Scatter Brush, 518 tworzenie, 517, 521 Pędzle, paleta, *Patrz* Brushes, paleta Photo Filter, 332 Pionowa maska tekstowa, narzędzie, *Patrz* Vertical Type Mask Tool Pionowy tekst akapitowy, narzędzie, *Patrz* Vertical Area Type Tool Pióro dowolne, narzędzie, *Patrz* Freeform Pen Tool Pióro, narzędzie, *Patrz* Pen Tool Place, polecenie, 771 plakietka okolicznościowa, projekt, 579, 580, 581, 582, 583, 584 plik kompozytowy, 710

plik rozbarwiony, 673, 710 plik rozseparowany, *Patrz* plik rozbarwiony pliki graficzne, formaty, 51 AI, 54 EPS, 53, 54, 55, 930 INDD, 930 JPEG, 52, 53 PDF, 53, 54 PostScript, 930 PSD, 52 TIFF, 52, 930 podgląd dokumentu, 81, 82 Podgląd rozbarwień, narzędzie, *Patrz* Separations Preview Podgląd spłaszczania, narzędzie, *Patrz* Flattener Preview podlewka, 679 Podziel na siatkę, polecenie, *Patrz* Split Into Grid, polecenie Podziel obiekty poniżej, polecenie, *Patrz* Divide Objects Below, polecenie Podzielenie, filtr, *Patrz* Divide, filtr Pokaż siatkę linii bazowych, polecenie, *Patrz* Show Baseline Grid, polecenie Polar Grid Tool, 418 Polygon Frame Tool, 736 Polygon Tool Adobe Illustrator, 422 Adobe InDesign, 737 Adobe Photoshop, 116 Polygonal Lasso Tool, 88 Połącz, filtr, *Patrz* Unite, filtr Połączenie, narzędzie, *Patrz* Merge Ponowne kolorowanie kompozycji, *Patrz* Recolor Artwork Popraw cienkie linie, narzędzie, *Patrz* Fix Hairlines Popraw krawędź, paleta, *Patrz* Refine Edge, paleta Posterize, 334, 336 Posteryzuj, narzędzie, *Patrz* Posterize PostScript, 23 interpreter, 20 Powielanie z przesunięciem, narzędzie, *Patrz* Step and Repeat Pozioma maska tekstowa, narzędzie, *Patrz* Horizontal Type Mask Tool Poziomy, narzędzie, *Patrz* Levels ppi, 25 Predefiniowane ustawienia zalewki, paleta, *Patrz* Trap Presets, paleta Preflight, 931, 932, 952, 954 Print Tiling Tool, 458 printer marks, 956

profile CMYK, 34 Adobe Photoshop, 44 przygotowanie, 34, 35 programy do składu, 20 Adobe Acrobat, 20 Adobe Frame Maker, 20 Adobe Illustrator, 20 Adobe InDesign, 20 Adobe Page Maker, 20 programy graficzne, 21 Adobe Illustrator, 21 Adobe Photoshop, 21 projekty aleja drzew, 620, 621 figury szachowe, 663, 664 logotyp Apple, 491, 492, 493, 494, 495, 496, 497, 498, 499 logotyp MasterCard, 630, 631, 632, 633 logotyp Quark, 499, 500, 501, 502, 503 okładka magazynu, 827, 828, 829, 830, 831, 832, 833, 834, 835, 836, 837, 838, 839, 840, 841, 842 plakietka okolicznościowa, 579, 580, 581, 582, 583, 584, 585, 586, 587, 588 prosta reklama, 559, 560, 561, 562, 563, 564, 565, 567, 568, 569, 570, 571, 572 teczka firmowa, 595, 596, 597 trójwymiarowa butelka, 665, 666 trójwymiarowe pudełko, 657, 658, 659, 660, 661, 662 wektorowy kwiat, 617, 618, 619 wizytówka, 573, 574, 575, 576, 577, 578, 579 zapałka, 479, 480, 481, 482 proof cyfrowy, 680 Prostokąt, narzędzie, *Patrz* Rectangle Tool próba kolorów, *Patrz* cromalin Próbka gradientu, narzędzie, *Patrz* Gradient Tool Próbki, paleta, *Patrz* Swatches, paleta Próbkowanie kolorów, narzędzie, *Patrz* Color Sampler Tool Próbnik kolorów, okno, *Patrz* Color Picker, okno Próg, narzędzie, *Patrz* Threshold Przekształcanie swobodne, narzędzie, *Patrz* Free Transform Tool Przekształcanie, narzędzie, *Patrz* Reshape Tool Przesunięcie ścieżki, polecenie, *Patrz* Offset Path, polecenie Przesunięcie, narzędzie, *Patrz* Move Tool Przesuń, polecenie, *Patrz* Move, polecenie Przesuwanie symboli, narzędzie, *Patrz* Symbol Shifter Tool Przetnij, filtr, *Patrz* Intersect, filtr przezroczystość, 472
Przezroczystość, efekt, *Patrz* Transparency, efekt Przezroczystość, paleta, *Patrz* Transparency, paleta przyciski nawigacyjne, 962 przyrost plamki rastra, 675 Przytnij, polecenie, *Patrz* Trim, polecenie Pucker Tool, 436 punkt bieli, 344 punkt czerni, 344 Punkt odniesienia, narzędzie, *Patrz* Reference Point Punkt zbiegu, filtr, *Patrz* Vanishing Point, filtr Punktowy pędzel korygujący, narzędzie, *Patrz* Spot Healing Brush Tool Puppet Wrap, 251

#### **Q**

Quark, logotyp, 499, 500, 501, 502, 503 Quick Mask, 198, 199, 200, 201, 202, 372, 373, 374, 375 Quick Mask Options, paleta, 191, 192, 199 Quick Selection Tool, 89, 182

#### **R**

Ramka eliptyczna, narzędzie, *Patrz* Elipse Frame Tool Ramka prostokątna, narzędzie, *Patrz* Rectangle Frame Tool Ramka wielokątna, narzędzie, *Patrz* Polygon Frame Tool ramki graficzne narożniki, 815, 816 przekształcenia, 794, 795, 796 ramki tekstowe, 768, 769 nadawanie koloru, 777, 778 narożniki, 815, 816 opcje, 778 przekształcenia, 776, 804 tworzenie, 767 Raster Image Processor, 676 Rasterize, efekt, 652 Rasterize, polecenie, 687 Rasteryzacja, efekt, *Patrz* Rasterize, efekt Rasteryzacja, polecenie, *Patrz* Rasterize, polecenie rastrowanie, 676, 677 Rączka, narzędzie, *Patrz* Hand Tool Recolor Artwork, 694, 637, 638, 645 Rectangle Frame Tool, 736

Rectangle Tool Adobe Illustrator, 420 Adobe InDesign, 737 Adobe Photoshop, 116 Rectangular, 86 Rectangular Grid Tool, 418 Red Eye Tool, 101 Reduce Noise, filtr, 148 Redukcja szumu, filtr, *Patrz* Reduce Noise, filtr Reference Point, 561 Refine Edge, paleta, 190, 191, 192, 193, 194 Reflect Tool, 430, 612 reklama, projekt, 559, 560, 561, 562, 563, 564, 565, 567, 568, 569, 570, 571, 572 Remove Anchor Point Tool, 735 Remove Anchor Points, polecenie, 515 Replace Color, 341, 342, 358, 359 resampling, 309 Reselect, polecenie, 178 Reshape Tool, 431 resolution, *Patrz* rozdzielczość obrazu retusz, 128 artefakty kompresji JPEG, usuwanie, 148, 149 Blur Tool, 172 Clone Stamp Tool, 131, 132 dobór ekspozycji narzędzia, 130 dobór intensywności narzędzia, 130 dobór krycia, 130 dobór stopnia twardości narzędzia, 129 dobór wielkości narzędzia, 129, 130 drobne detale, 131, 132, 133, 134, 135, 136, 137 efekt czerwonych oczu, 142 efekty specjalne, 165 Fill/Content-Aware Fill, 137 filtr Dust & Scratches, 150, 151 filtr Lens Correction, 167, 168, 169, 170, 171 filtr Liquify, 157 filtr Median, 151 filtr Surface Blur, 173, 174 filtr Vanishing Point, 159, 160 Healing Brush Tool, 135, 136, 137, 140, 141 kolor oczu, modyfikacja, 143 korekcja światła i cieni, 146, 147 korekta perspektywy, 167 nasycenie kolorów, 144 Patch Tool, 135, 136 Smudge Tool, 142 Spot Healing Brush Tool, 133, 134, 135 Stamp Tool, 161 sylwetka, 152, 153, 154, 156, 157, 158 szum cyfrowy, usuwanie, 148, 149 tryb działania narzędzia, 130 twarzy, 138, 139, 140, 141, 172, 173, 174 usuwanie artefaktów, 150, 151

usuwanie odbicia światła, 141 usuwanie zmarszczek, 138, 139, 140, 141 Vanishing Point, 161, 165 z zachowaniem perspektywy, 159, 160, 161 Revolve, 657 RGB, 28, 29, 57 RIP, *Patrz* Raster Image Processor Rotate, 657 Rotate Tool Adobe Illustrator, 429, 612 Adobe InDesign, 738 Rotate View Tool, 120 Rounded Rectangle Tool Adobe Illustrator, 421 Adobe Photoshop, 116 rozdzielczość obrazu, 25, 26, 27 dpi, 25 ppi, 25 spi, 25 Rozgrupuj, polecenie, *Patrz* Ungroup, polecenie Rozjaśnianie, narzędzie, *Patrz* Dodge Tool rozkładówka, 846 Rozmiar obrazu, polecenie, *Patrz* Image Size, polecenie Rozmiar obszaru roboczego, polecenie, *Patrz* Canvas Size Rozmiar symboli, narzędzie, *Patrz* Symbol Sizer Tool rozmieszczanie obiektów, 879 Rozmycie powierzchniowe, filtr, 174, *Patrz* Surface Blur, filtr Rozmywanie, narzędzie, *Patrz* Blur Tool Rozpylanie symboli, narzędzie, *Patrz* Symbol Sprayer Tool Różdżka, narzędzie, *Patrz* Magic Wand Tool Ruler Tool, 118

# **S**

Satin, efekt, 823 Satyna, efekt, *Patrz* Satin, efekt Scale Tool Adobe Illustrator, 430, 612 Adobe InDesign, 738 Scallop Tool, 437 Scatter Brush, 518 Scissors Tool Adobe Illustrator, 428 Adobe InDesign, 737 Select All, polecenie, 178 Selection Tool Adobe Illustrator, 409, 410 Adobe InDesign, 728, 729

Selective Color, 336, 338, 360, 361 Separations Preview, 934, 935, 936 Set foreground color, 121 Shadows/Highlights, 338, 339, 351, 352 Shape Builder Tool, 439, 484, 499 Sharpen Tool, 108, 172 Shear Tool Adobe Illustrator, 431, 612 Adobe InDesign, 738 Show Baseline Grid, polecenie, 847 Siatka, *Patrz* Mesh Siatka biegunowa, narzędzie, *Patrz* Polar Grid Tool Siatka linii bazowych, *Patrz* Baseline Grid siatka perspektywy, budowanie, 159, 160 Siatka perspektywy, narzędzie, *Patrz* Perspective Grid Tool Siatka prostokątna, narzędzie, *Patrz* Rectangular Grid Tool siatka, budowanie, 765 Siatka, narzędzie, *Patrz* Mesh Tool Simplify, polecenie, 513, 514 Single Column Marquee Tool, 86 Single Row Marquee Tool, 86 sitodruk, 400 Skala z uwzględnieniem zawartości, *Patrz* Content-Aware Scale Skalowanie, narzędzie, *Patrz* Scale Tool Skraplanie, filtr, *Patrz* Liquify, filtr skróty klawiaturowe, 55, 56 Adobe Illustrator, 535, 536, 537 Adobe InDesign, 755, 784, 785, 802 Adobe Photoshop, 78 systemowe, 55 Slice Select Tool, 92 Slice Selection Tool, 457 Slice Tool Adobe Illustrator, 457 Adobe Photoshop, 92 Smart Filter, 388, 389, 390, 394 Smart Object, 77, 266, 267, 268 edycja, 268, 269, 270 rastrowanie warstw, 271 zastępowanie zawartości, 270 Smooth Tool Adobe Illustrator, 427 Adobe InDesign, 736 Smudge Tool, 108, 142 Smużenie, narzędzie, *Patrz* Smudge Tool softprinting, 34 spady, 403 spi, 25 Spiral Tool, 418 Spirala, narzędzie, *Patrz* Spiral Tool

Split Into Grid, polecenie, 515 Spłaszcz obraz, polecenie, *Patrz* Flatten Image, polecenie Spłaszcz przezroczystość, *Patrz* Flatten Transparency Sponge Tool, 109 Spot Colors, 688, 689, 690, 693 Spot Healing Brush Tool, 96, 133, 134, 135 sprzęt komputerowy, 18, 19 drukarka, 20 monitor, 19 Stamp Tool, 161 Star Tool, 424 Stempel ze wzorkiem, narzędzie, *Patrz* Pattern Stamp Stempel, narzędzie, *Patrz* Clone Stamp Tool Step and Repeat, 873, 874, 875, 876 Sterowanie, paleta, *Patrz* Control, paleta Story Editor, 925 Stroke, paleta, 734 strony widzące, 846 strony wzorcowe, 851, 852, 863 tworzenie, 864, 865, 866 Strony, paleta, *Patrz* Pages, paleta Style akapitowe, *Patrz* Paragraph Styles Style akapitowe, paleta, *Patrz* Paragraph Styles, paleta Style grafiki, paleta, *Patrz* Graphic Styles, paleta Style komórki, *Patrz* Cell Styles Style obiektu, *Patrz* Object Styles Style tabeli, *Patrz* Table Styles Style Znakowe, *Patrz* Character Styles Style, paleta, *Patrz* Styles, paleta Styles, paleta, 300 Stylizacja, efekt, *Patrz* Stylize, efekt Stylize, efekt, 652, 653 Stylizowanie symboli, narzędzie, *Patrz* Symbol Styler Tool Surface Blur, filtr, 173, 174 SVG Filters, efekt, 652 Swap Fill and Stroke, 459 Swatches, paleta, 690, 758 Adobe Illustrator, 466, 467, 468, 691 Adobe InDesign, 756 sylwetka odchudzanie, 152, 153, 154, 156 rzeźbienie, 156, 157, 158 Symbol Options, paleta, 529 Symbol Screener Tool, 453 Symbol Scruncher Tool, 451 Symbol Shifter Tool, 450 Symbol Sizer Tool, 451 Symbol Spiner Tool, 451, 452

Symbol Sprayer Tool, 449, 450 Symbol Stiner Tool, 452 Symbol Styler Tool, 453 symbole, 448, 526, 527 Symbole, biblioteka, *Patrz* Symbols, biblioteka Symbole, paleta, *Patrz* Symbols, paleta Symbols, biblioteka, 527 Symbols, paleta, 448 Szerokość, narzędzie, *Patrz* Width Tool szparowanie, 111, 179, 224, 605 szum cyfrowy, usuwanie, 148, 149 Szybka maska, narzędzie, *Patrz* Quick Mask Szybkie zaznaczanie, narzędzie, *Patrz* Quick Selection Tool

# **Ś**

Ścieg ozdobny, narzędzie, *Patrz* Scallop Tool Ściemnianie, narzędzie, *Patrz* Burn Tool Ścieżka odcinania, *Patrz* Clipping Path ścieżki Adobe Illustrator, 612, 613, 614, 615, 616 Adobe InDesign, 787, 788 Adobe Photoshop, 110 edycja, 218, 219 tworzenie, 203, 204, 207, 208, 209, 210, 211, 212, 213, 214, 216, 218, 224 węzły, 204, 207 ostre, 204 typu "krzywa – odcinek prosty", 206, 214 typu "odcinek prosty – krzywa", 206 typu "prosta – krzywa", 216 wygładzone, 205 Ścieżki, efekt, *Patrz* Path, efekt Ścieżki, paleta, *Patrz* Paths, paleta Ścinanie, narzędzie, *Patrz* Shear Tool

# **T**

tabele, 919, 920, 921, 922, 923, 924 Table Styles, 904 tabulatory, 889, 890, 891 technologia Kuler, 468, 469, 470, 530 teczka firmowa, projekt, 595, 596, 597 Tekst akapitowy, narzędzie, *Patrz* Area Type Tool Tekst na ścieżce, narzędzie, *Patrz* Type on a Path Tool Tekst pionowy na ścieżce, narzędzie, *Patrz* Vertical Type on a Path Tool Tekst pionowy, narzędzie, *Patrz* Vertical Type Tool Tekst, narzędzie, *Patrz* Type Tool, *Patrz* Horizontal Type Tool

teksty Adobe Illustrator, 553, 554, 555, 556, 557, 558, 588, 589, 590, 591, 592, 593, 594 Adobe InDesign, 743, 883 Adobe Photoshop, 289, 290, 292, 293, 294, 295, 296 Text Frame Options, okno, 778, 779 Text Wrap, paleta, 883 Threshold, 336, 337 Tonowanie HDR, narzędzie, *Patrz* HDR Toning Tools, paleta, 408 Transparency, efekt, 818 Transparency, paleta, 472, 608, 609, 610, 611 Trap Presets, paleta, 934, 937 Trim, polecenie, 313, 314, 488 tryby kolorów, *Patrz* modele kolorów Tryby rysowania, narzędzie, *Patrz* Drawing modes twarz, retusz, 138, 139, 140, 141, 172, 173, 174 Twirl Tool, 435 Tworzenie przejść, narzędzie, *Patrz* Blend Tool Type on a Path Tool, 416 Type on Path, 733 Type Tool Adobe Illustrator, 414 Adobe InDesign, 733 Typografia, paleta, *Patrz* Character, paleta tytuł, formatowanie, 895

# **U**

Ułóż, polecenie, *Patrz* Arrange, polecenie Umieść, polecenie, *Patrz* Place, polecenie Ungroup, polecenie, 478 Unite, filtr, 485 Uproszczenie, polecenie, *Patrz* Simplify, polecenie Ustaw kolor pierwszego planu, narzędzie, *Patrz* Set foreground color Ustawienia efektów rastra dokumentu, okno, *Patrz* Document Raster Effects Settings, okno Usuń punkty kontrolne, polecenie, *Patrz* Remove Anchor Points, polecenie Usuń zaznaczenie, polecenie, *Patrz* Deselect, polecenie Usuwanie punktów kontrolnych, narzędzie, *Patrz* Delete Anchor Point Tool Uśrednij, polecenie, *Patrz* Average, polecenie Utwórz maskę kryjącą, polecenie, *Patrz* Make Opacity Mask, polecenie Uwaga, narzędzie, *Patrz* Note Tool

### **V**

Vanishing Point, filtr, 159, 160, 165 Variations, 340 Vertical Area Type Tool, 417 Vertical Type Mask Tool Tool, 116 Vertical Type on a Path Tool, 417 Vertical Type Tool Adobe Illustrator, 417 Adobe Photoshop, 116 Vibrance, 330, 331, 357

### **W**

Wariacje, narzędzie, *Patrz* Variations Warp Tool, 435 Warp, efekt, 653 Warstwa korekcyjna, *Patrz* Adjustment Layer warstwy, 232, 233, 234 3D, 305 kopiowanie, 247, 248 łączenie, 315 maski, 279, 280, 281, 282, 283, 284, 285, 286, 287, 288 Move Tool, 246, 247 przekształcenia, 244, 249, 250, 251, 253, 254, 255, 256, 257, 258, 259 przekształcenia wielu warstw, 259, 261, 262 spłaszczanie, 316 style i kompozycje, 296, 297, 298, 300 tworzenie, 238, 239 wypełnianie kolorem, 240, 241 zaznaczanie, 246 Warstwy, paleta, *Patrz* Layers, paleta Wiadro z farbą, narzędzie, *Patrz* Paint Bucket Tool Width Tool, 432 Wielokąt, narzędzie, *Patrz* Polygon Tool winietowanie, 176 Wirówka, narzędzie, *Patrz* Twirl Tool wizytówka, projekt, 573, 574, 575, 576, 577, 578, 579 Wklęśnięcie, narzędzie, *Patrz* Pucker Tool Wrinkle Tool, 438 Wtapianie gradientowe, efekt, *Patrz* Gradient Feather, efekt Wtapianie gradientowe, narzędzie, *Patrz* Gradient Feather Tool Wtapianie kierunkowe, efekt, *Patrz* Directional Feather, efekt Wtapianie podstawowe, efekt, *Patrz* Basic Feather, efekt

Wybrzuszenie, narzędzie, *Patrz* Bloat Tool wyciąg barwny, *Patrz* klisza Wyciąganie i fazowanie, narzędzie, *Patrz* Extrude & Bevel wycinanie z tła, 178, 179 edycja zaznaczenia, 188, 189, 190, 191 narzędzia, 180 obiekty złożone o jednolitym kolorze, 182, 183, 184, 185, 186 proste obiekty, 180, 181, 182 wykorzystanie kanałów, 186, 187 złożone obiekty na jednolitym tle, 196, 197, 198, 199, 200, 201, 202 Wydajność wyświetlania, polecenie, *Patrz* Display Performance, polecenie Wydziel, filtr, *Patrz* Extract, filtr Wygląd, paleta, *Patrz* Appearance, paleta Wyjście, *Patrz* Output Wyklucz, filtr, *Patrz* Exclude, filtr wykrojnik, 595 Wyostrzanie, narzędzie, *Patrz* Sharpen Tool Wypaczanie, narzędzie, *Patrz* Warp Tool Wypaczenie marionetkowe, *Patrz* Puppet Wrap Wypaczenie, efekt, *Patrz* Warp Wypełnienie, narzędzie, *Patrz* Fill Wypełnij/Uwzględnianie zawartości, *Patrz* Fill/Content-Aware Fill Wyrównaj, narzędzie, *Patrz* Equalize Wyrównaj, paleta, *Patrz* Align, paleta

## **Z**

Z obiektem na wierzchu, polecenie, *Patrz* Make with Top Object Zakres koloru, polecenie, *Patrz* Color Range, polecenie zalewki, 678, 679, 697, 937 podgląd, 702 tworzenie, 695, 696, 697, 698, 699, 700 Zamień na krzywe, polecenie, *Patrz* Create Outlines, polecenie Zaokrąglony prostokąt, narzędzie, *Patrz* Rounded Rectangle Tool zapałka, projekt, 479, 480, 481, 482 zarządzanie kolorem, 32, 33 preferencje, 35, 36 ustawienia, 36 Zastąp kolor, narzędzie, *Patrz* Replace Color Zastępowanie kolorów, narzędzie, *Patrz* Color Replacement Tool Zawijanie w przód, narzędzie, *Patrz* Forward Wrap Tool

Zaznacz ponownie, polecenie, *Patrz* Reselect, polecenie Zaznacz wszystko, polecenie, *Patrz* Select All, polecenie Zaznaczanie bezpośrednie, narzędzie, *Patrz* Direct Selection Tool Zaznaczanie grupowe, narzędzie, *Patrz* Group Selection Tool Zaznaczanie perspektywy, narzędzie, *Patrz* Perspective Selection Tool Zaznaczanie plasterków, narzędzie, *Patrz* Slice Tool Zaznaczanie pojedynczych kolumn, narzędzie, *Patrz* Single Column Marquee Tool Zaznaczanie pojedynczych rzędów, narzędzie, *Patrz* Single Row Marquee Tool Zaznaczanie prostokątne, narzędzie, *Patrz* Rectangular Zaznaczanie ścieżek, narzędzie, *Patrz* Path Selection Tool Zaznaczanie, narzędzie, *Patrz* Selection Tool, 728, 729 zaznaczenie, edycja, 188, 189, 190, 191 Zaznaczenie aktywnego malowania, narzędzie, *Patrz* Live Paint Selection Tool Zbliżanie symboli, narzędzie, *Patrz* Symbol Scruncher Tool zdjęcia filtrowanie zbiorów, 66, 67 ocena zdjęć, 65, 66, 67 Ze zniekształceniem, narzędzie, *Patrz* Make with Warp Zliczanie obiektów, narzędzie, *Patrz* Count Tool Złącz, polecenie, *Patrz* Join, polecenie zmarszczki, usuwanie, 138, 139, 140, 141 Zmiana wypełnienia i obrys, narzędzie, *Patrz* Swap Fill and Stroke Zmień tryb ekranu, narzędzie, *Patrz* Change Screen Mode Zmniejsz nasycenie, narzędzie, *Patrz* Desaturate znaczniki drukarskie, *Patrz* printer marks Znajdź/Zastąp, polecenie, *Patrz* Find/Change, polecenie Zniekształcenie i przekształcenie, efekt, *Patrz* Distort & Transform Zniekształcenie z wykorzystaniem formy, *Patrz* Envelope Distort Zoom Tool Adobe Illustrator, 458 Adobe InDesign, 741 Adobe Photoshop, 121

# PROGRAM PARTNERSKI

GRUPY WYDAWNICZEJ HELION

**1. ZAREJESTRUJ SIĘ** 2. PREZENTUJ KSIĄŻKI **3. ZBIERAJ PROWIZJE** 

Zmień swoją stronę WWW w działający bankomat!

Dowiedz się więcej i dołącz już dzisiaj! http://program-partnerski.helion.pl

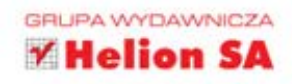

Podstawowe pojęcia z zakresu DTP i grafiki komputerowej

Warsztat i narzędzia niezbedne w pracy grafika oraz operatora DTP

**Funkcie programu Photoshop** 

Korekcja zdjeć i wykorzystanie narzedzi edycyjnych

Używanie warstw. przekształcanie obrazów i tworzenie montaży

Korekcja barw i stosowanie efektów specialnych

Tworzenie i edytowanie obiektów wektorowych w Illustratorze

Łaczenie elementów rastrowych i tekstowych z wektorowymi

Edycja ścieżek i używanie efektów oferowanych przez program Illustrator

Tworzenie i edvtowanie publikacii za pomoca programu InDesign

Przygotowywanie dokumentów do druku

#### **Wydanie II** Kompendium DTP Adobe Photoshop, Illustrator, InDesign i Acrobat w praktyce

Zwiekszające się tempo życia i coraz silniejsza konkurencja na rynku usług graficznych wymuszają na pracownikach zakładów drukarskich, studentach DTP oraz agencjach reklamowych poszerzanie własnych umiejętności. Muszą oni podejmować się wielu zadań i spełniać różne funkcje, tradycyjnie należace do innych osób, działów, a nawet firm. Trudno być dziś jedynie grafikiem komputerowym, składaczem lub drukarzem, często bowiem jedna osoba jest odpowiedzialna za przebieg całego procesu przygotowania i produkcji publikacji. Problem ten jeszcze bardziej skomplikowało pojawienie się i szybkie rozpowszechnienie zupełnie nowych mediów. Klasyczny grafik czy operator DTP bywa wiec również odpowiedzialny za przystosowanie publikacii do potrzeb użytkowników internetu lub innych elektronicznych środków komunikacji.

Jak odnaleźć się w tym chaosie? Jak opanować całość działań zmierzających do uzyskania naprawde profesjonalnych efektów? Jak połaczyć możliwości narzedzi oferowanych przez różne programy? Wreszcie jak zastosować posiadaną już wiedzę w praktyce? Odpowiedzi na te i inne pytania znajdziesz w książce "Kompendium DTP. Adobe Photoshop, Illustrator, InDesign i Acrobat w praktyce. Wydanie II". Pozycja stanowi prawdopodobnie jedyny, a na pewno jedyny tak kompletny zbiór wiedzy na temat praktycznego zastosowania kilku najważniejszych narzędzi oferowanych przez aplikacje należące do pakietu CS5 firmy Adobe.

Dzieki tej książce poznasz podstawowe pojecia związane z DTP i grafika komputerową. Nauczysz się używać programu Photoshop do korekcji zdjęć oraz łączenia i przekształcania obrazów. Opanujesz techniki stosowania efektów specjalnych. Dowiesz sie, jak wykorzystać program Illustrator do tworzenia i edytowania grafiki wektorowej oraz łączenia jej z elementami rastrowymi i tekstowymi. Poznasz również narzedzia oferowane przez program InDesign oraz sposoby tworzenia w nim dokumentów jedno- i wielostronicowych, importowania elementów graficznych, dodawania tabel i modułów. Zagadnienia związane ze stosowaniem stylów, przygotowaniem publikacji do druku i zapisywaniem jej w różnych formatach przestaną być dla Ciebie czarną magią.

#### Tworzenie grafiki i składanie dokumentów może być naprawde proste!

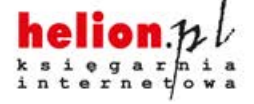

Nr katalogowy: 5859

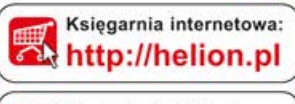

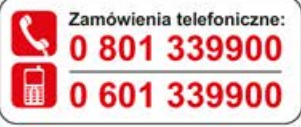

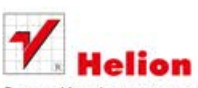

Sprawdź najnowsze promocje: **O** http://helion.pl/promocje Książki najchętniej czytane: **O** http://helion.pl/bestsellery Zamów informacje o nowościach: http://helion.pl/nowosci

**Helion SA** ul. Kościuszki 1c, 44-100 Gliwice tel.: 32 230 98 63 e-mail: helion@helion.pl http://helion.pl

Informatyka w najlepszym wydaniu

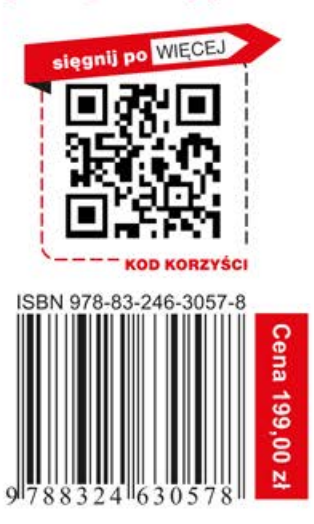